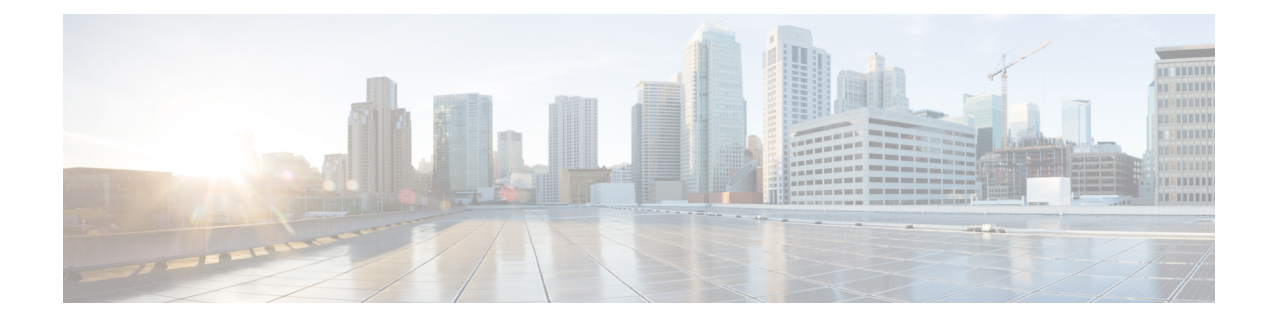

# **Installation des Cisco IP-Telefon**

- [Netzwerkkonfiguration](#page-0-0) überprüfen, auf Seite 1
- Das Cisco IP-Telefon [installieren,](#page-1-0) auf Seite 2
- [Konfigurieren](#page-2-0) des Netzwerks über das Telefon, auf Seite 3
- Überprüfen des [Telefonstarts,](#page-11-0) auf Seite 12
- DF-Bit [deaktivieren](#page-12-0) oder aktivieren, auf Seite 13
- Konfigurieren des [Internetverbindungstyps,](#page-12-1) auf Seite 13
- [VLAN-Einstellungen](#page-14-0) konfigurieren, auf Seite 15
- [SIP-Konfiguration,](#page-17-0) auf Seite 18
- [NAT-Transversale](#page-68-0) mit Telefonen, auf Seite 69
- [Rufnummernplan,](#page-78-0) auf Seite 79
- [Konfiguration](#page-86-0) der regionalen Parameter, auf Seite 87
- [Dokumentation](#page-106-0) für die Cisco IP-Telefon 7800-Serie, auf Seite 107

# <span id="page-0-0"></span>**Netzwerkkonfiguration überprüfen**

Damit das Telefon als Endpunkt im Netzwerk funktioniert, muss das Netzwerk bestimmte Anforderungen erfüllen.

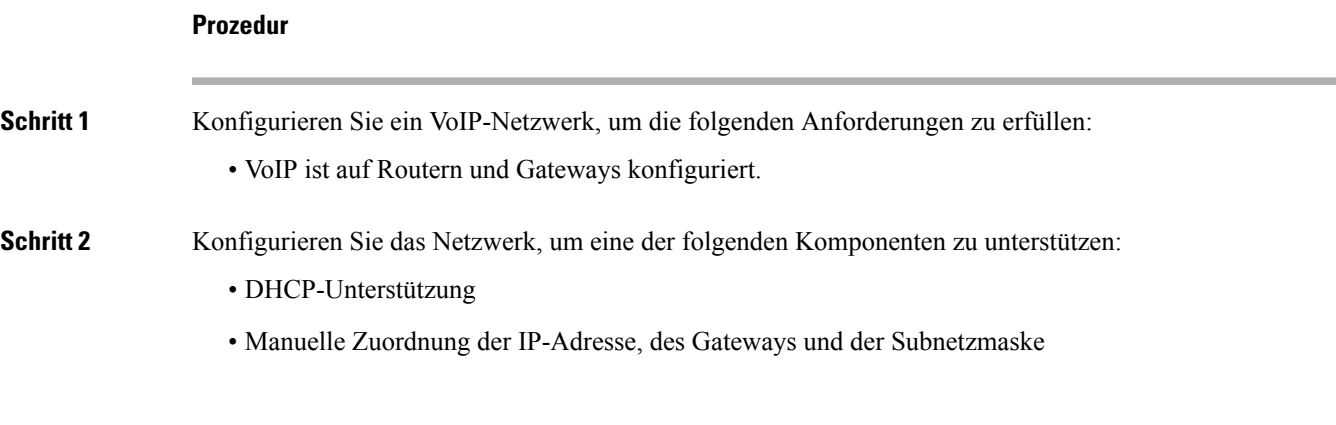

# <span id="page-1-0"></span>**Das Cisco IP-Telefon installieren**

Nachdem das Telefon mit dem Netzwerk verbunden wurde, beginnt der Startvorgang und das Telefon registriert sich beim Drittanbieter-Server. Um die Installation des Telefons fertigzustellen, konfigurieren Sie die Netzwerkeinstellungen auf dem Telefon; dabei ist zu berücksichtigen, ob Sie den DHCP-Dienst aktivieren oder deaktivieren.

Wenn Sie die automatische Registrierung verwendet haben, müssen Sie bestimmte Konfigurationsinformationen für das Telefon aktualisieren, um beispielsweise einem Benutzer ein Telefon zuzuweisen und die Tastentabelle oder die Verzeichnisnummer zu ändern.

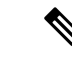

**Hinweis** Bevor Sie externe Geräte verwenden, lesen Sie [Externe](pa2d_b_7800_mpp_ag_new_appendix1.pdf#nameddest=unique_407) Geräte.

Wenn Sie nur ein LAN-Kabel an Ihrem Schreibtisch haben, können Sie das Telefon über den SW-Port an das LAN anschließen und dann den Computer mit dem PC-Port verbinden.

Sie können auch zwei Telefone miteinander verketten. Verbinden Sie den PC-Port des ersten Telefons mit dem SW-Port des zweiten Telefons.

**Prozedur**

**Vorsicht** Verbinden Sie die SW- und PC-Ports nicht mit dem LAN.

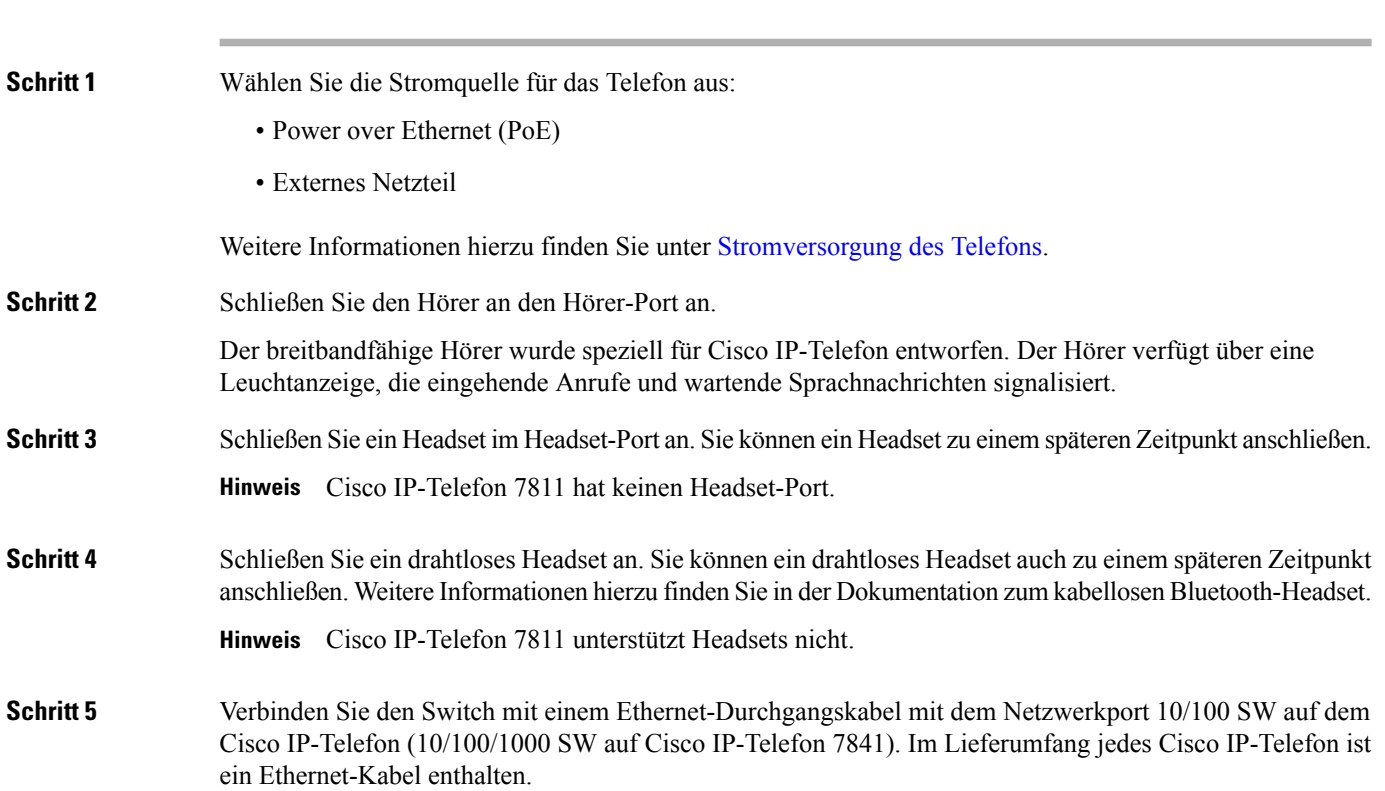

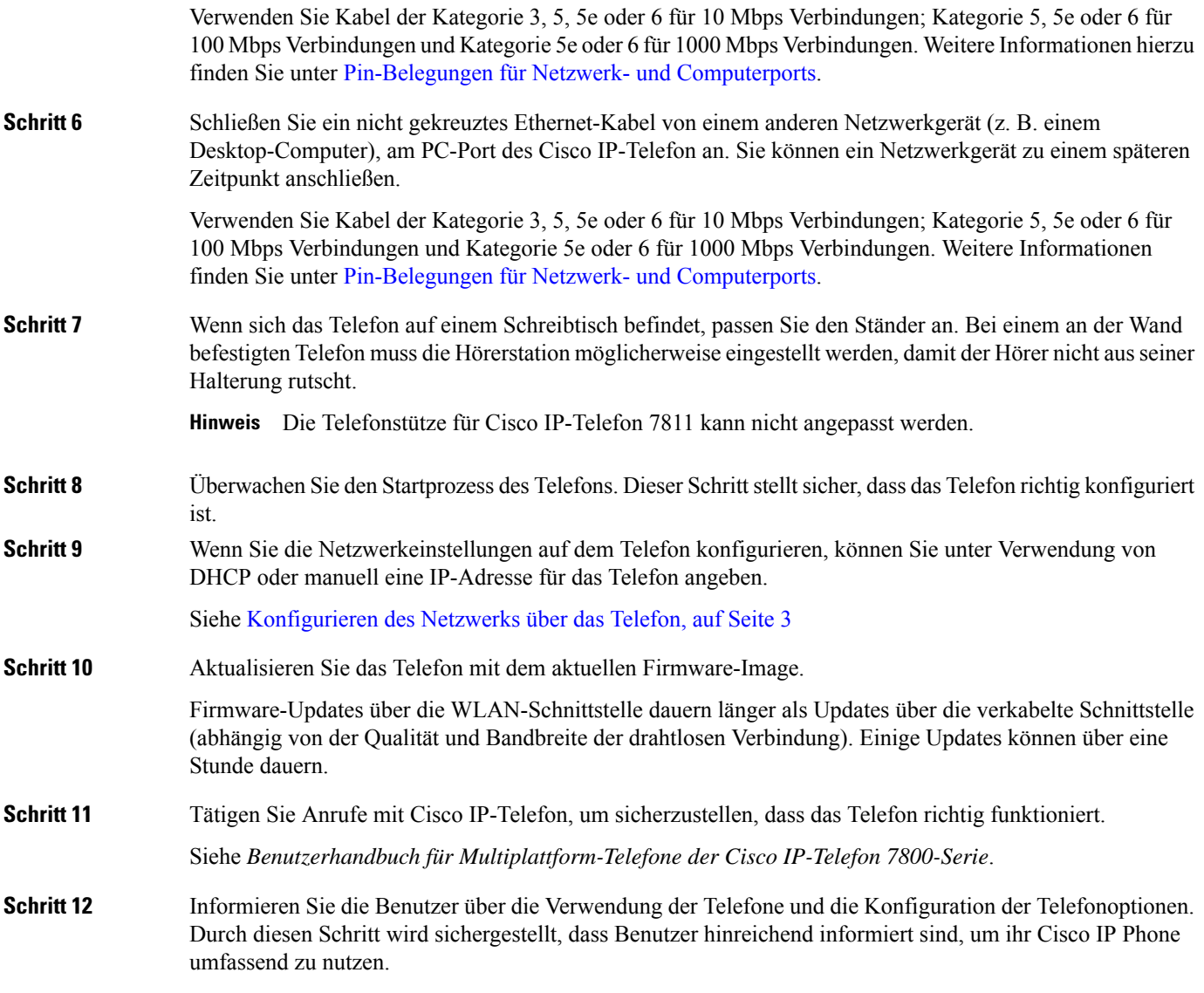

### **Verwandte Themen**

Netzwerkkonfiguration überprüfen

# <span id="page-2-0"></span>**Konfigurieren des Netzwerks über das Telefon**

Das Telefon umfasst viele konfigurierbare Netzwerkeinstellungen, die Sie möglicherweise ändern müssen, damit es von den Benutzern verwendet werden kann. Sie können auf diese Einstellungen über die Telefonmenüs zugreifen.

Das Menü "Netzwerkkonfiguration" enthält Optionen zum Anzeigen und Konfigurieren verschiedener Netzwerkeinstellungen.

Sie können Einstellungen konfigurieren, die nur in Ihrem Drittanbieter-Anrufsteuerungssystem auf dem Telefon angezeigt werden.

### **Prozedur**

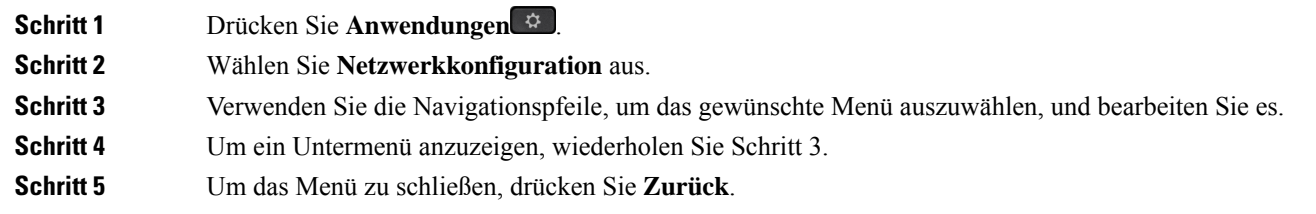

# **Felder bei der Netzwerkkonfiguration**

#### **Tabelle 1: Menüoptionen bei der Netzwerkkonfiguration**

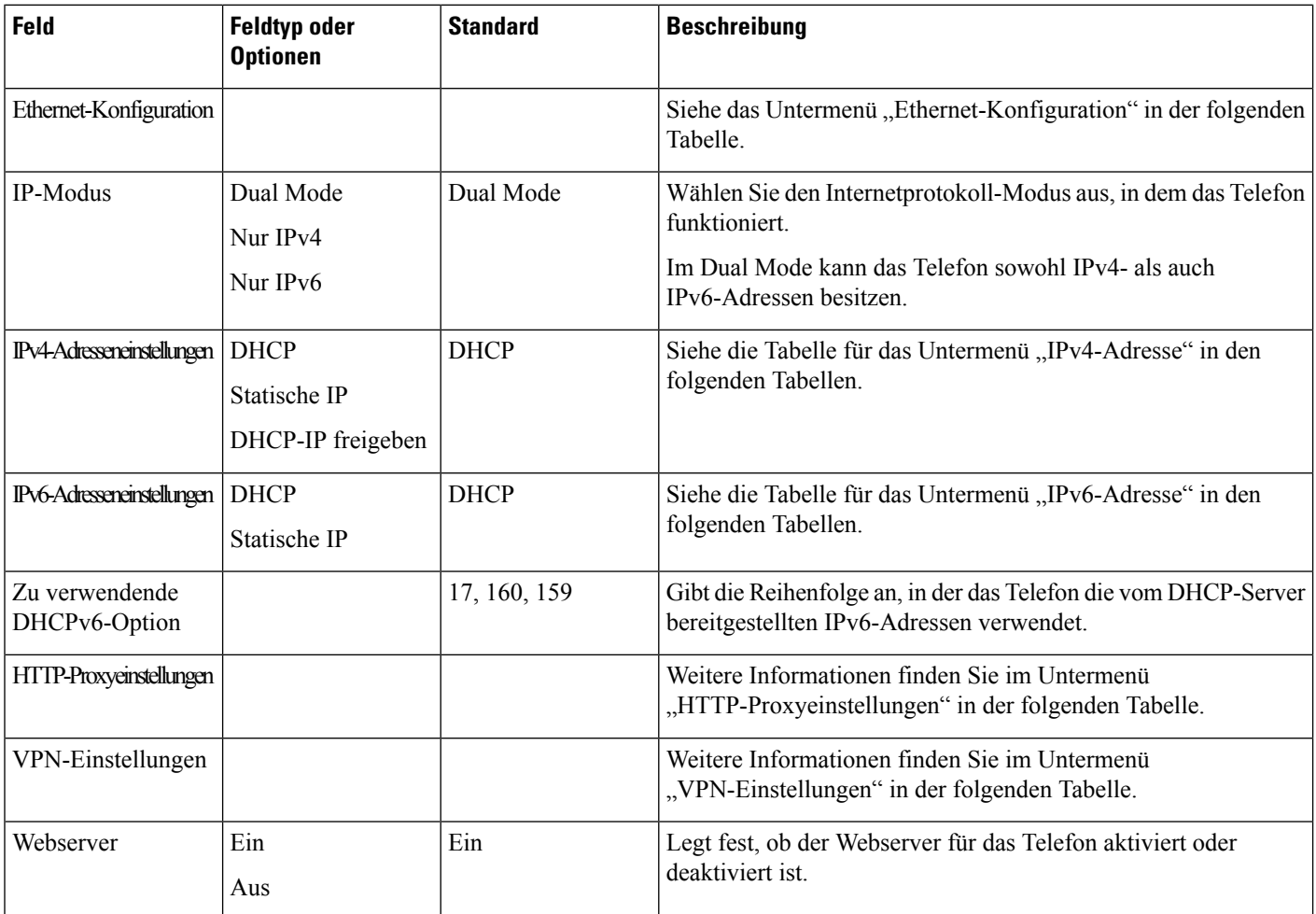

I

### **Tabelle 2: Untermenü "Ethernet-Konfiguration"**

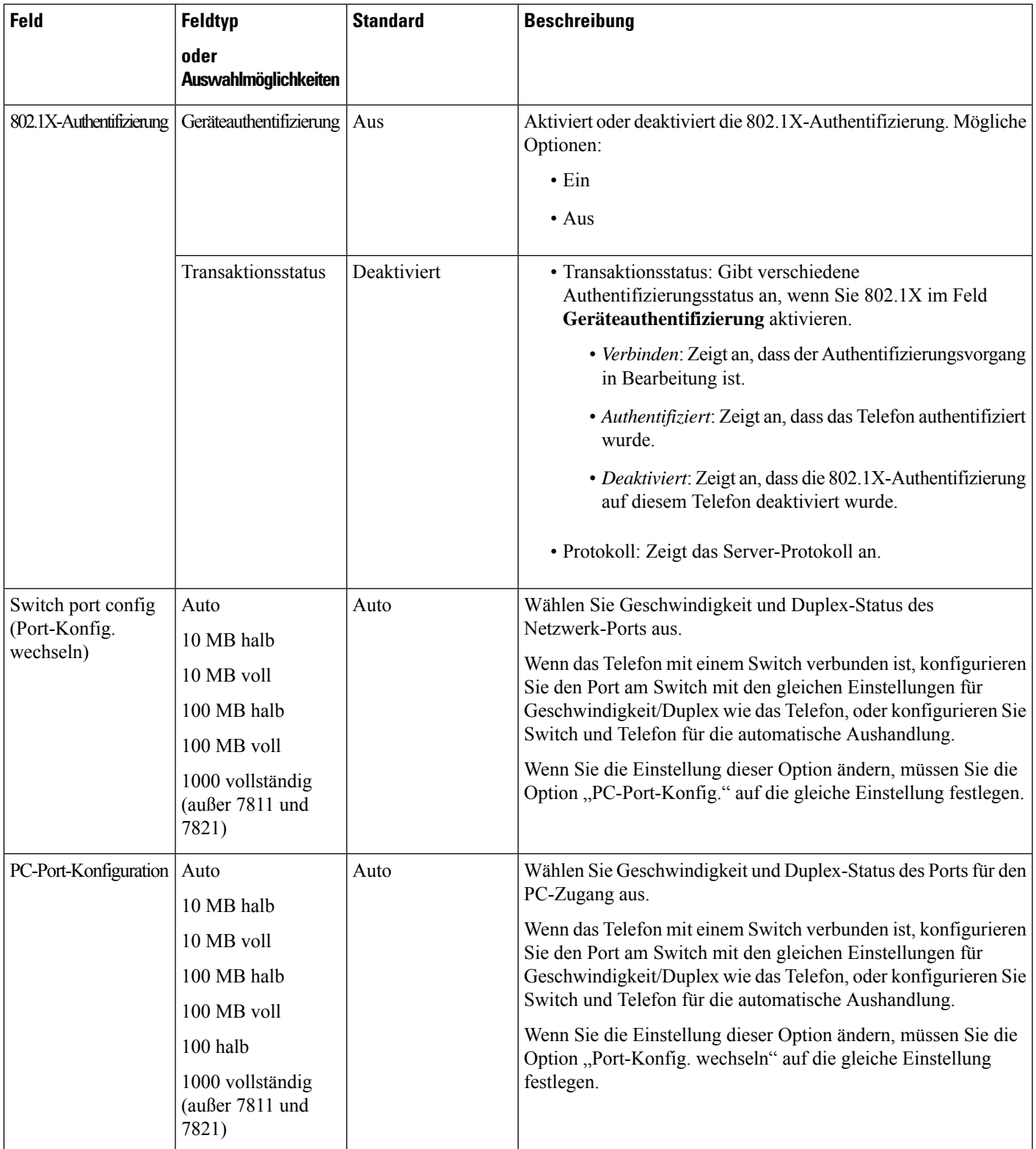

I

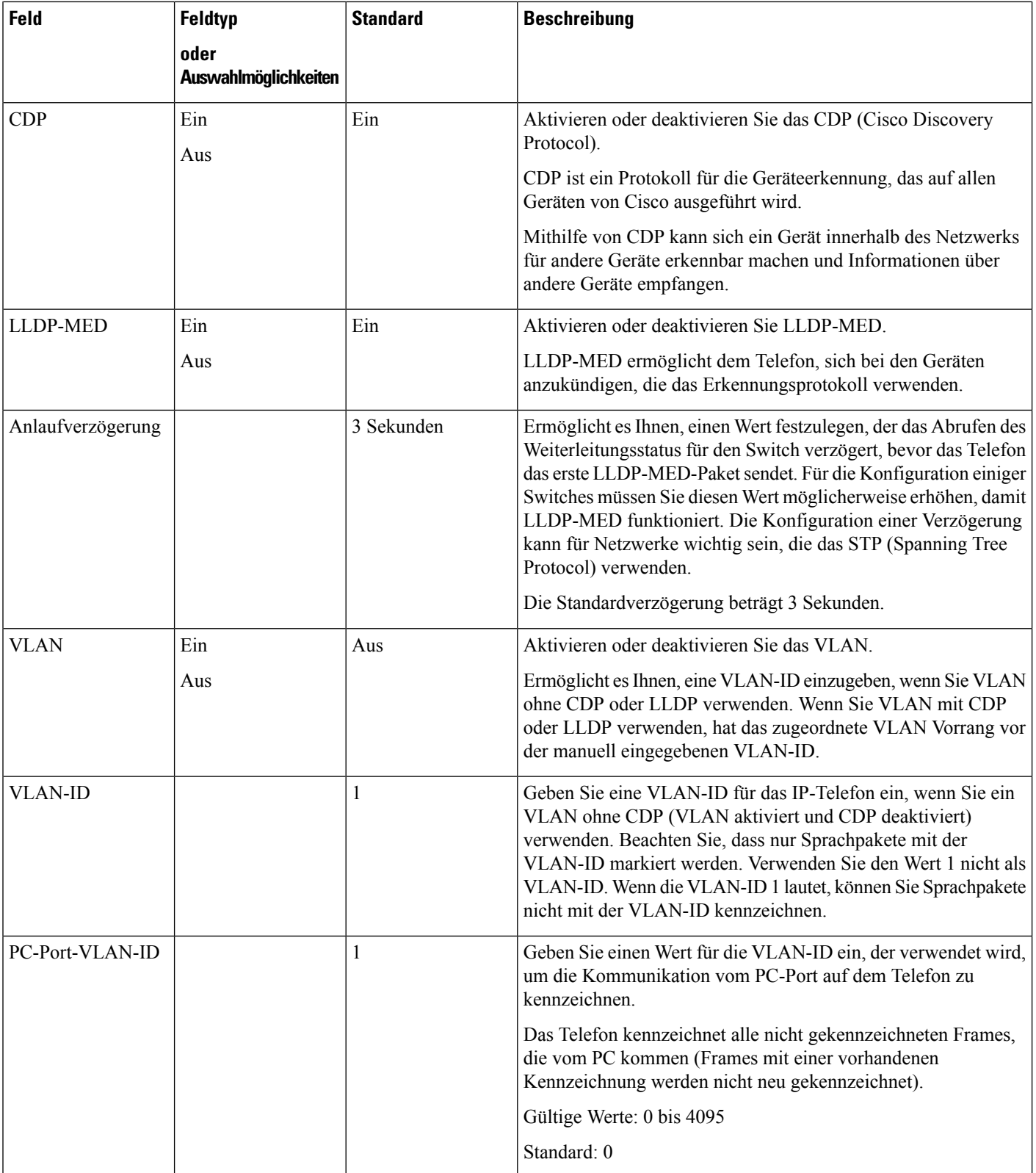

i.

 $\mathbf l$ 

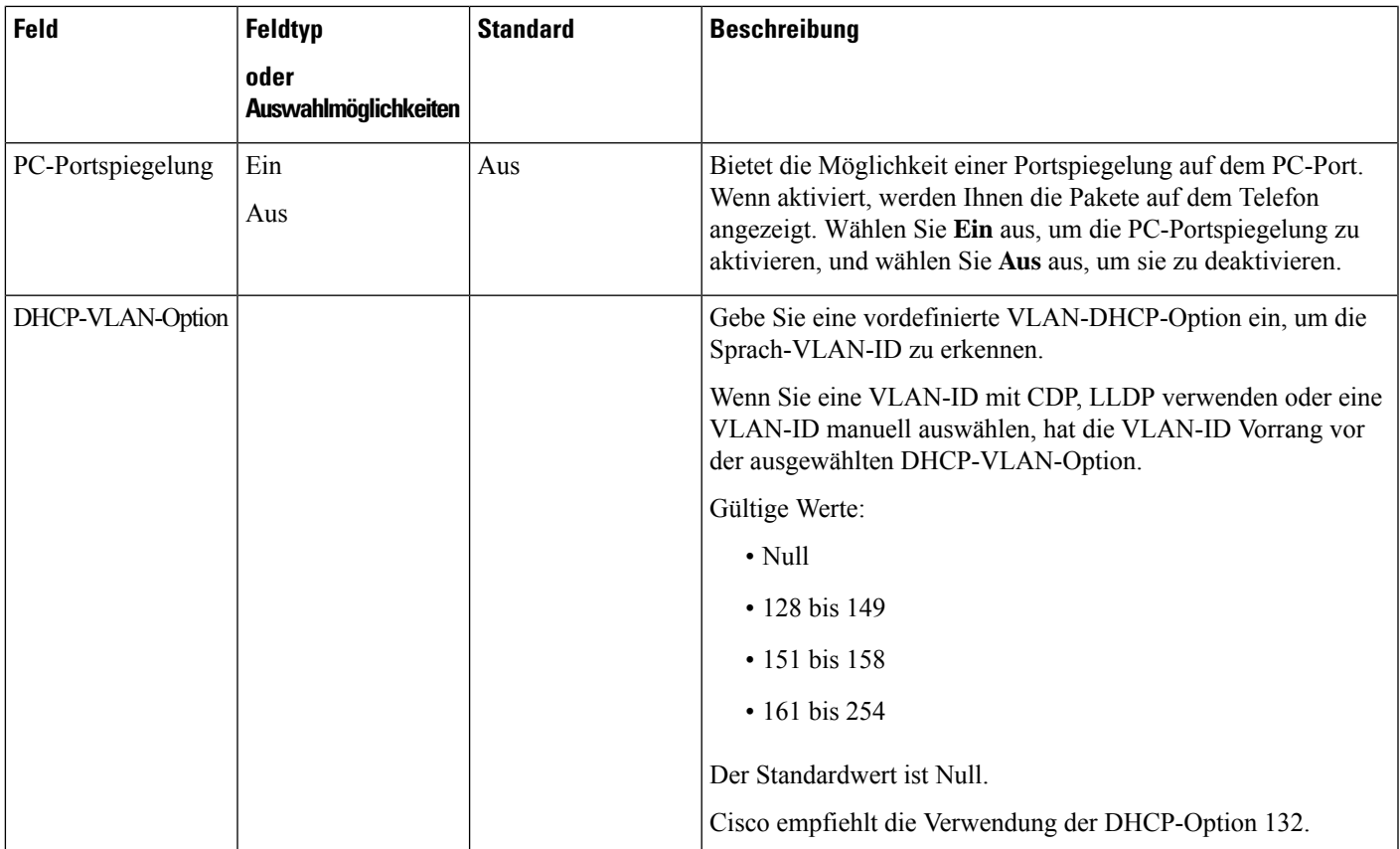

### **Tabelle 3: Untermenü "IPv4-Adresseneinstellungen"**

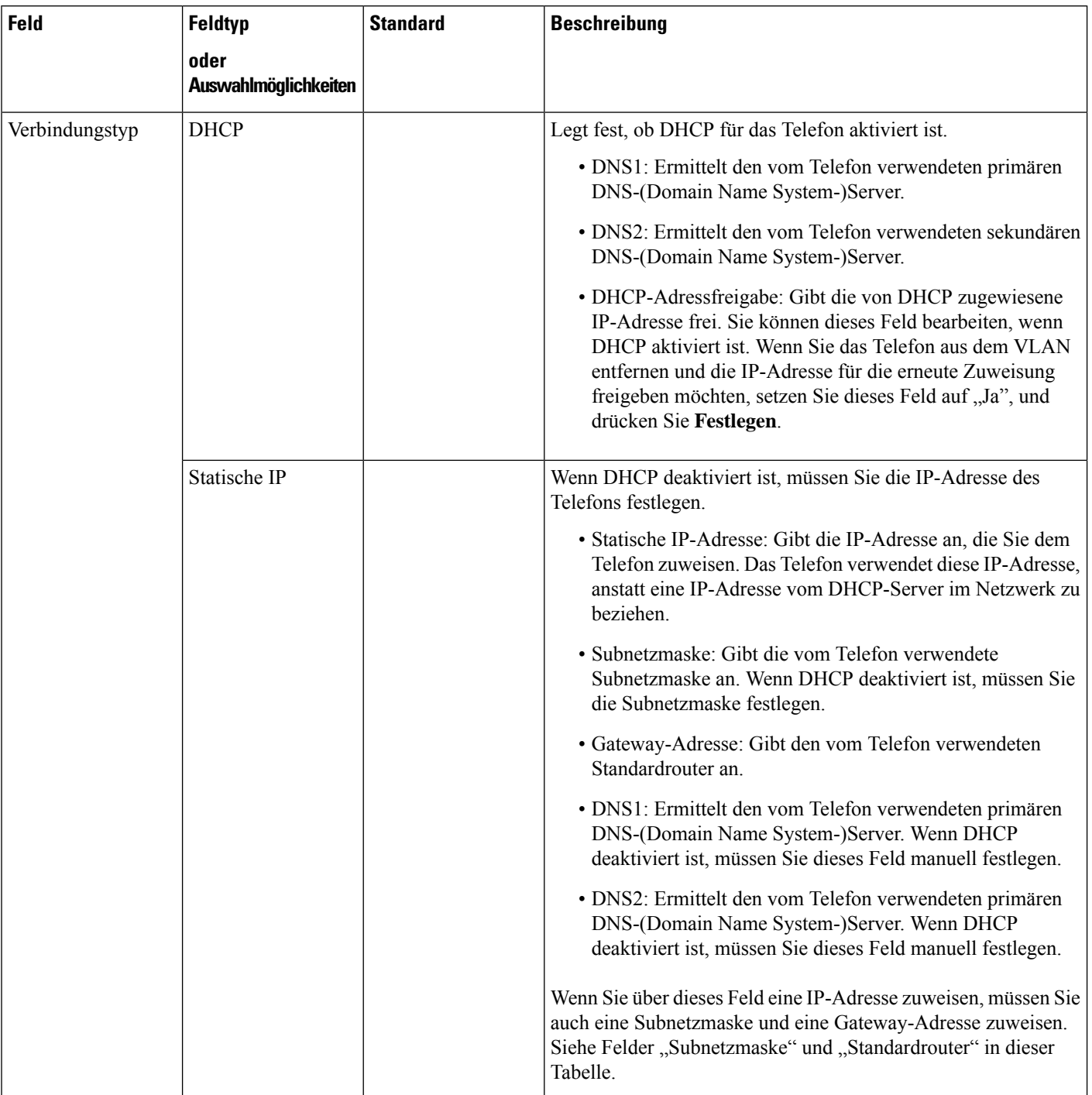

i.

### **Tabelle 4: Untermenü "IPv6-Adresseneinstellungen"**

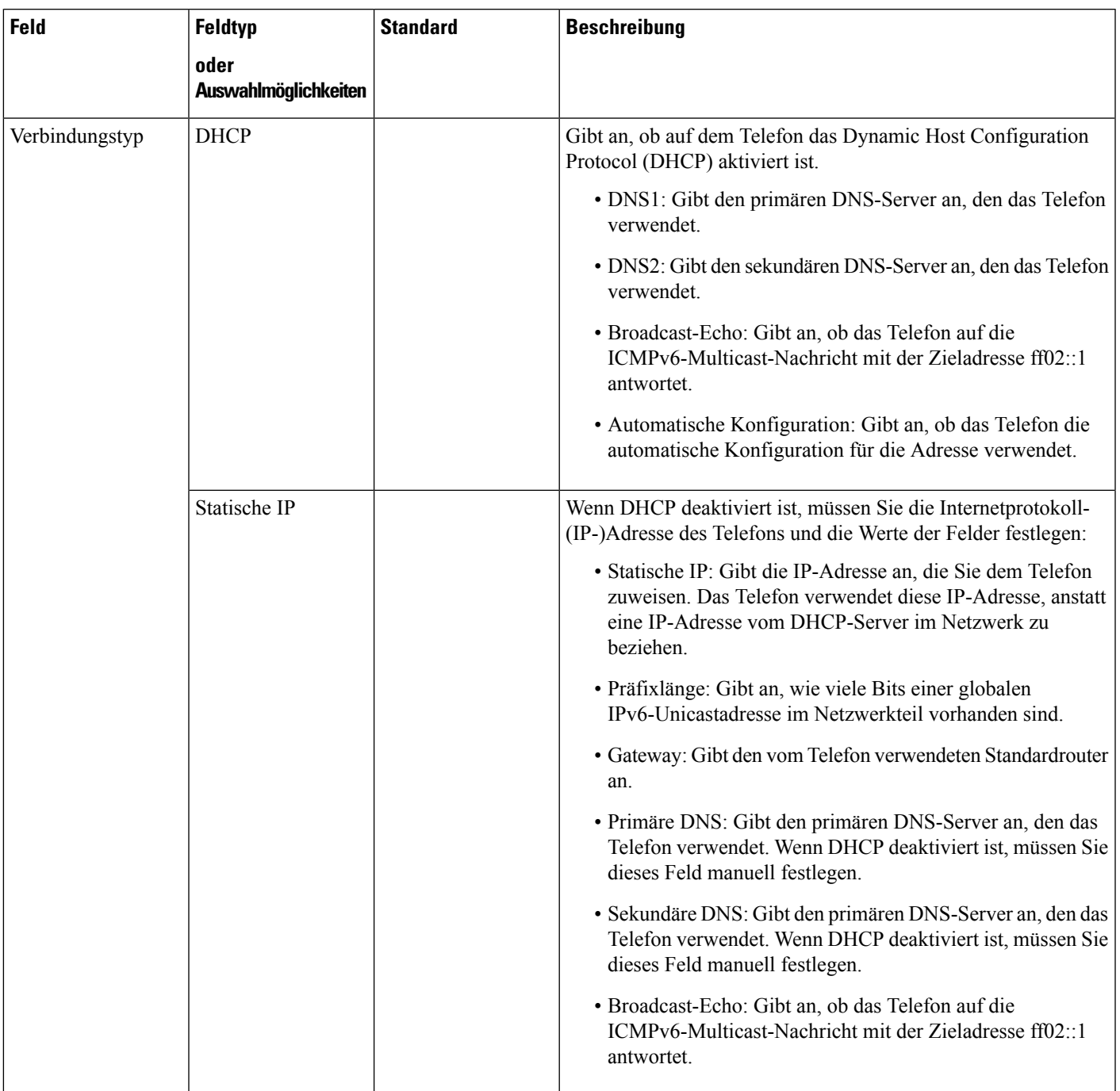

### **Tabelle 5: Untermenü "VPN-Einstellungen"**

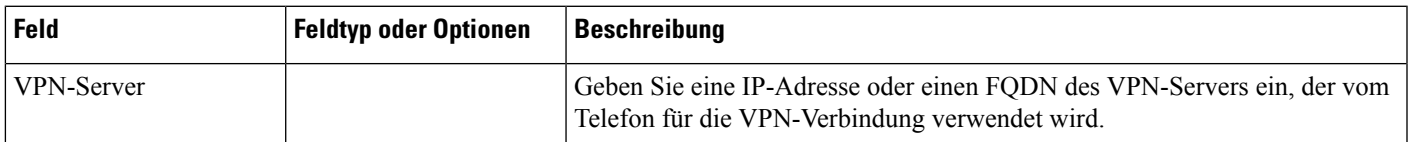

L

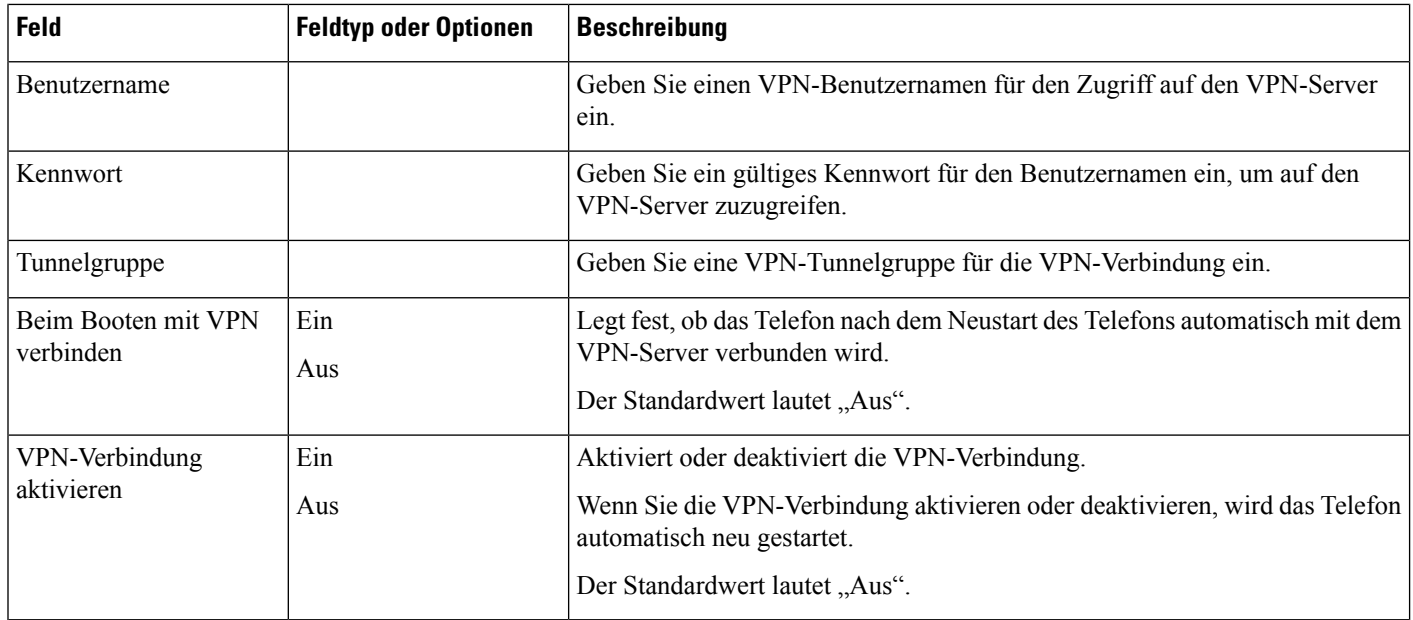

i.

I

### **Tabelle 6: Untermenü "HTTP-Proxyeinstellungen"**

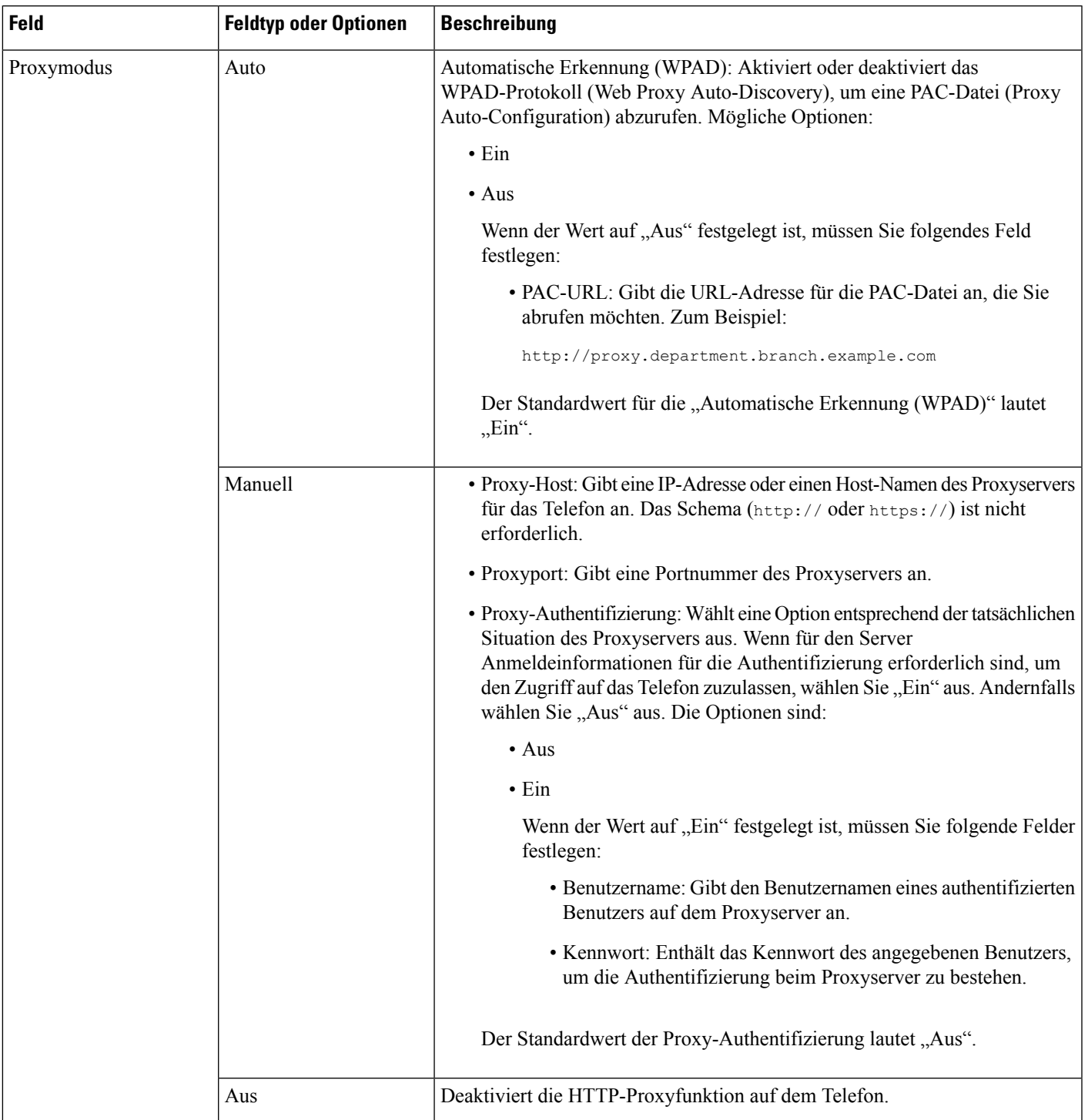

### **Text und Menüeintrag auf dem Telefon**

Wenn Sie den Wert einer Einstellung bearbeiten, halten Sie die folgenden Richtlinien ein:

- Verwenden Sie die Pfeile in der Navigationsleiste, um das Feld zu markieren, das Sie bearbeiten möchten. Drücken Sie in der Navigationsleiste auf **Auswahl**, um das Feld zu aktivieren. Nachdem ein Feld aktiviert wurde, können Sie die Werte eingeben.
- Verwenden Sie die Tasten auf dem Tastenfeld, um Zahlen und Buchstaben einzugeben.
- Um Buchstaben über das Tastenfeld einzugeben, verwendenSie die entsprechende Zifferntaste. Drücken Sie die Taste einmal bzw. mehrmals, um einen bestimmten Buchstaben einzugeben. Drücken Sie beispielsweise die 2-Taste einmal für "a," zweimal schnell hintereinander für "b" oder dreimal schnell hintereinander für "c." Nach kurzer Pause springt der Cursor eine Stelle weiter, sodass der nächste Buchstabe eingegeben werden kann.
- Drücken Sie den Softkey  $\Box$ , wenn Sie einen Fehler gemacht haben. Dieser Softkey löscht die Zeichen links vom Cursor.
- Drücken Sie **Zurück**, bevor Sie **Festlegen** drücken, um alle von Ihnen vorgenommenen Änderungen zu verwerfen.
- Um eine Zeitdauer (beispielsweise in einer IP-Adresse) einzugeben, drücken Sie **\*** auf dem Tastenfeld.

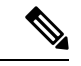

**Hinweis** Cisco IP-Telefon bietet mehrere Methoden, um Einstellungen zurückzusetzen oder wiederherzustellen.

# <span id="page-11-0"></span>**Überprüfen des Telefonstarts**

Nachdem das Cisco IP-Telefon an eine Stromquelle angeschlossen wurde, durchläuft es automatisch den Startdiagnoseprozess.

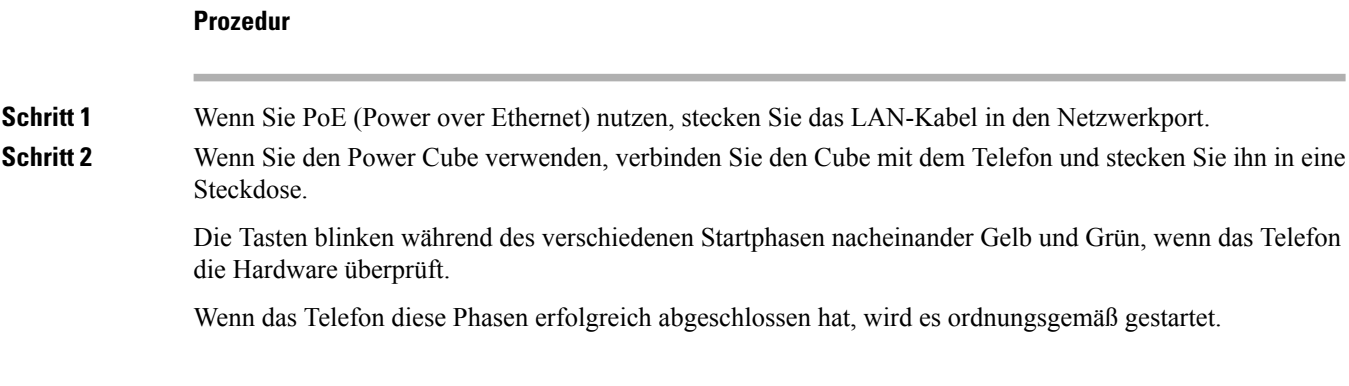

Ш

# <span id="page-12-0"></span>**DF-Bit deaktivieren oder aktivieren**

Sie können das DF-Bit ("Don't Fragment") in den TCP-, UDP- oder ICMP-Nachrichten deaktivieren oder aktivieren, um zu bestimmen, ob ein Paket fragmentiert werden darf.

#### **Vorbereitungen**

Greifen Sie auf die Webseite zur Telefonverwaltung zu. Siehe Auf [Weboberfläche](pa2d_b_7800_mpp_ag_new_chapter7.pdf#nameddest=unique_163) des Telefons zugreifen.

### **Prozedur**

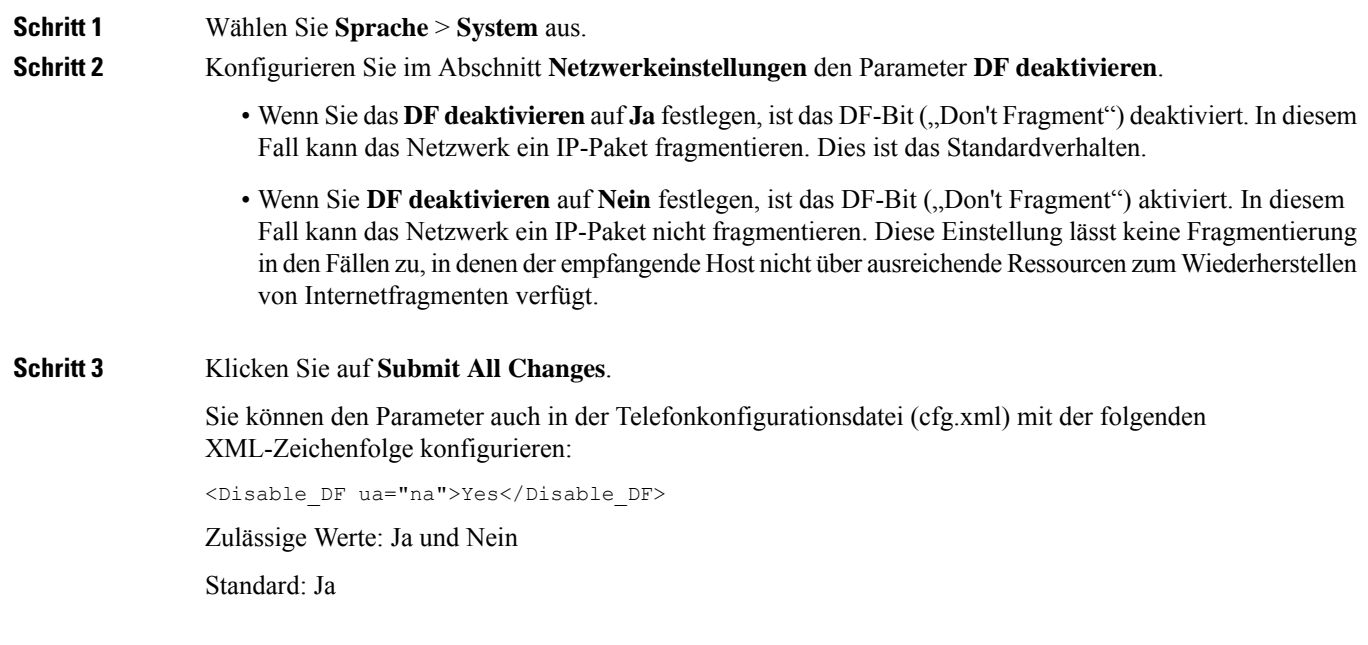

# <span id="page-12-1"></span>**Konfigurieren des Internetverbindungstyps**

Sie können festlegen, wie Ihr Telefon eine IP-Adresse erhält. Legen Sie den Verbindungstyp auf einen der folgenden fest:

- Statische IP Eine statische IP-Adresse für das Telefon.
- DHCP (Dynamic Host Configuration Protocol) Ermöglicht dem Telefon eine IP-Adresse vom DHCP-Netzwerkserver abzurufen.

Das Cisco IP-Telefon wird normalerweise in einem Netzwerk verwendet, in dem die IP-Adressen für die Geräte von einem DHCP-Server zugewiesen werden. Denn IP-Adressen sind eine begrenzte Ressource, der DHCP-Server erneuert den Anspruch des Telefon auf die IP-Adresse regelmäßig. Wenn ein Telefon die IP-Adresse verliert oder die IP-Adresse einem anderen Gerät im Netzwerk zugewiesen ist, geschieht Folgendes:

• Die Kommunikation zwischen dem SIP-Proxy und dem Telefon wird getrennt oder beeinträchtigt.

Der Parameter "DHCP-Timeout bei Erneuerung" bewirkt, dass das Telefon die Erneuerung seiner IP-Adresse anfordert, wenn Folgendes eintritt:

• Das Telefon empfängt keine erwartete SIP-Antwort innerhalb der programmierbaren Zeitspanne, nachdem ein SIP-Befehl gesendet wurde.

Wenn der DHCP-Server die IP-Adresse zurückgibt, die dem Telefon ursprünglich zugewiesen war, wird angenommen, dass die DHCP-Zuweisung richtig funktioniert. Ansonsten wird das Telefon neu gestartet, um das Problem zu beheben.

### **Vorbereitungen**

Auf [Weboberfläche](pa2d_b_7800_mpp_ag_new_chapter7.pdf#nameddest=unique_163) des Telefons zugreifen.

### **Prozedur**

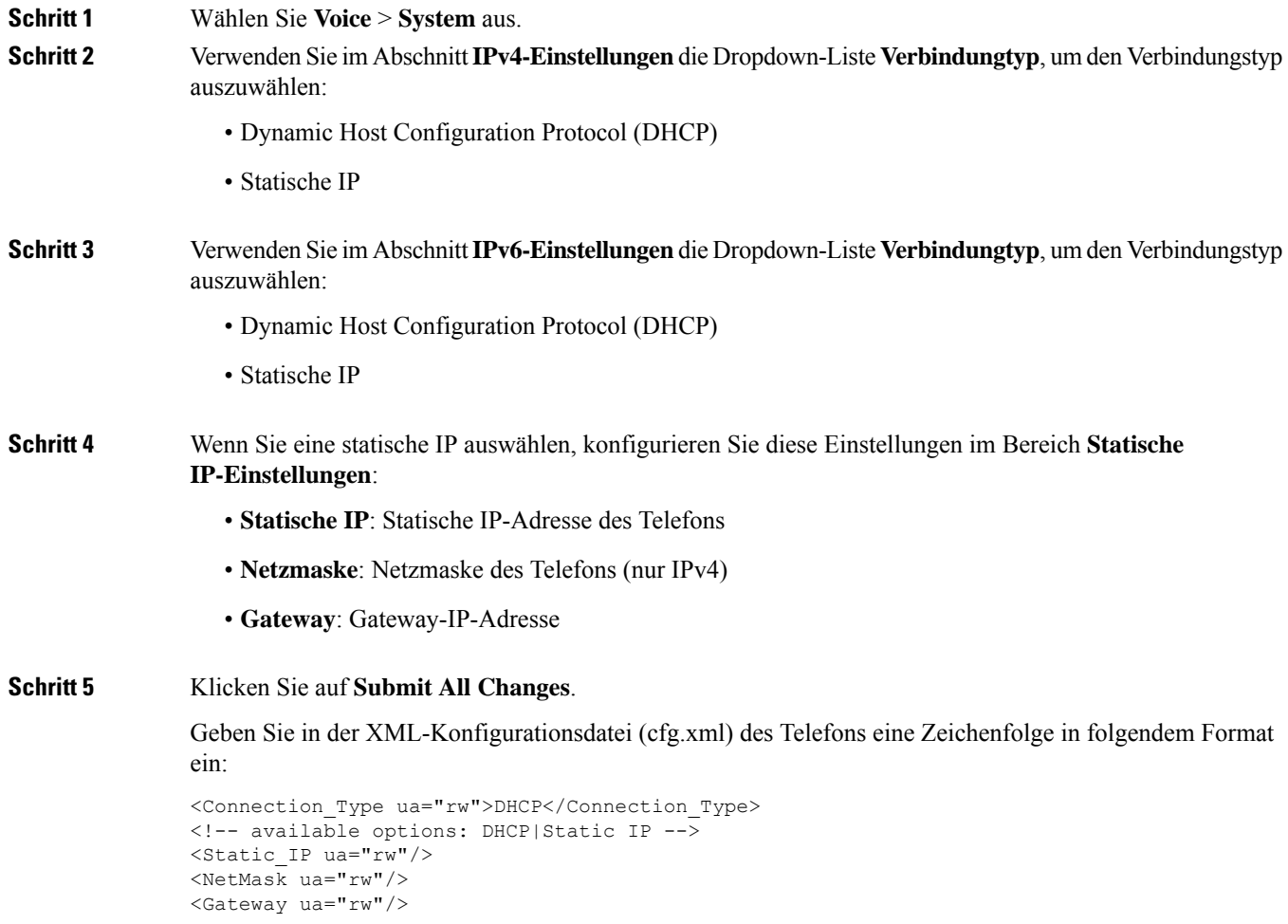

Ш

## <span id="page-14-0"></span>**VLAN-Einstellungen konfigurieren**

Die Software kennzeichnet Ihre Telefonsprachpakete mit der VLAN-ID, wenn Sie ein virtuelles LAN (VLAN) verwenden.

Im Abschnitt "VLAN-Einstellungen" des Fensters Sprache > System können Sie die folgenden Einstellungen konfigurieren:

- LLDP-MED
- Cisco Discovery Protocol (CDP)
- Network Startup Delay (Netzwerkstartverzögerung)
- VLAN-ID (manuell)
- DHCP-VLAN-Option

Die Multiplattform-Telefone unterstützen diese vier Methoden, um Informationen zur VLAN-ID abzurufen. Das Telefon versucht, die Informationen zur VLAN-ID in dieser Reihenfolge abzurufen:

- **1.** LLDP-MED
- **2.** Cisco Discovery Protocol (CDP)
- **3.** VLAN-ID (manuell)
- **4.** DHCP-VLAN-Option

### **Vorbereitungen**

- Greifen Sie auf die Webseite zur Telefonverwaltung zu. Siehe Auf [Weboberfläche](pa2d_b_7800_mpp_ag_new_chapter7.pdf#nameddest=unique_163) des Telefons zugreifen.
- Deaktivieren Sie CDP/LLDP und manuelles VLAN.

#### **Prozedur**

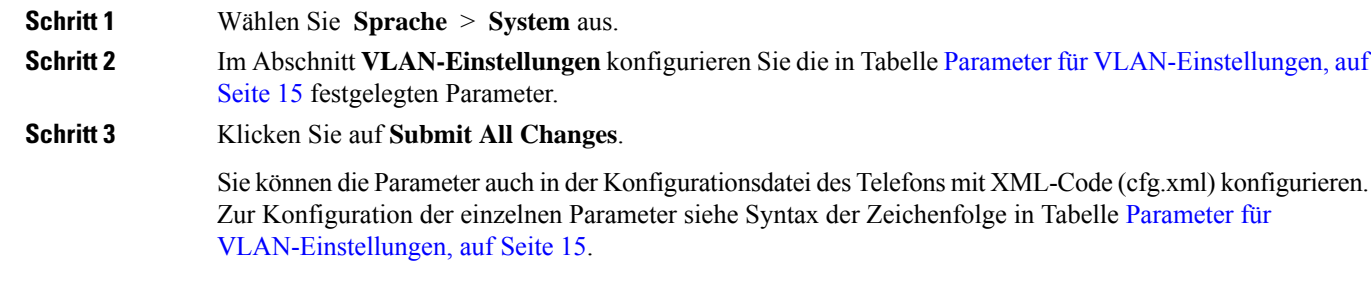

## <span id="page-14-1"></span>**Parameter für VLAN-Einstellungen**

Die folgende Tabelle definiert die Funktion und den Gebrauch der Parameter im Abschnitt **Parameter VLAN-Einstellungen** auf der Registerkarte **System** auf der Telefon-Webseite. Außerdem wird die Syntax

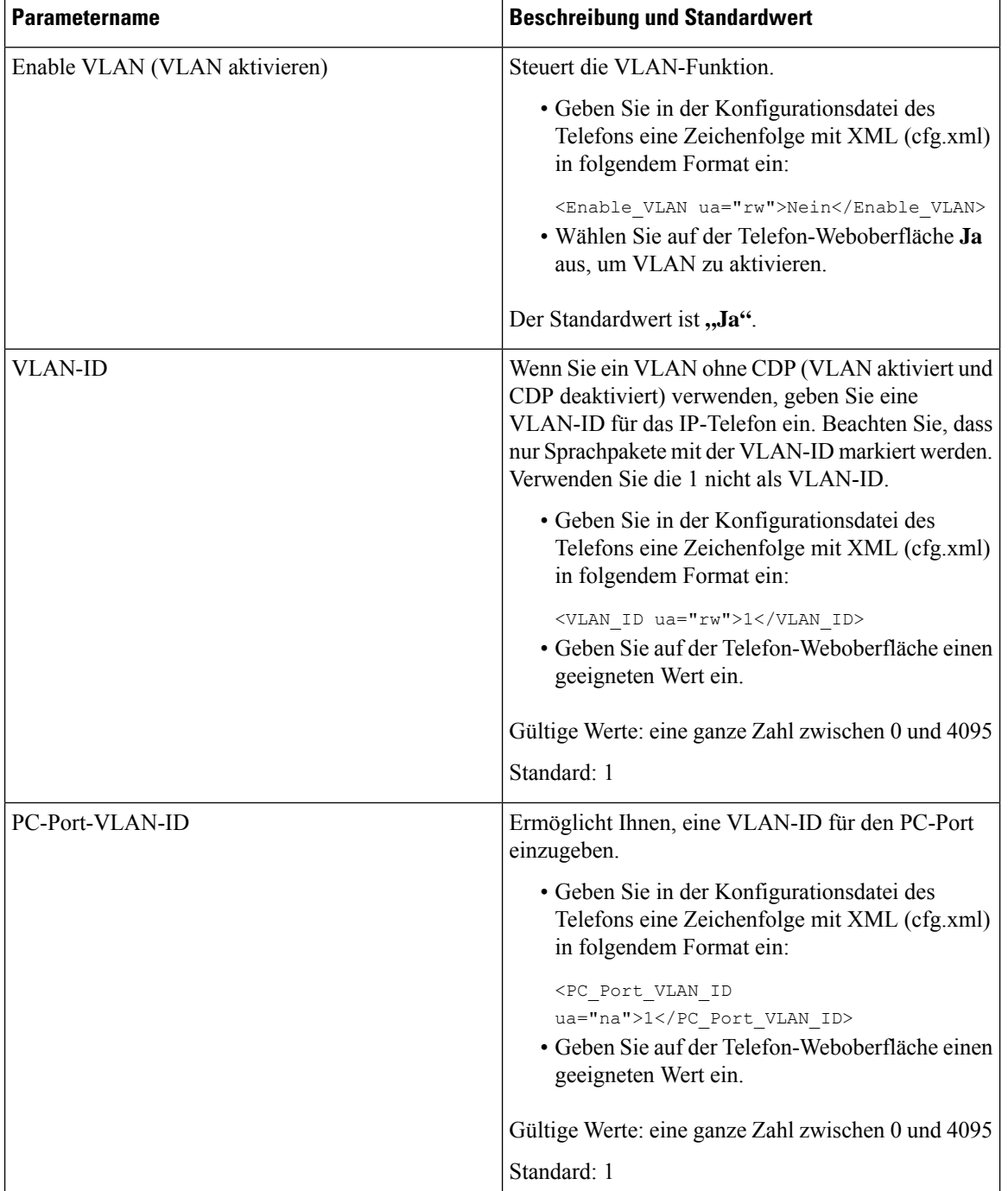

der Zeichenfolge definiert, die in der Telefon-Konfigurationsdatei mit dem XML-Code (cfg.xml) hinzugefügt wird, um einen Parameter zu konfigurieren.

 $\mathbf l$ 

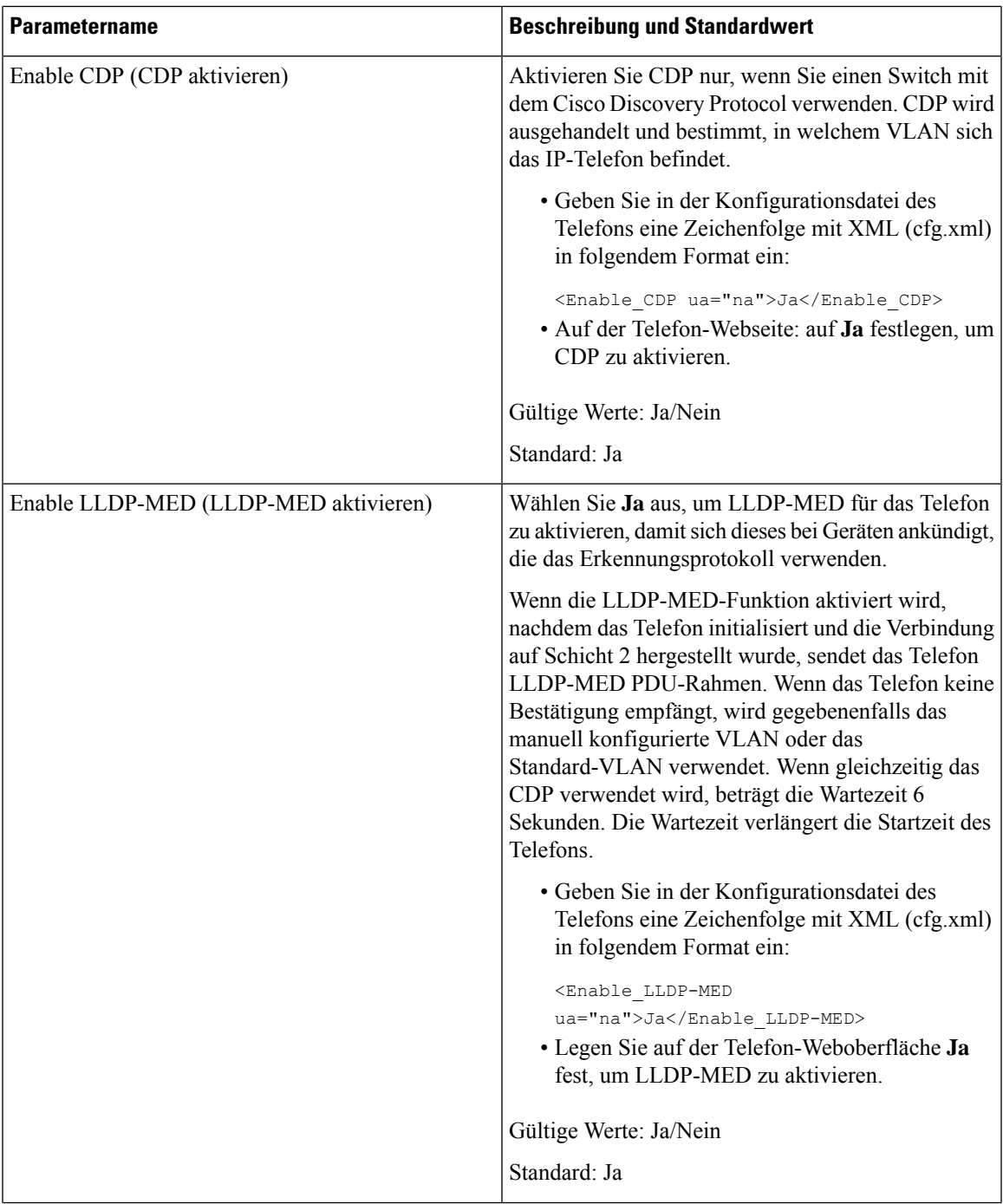

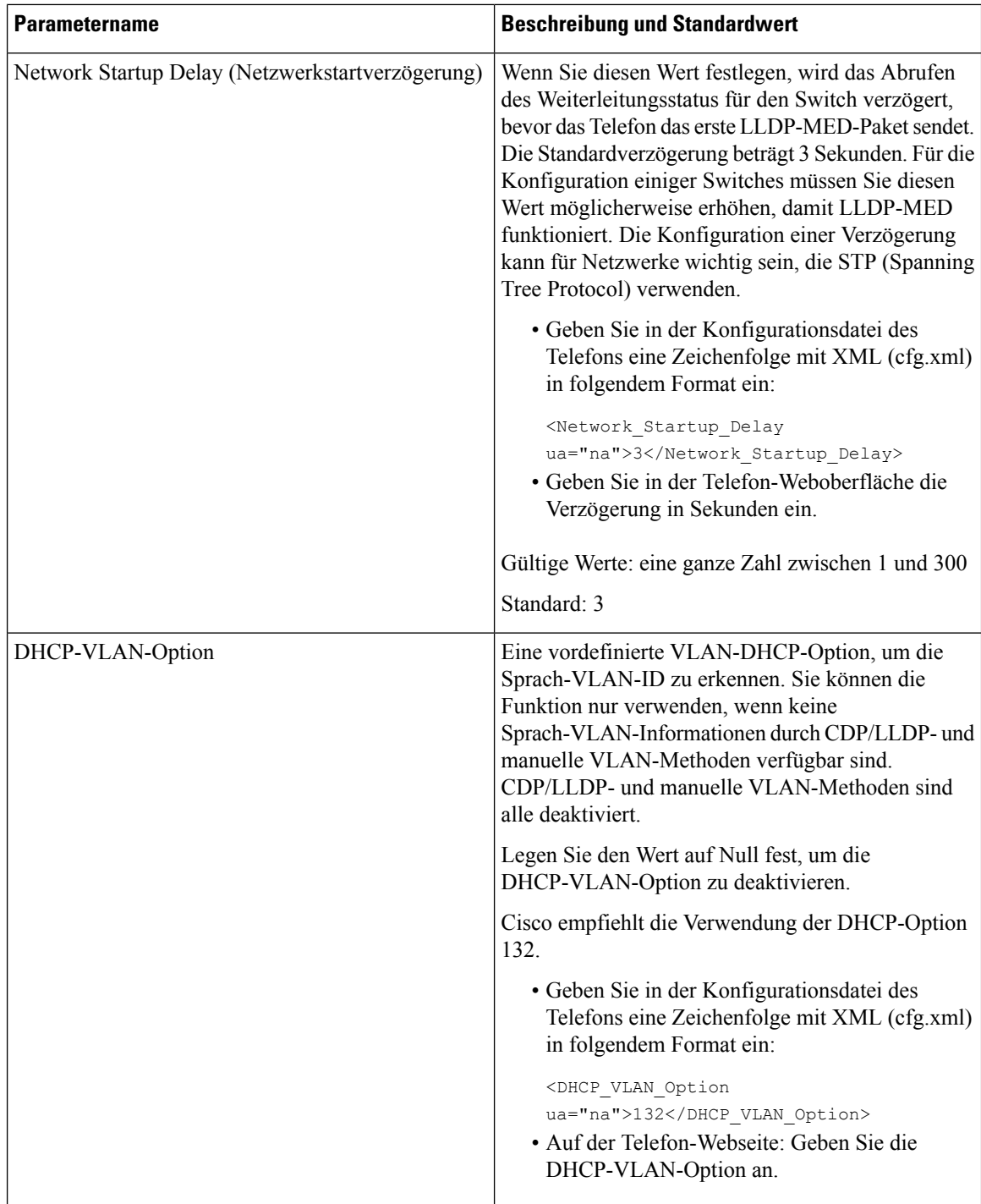

# <span id="page-17-0"></span>**SIP-Konfiguration**

Die SIP-Einstellungen für das Cisco IP-Telefon werden für das Telefon und die Durchwahlen konfiguriert.

# **Konfigurieren der SIP-Standardparameter**

### **Vorbereitungen**

Greifen Sie auf die Webseite zur Telefonverwaltung zu. Siehe Auf [Weboberfläche](pa2d_b_7800_mpp_ag_new_chapter7.pdf#nameddest=unique_163) des Telefons zugreifen.

### **Prozedur**

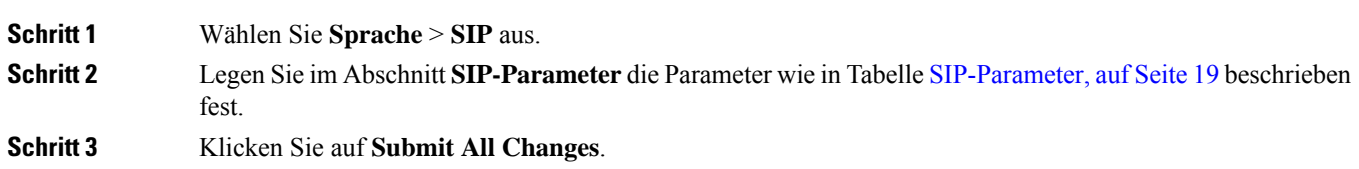

### <span id="page-18-0"></span>**SIP-Parameter**

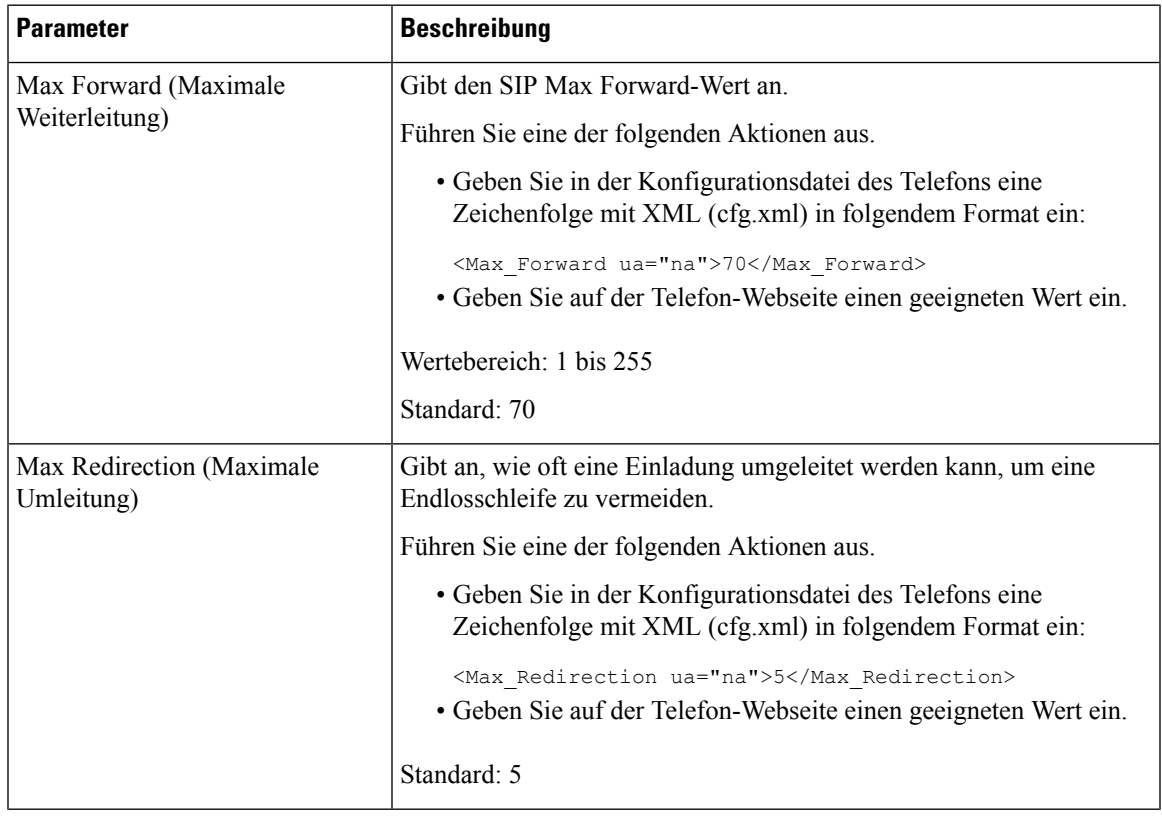

 $\mathbf I$ 

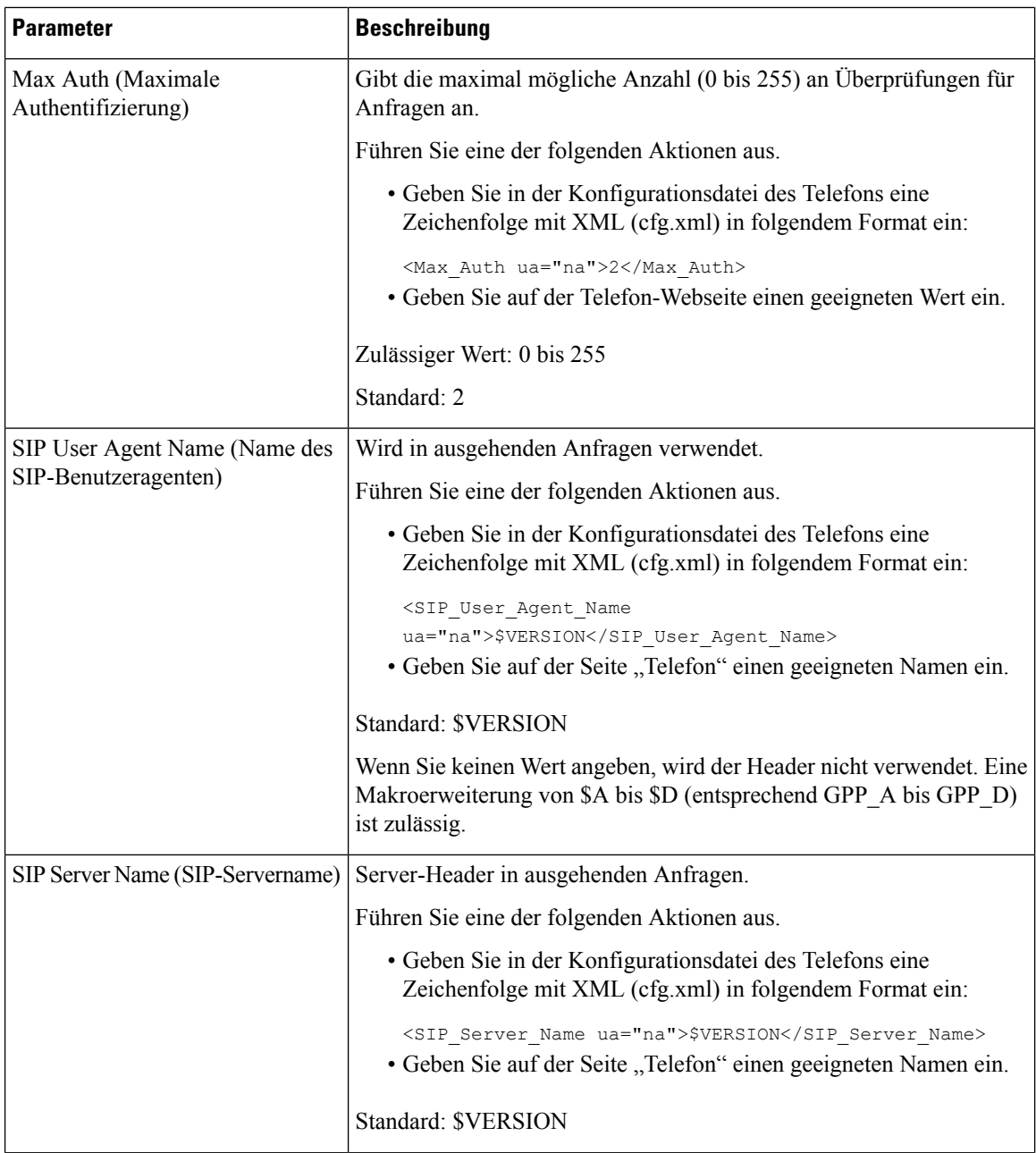

 $\mathbf l$ 

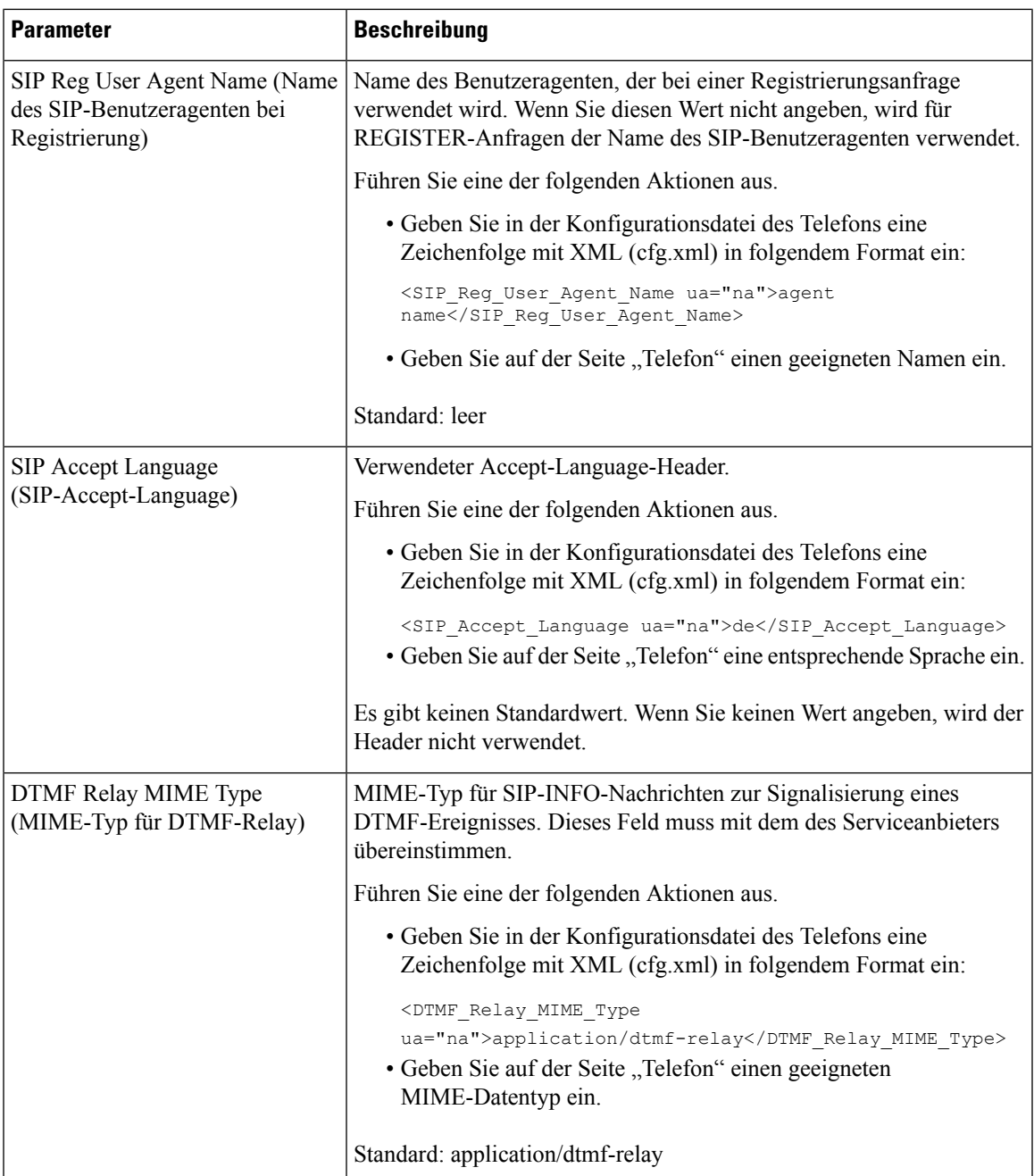

 $\mathbf I$ 

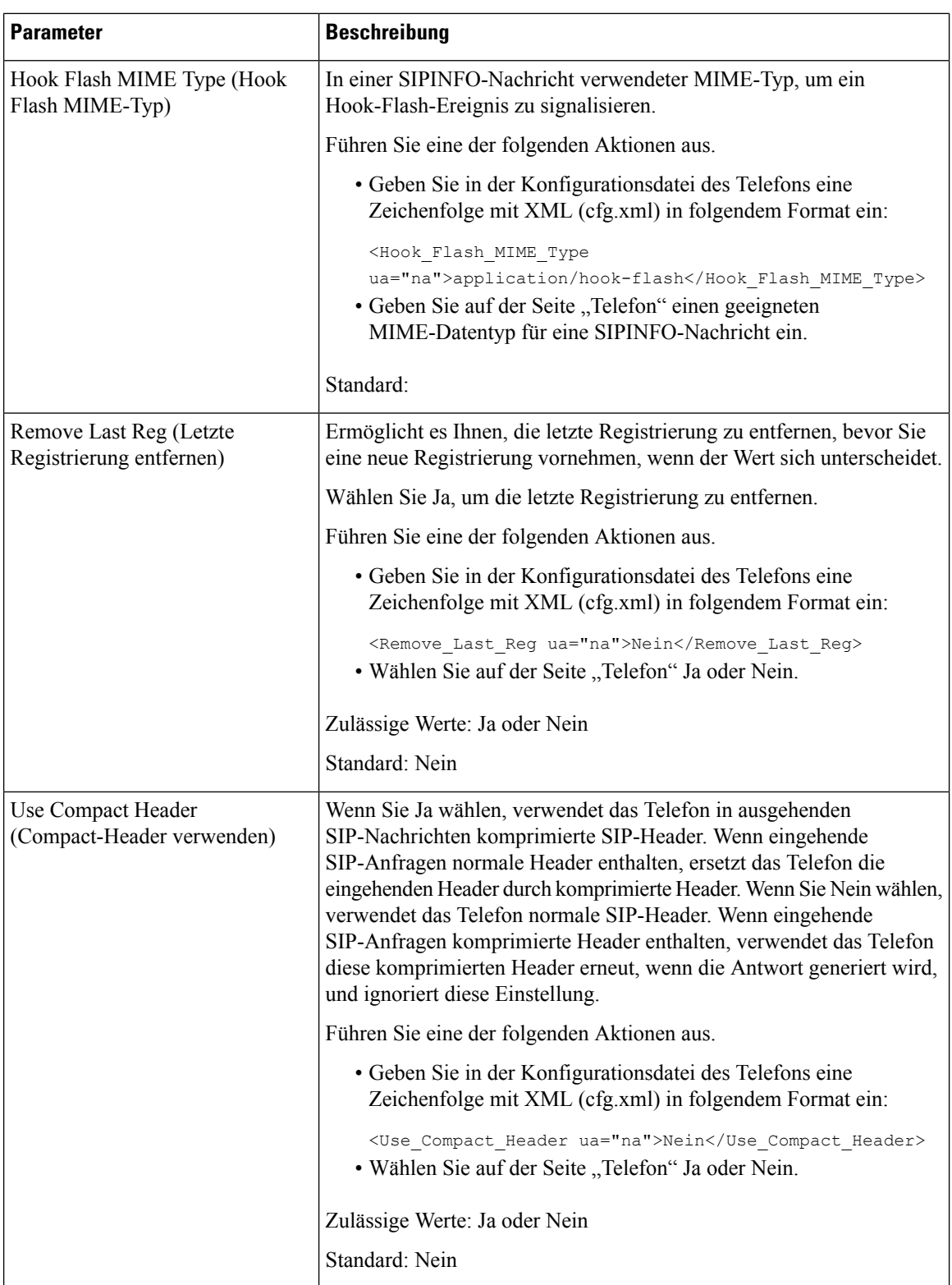

I

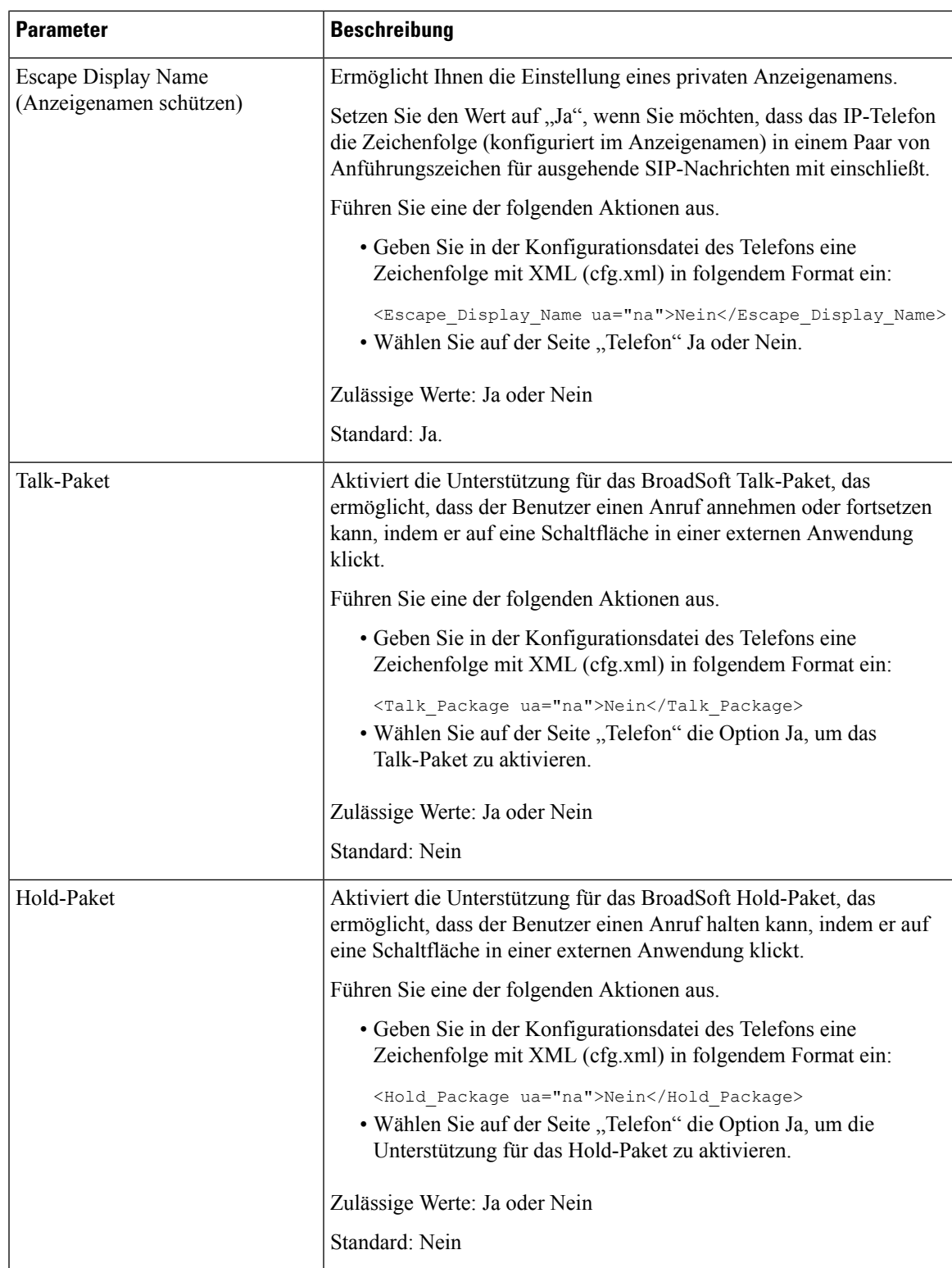

 $\mathbf I$ 

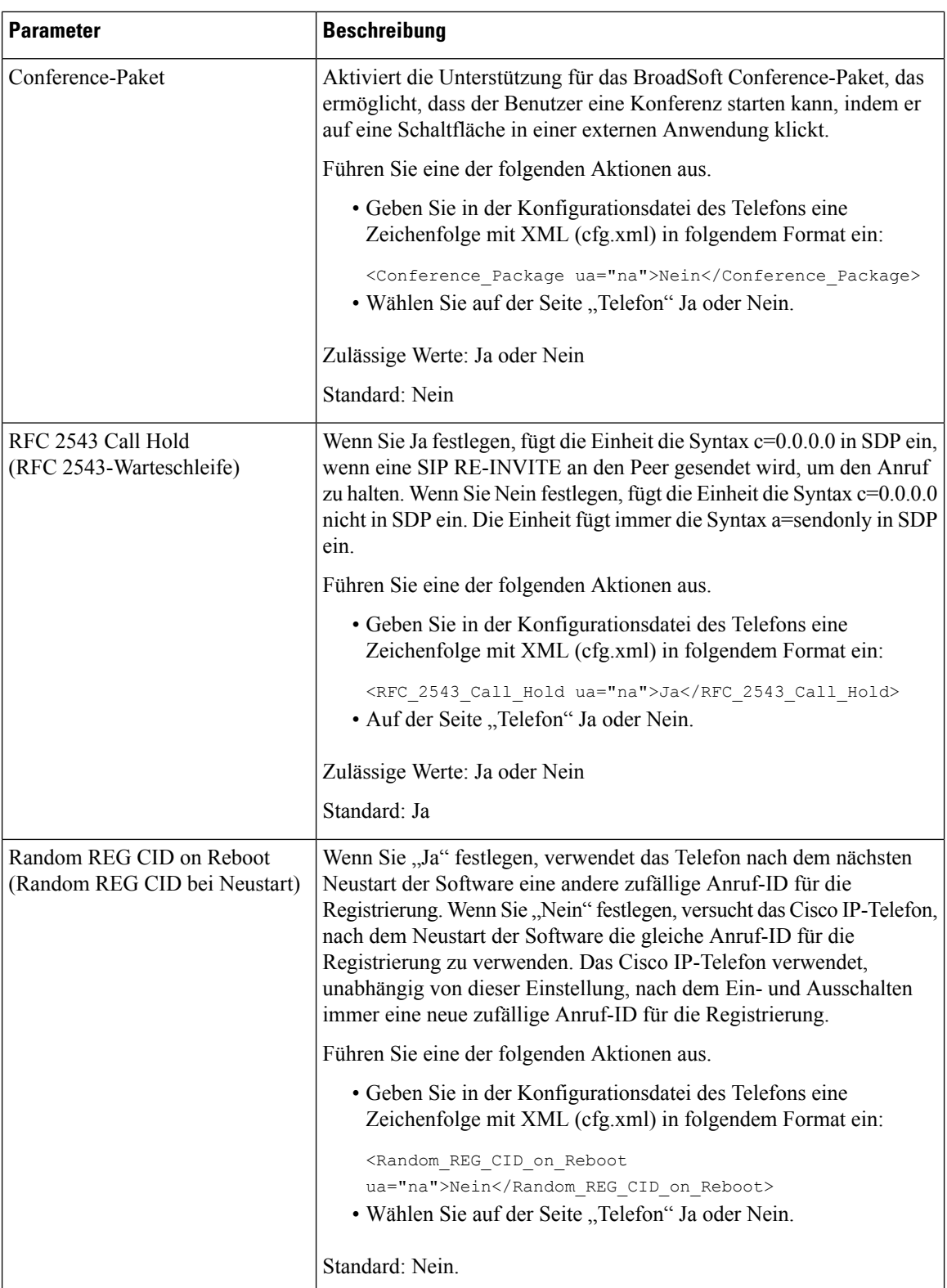

i.

 $\mathbf l$ 

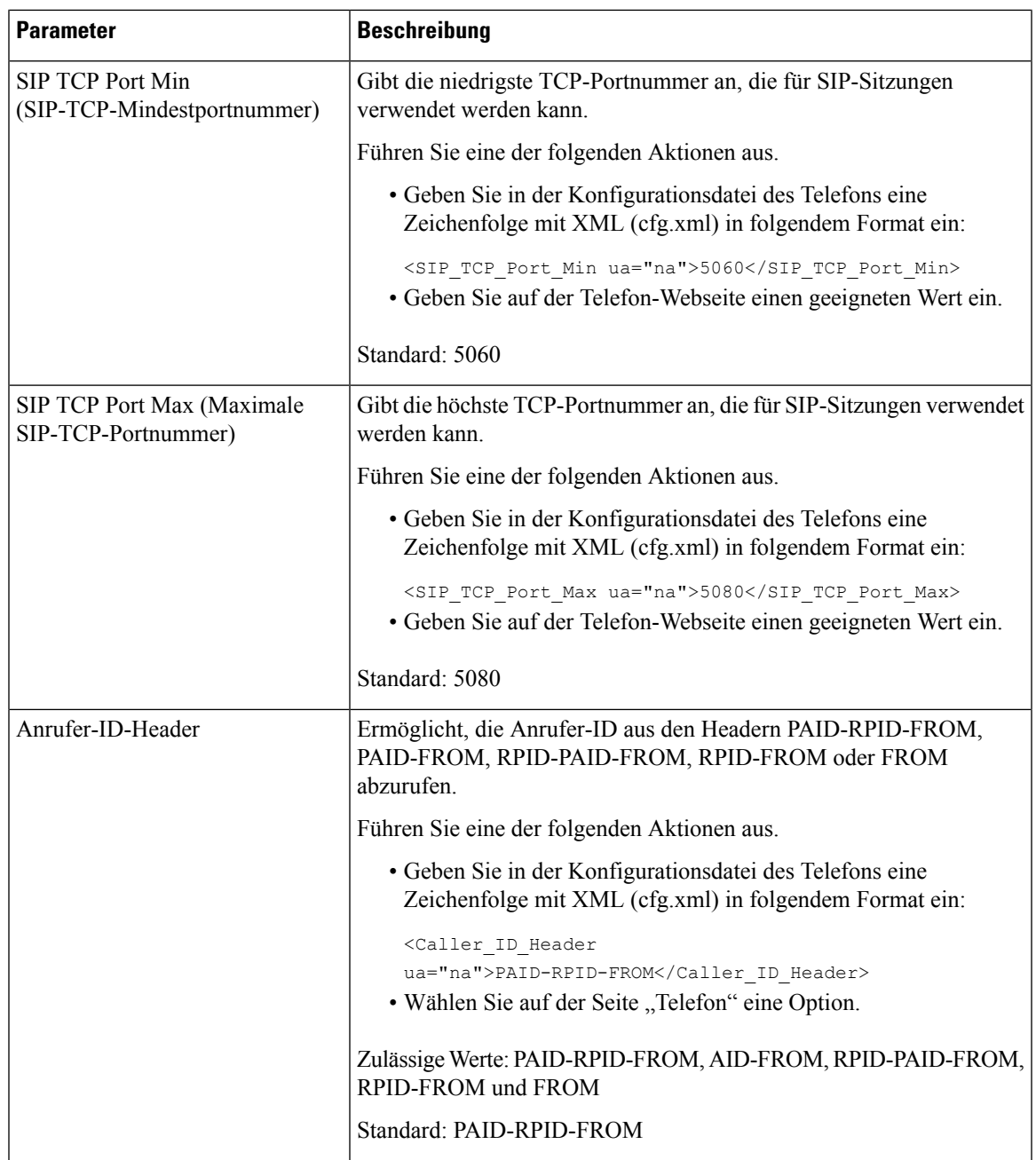

 $\mathbf I$ 

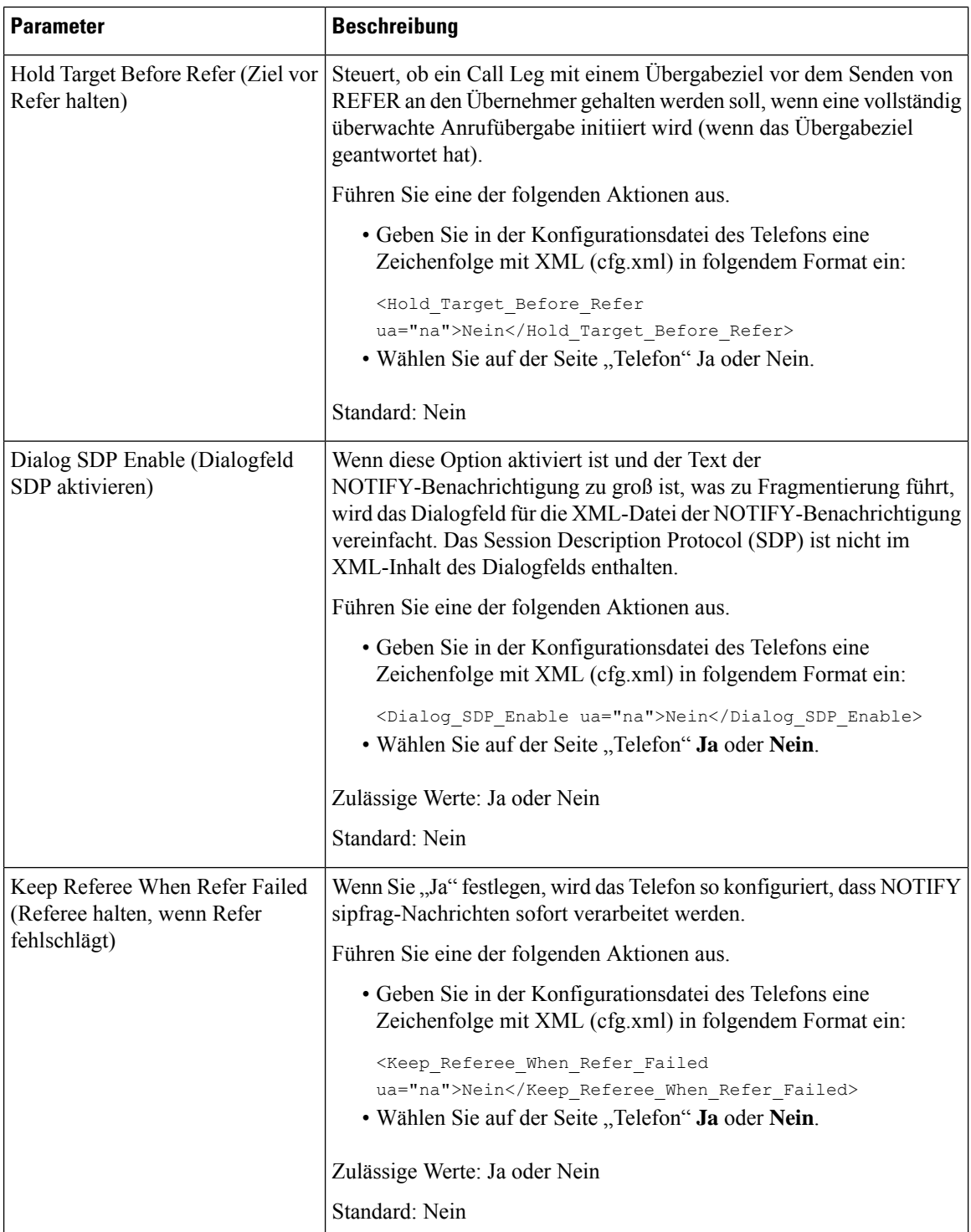

 $\mathbf{l}$ 

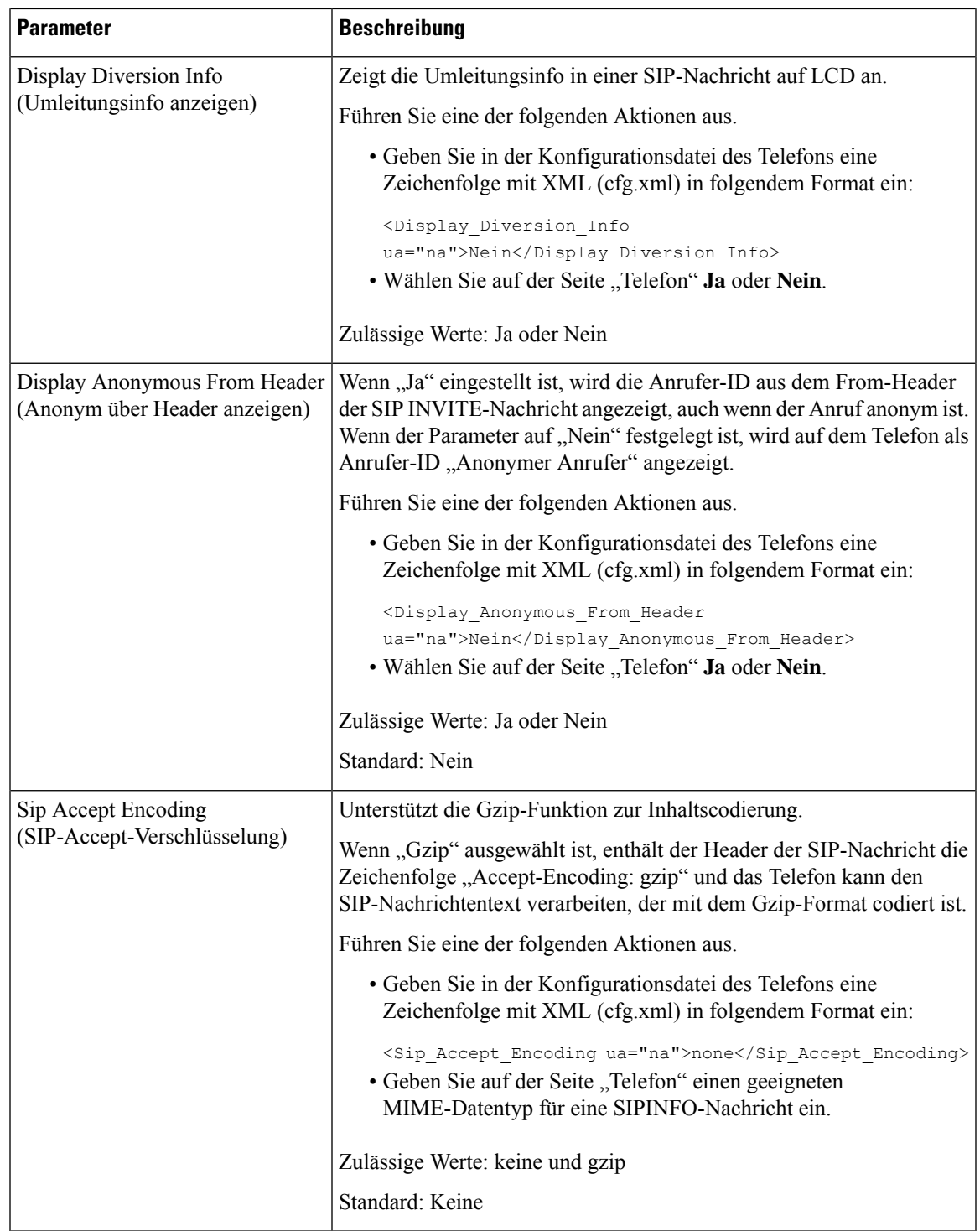

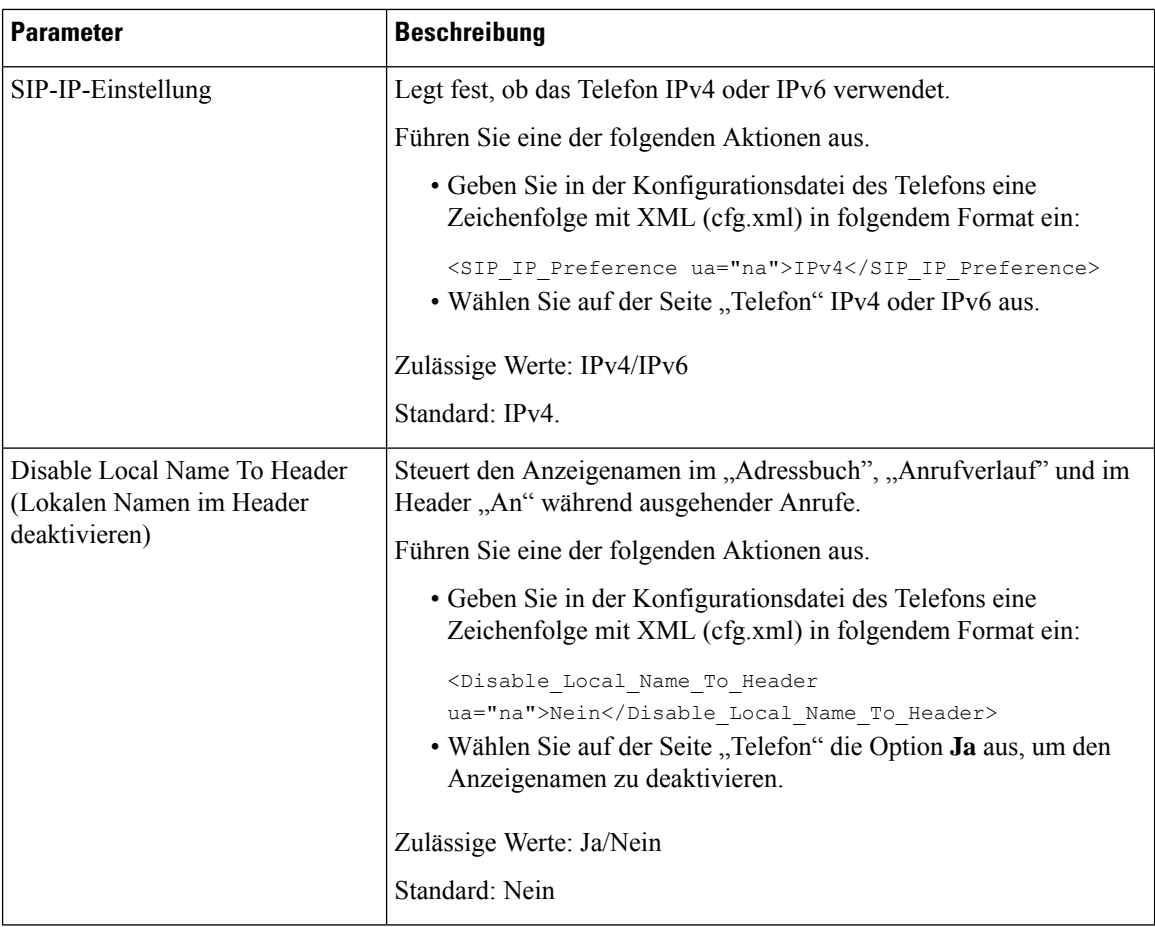

# **Konfigurieren der SIP-Timer-Werte**

### **Vorbereitungen**

Greifen Sie auf die Webseite zur Telefonverwaltung zu. Siehe Auf [Weboberfläche](pa2d_b_7800_mpp_ag_new_chapter7.pdf#nameddest=unique_163) des Telefons zugreifen.

### **Prozedur**

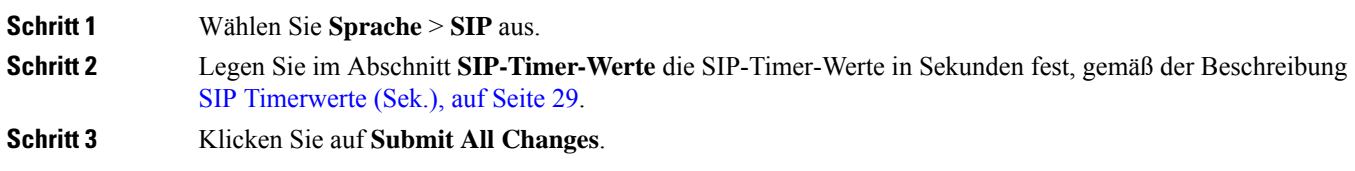

### <span id="page-28-0"></span>**SIP Timerwerte (Sek.)**

 $\mathbf{l}$ 

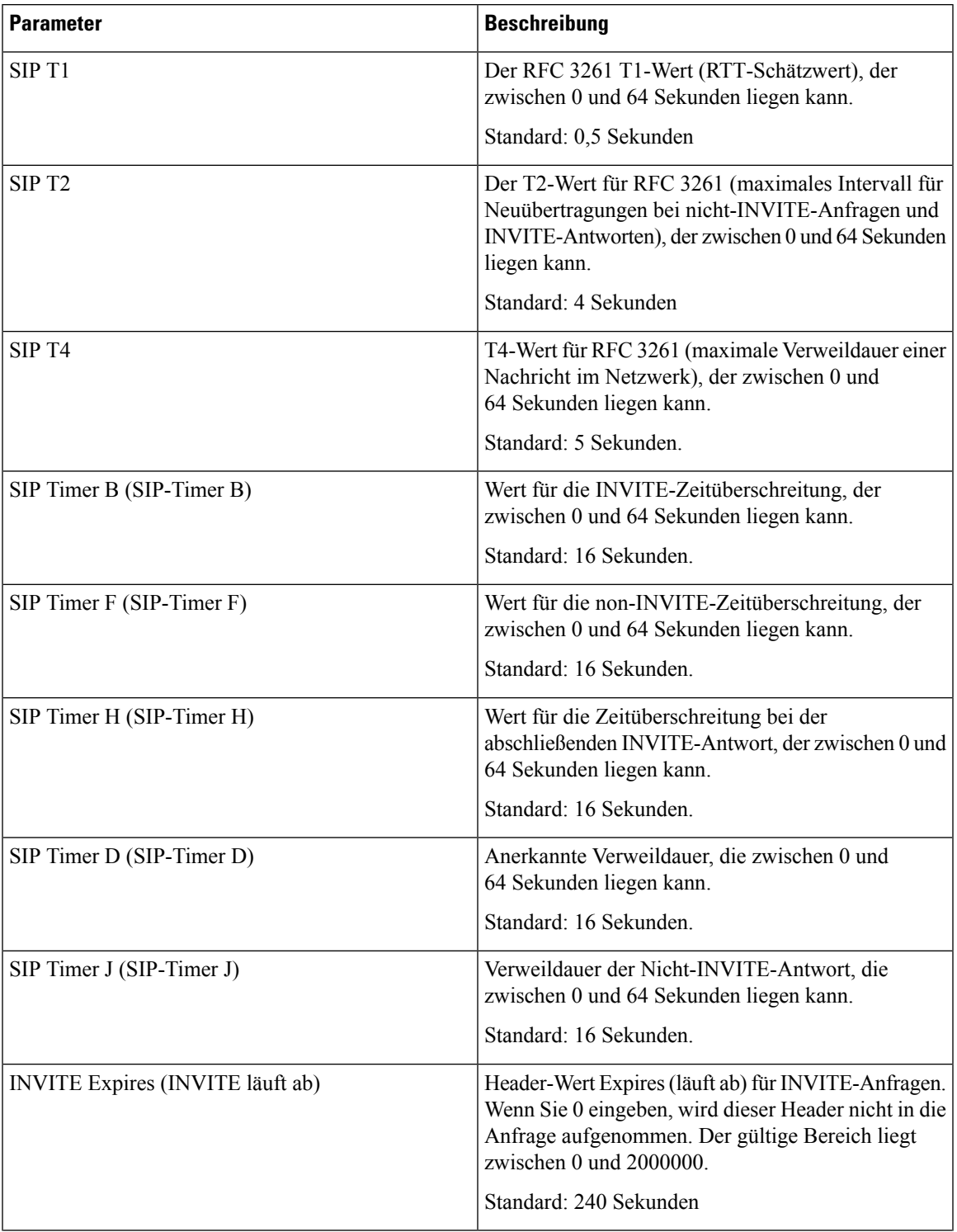

I

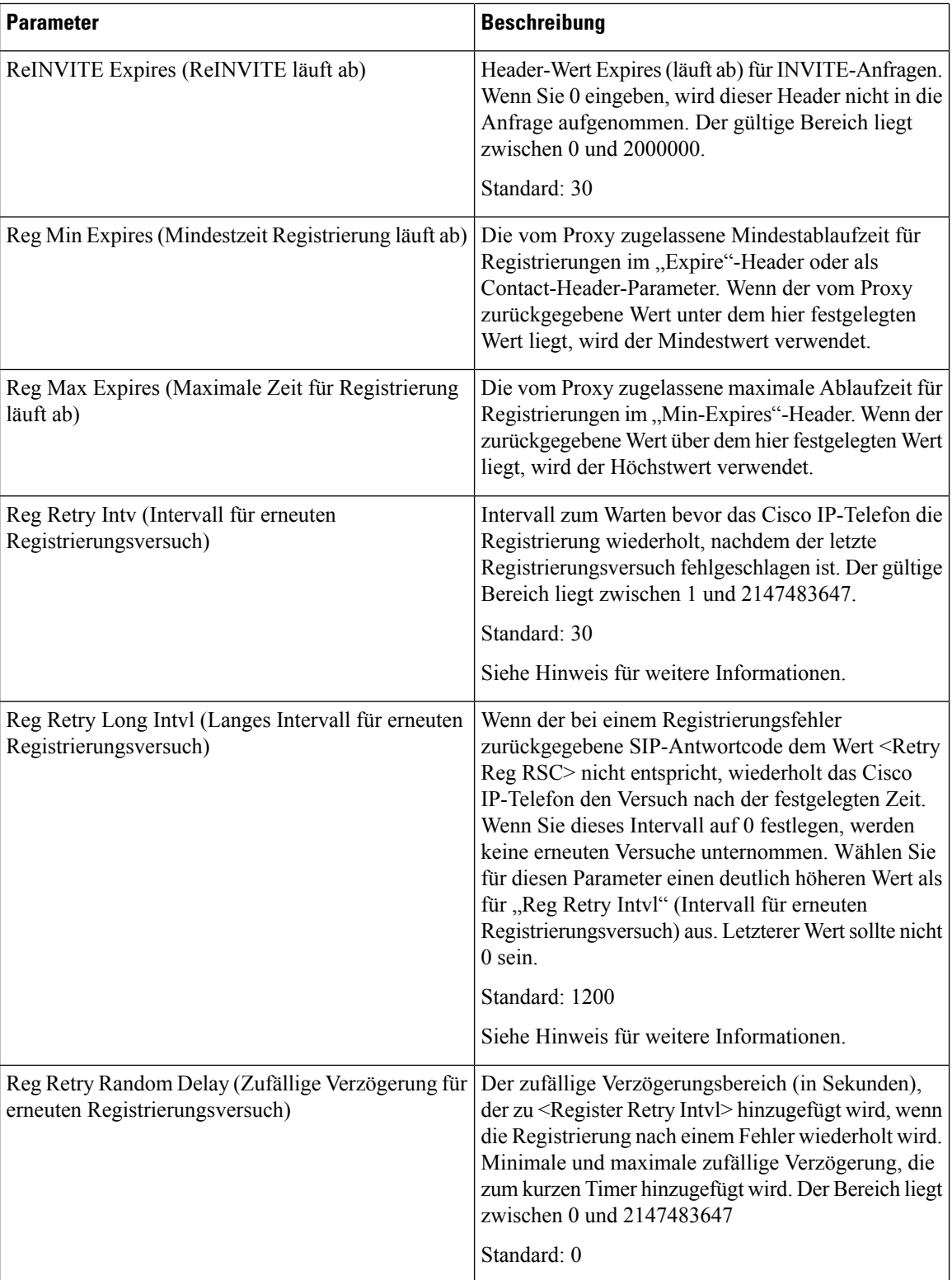

i.

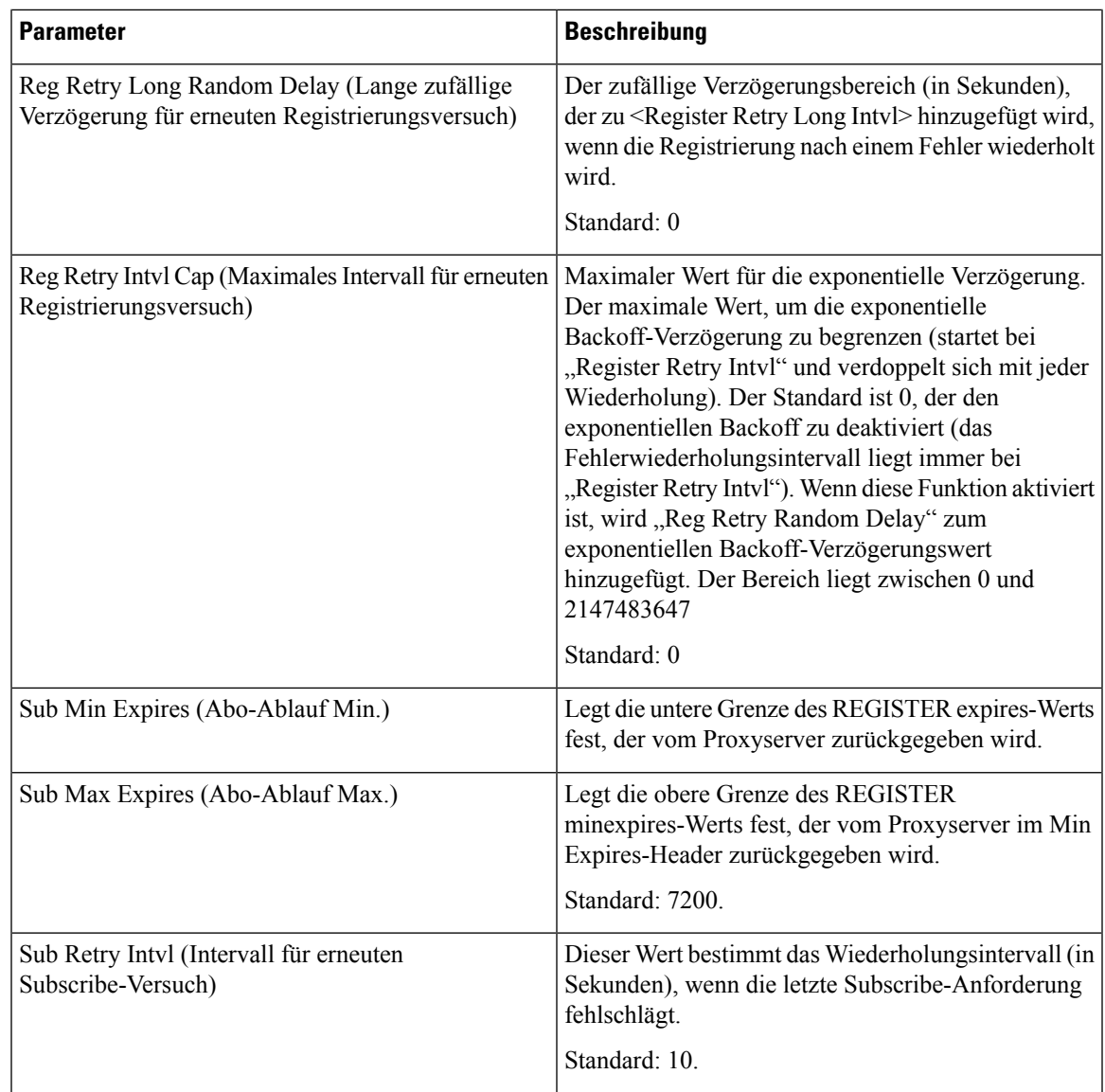

**Hinweis**

Das Telefon kann einen RETRY-AFTER-Wert verwenden, wenn er von einem SIP-Proxyserver empfangen wird, der zu ausgelastet ist, um eine Anforderung zu verarbeiten (Meldung 503 Service nicht verfügbar). Wenn die Antwortnachricht einen RETRY-AFTER-Header enthält, wartet das Telefon die angegebene Zeitdauer, bevor es sich erneut registriert. Wenn kein RETRY-AFTER-Header vorhanden ist, wartet das Telefon die in "Reg Retry Interval" oder "Reg Retry Long Interval" angegebene Zeitdauer.

## **Verarbeitung des Antwortstatuscodes konfigurieren**

### **Vorbereitungen**

Greifen Sie auf die Webseite zur Telefonverwaltung zu. Siehe Auf [Weboberfläche](pa2d_b_7800_mpp_ag_new_chapter7.pdf#nameddest=unique_163) des Telefons zugreifen.

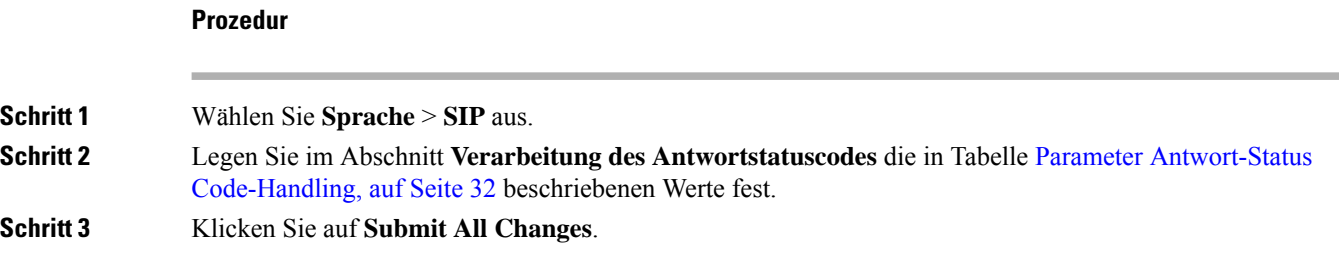

### <span id="page-31-0"></span>**Parameter Antwort-Status Code-Handling**

In der folgenden Tabelle werden die Funktionen und die Verwendung der Parameter im Abschnitt "Antwort Status Code Verarbeitung" auf der Registerkarte "SIP" auf der Telefon-Weboberfläche definiert. Außerdem wird die Syntax der Zeichenfolge definiert, die in der Telefon-Konfigurationsdatei mit dem XML-Code (cfg.xml) hinzugefügt wird, um einen Parameter zu konfigurieren.

#### **Tabelle 7: Parameter Antwort-Status Code-Handling**

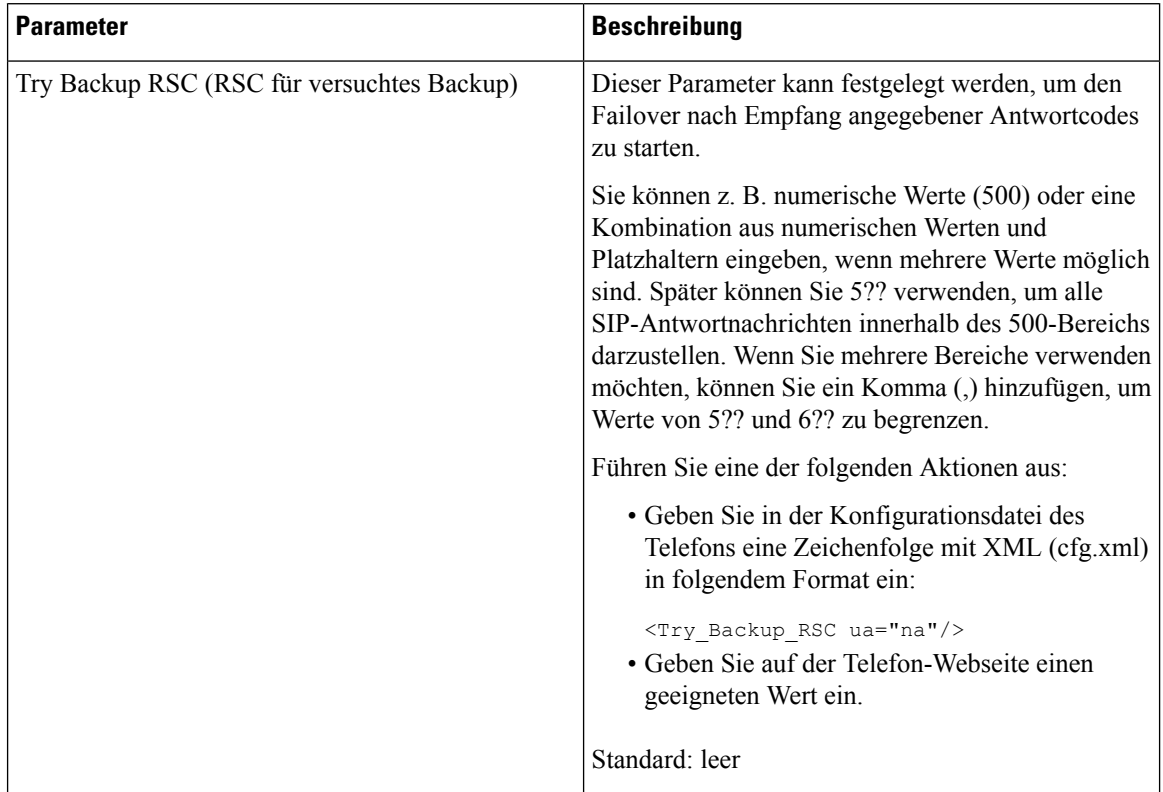

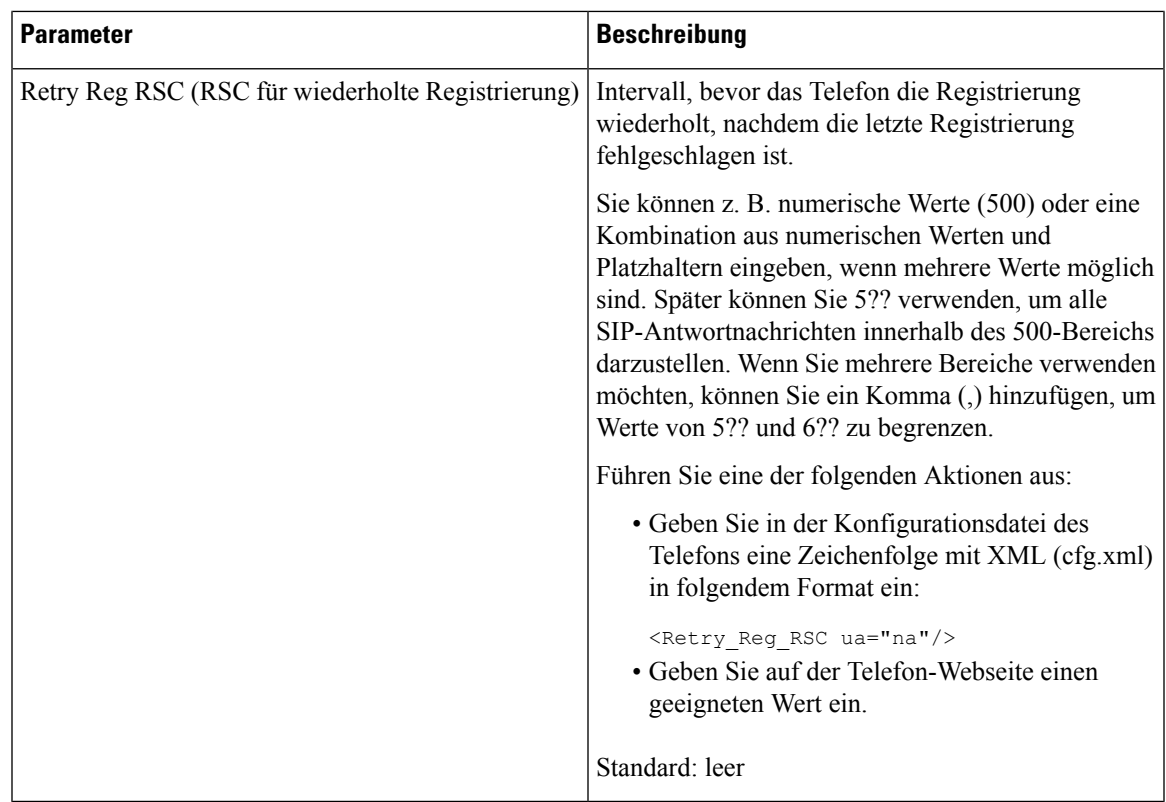

### **NTP-Server konfigurieren**

Sie können NTP-Server mit IPv4 und IPv6 konfigurieren. Sie können den NTP-Server auch mit der DHCPv4-Option 42 oder mit der DHCPv6-Option 56 konfigurieren. Das Konfigurieren von NTP mit Parametern des primären NTP-Servers und des sekundären NTP-Servers hat im Vergleich zum Konfigurieren von NTP mit der DHCPv4-Option 42 oder mit der DHCPv6-Option 56 eine höhere Priorität.

### **Vorbereitungen**

Greifen Sie auf die Webseite zur Telefonverwaltung zu. Siehe Auf [Weboberfläche](pa2d_b_7800_mpp_ag_new_chapter7.pdf#nameddest=unique_163) des Telefons zugreifen.

### **Prozedur**

<span id="page-32-0"></span>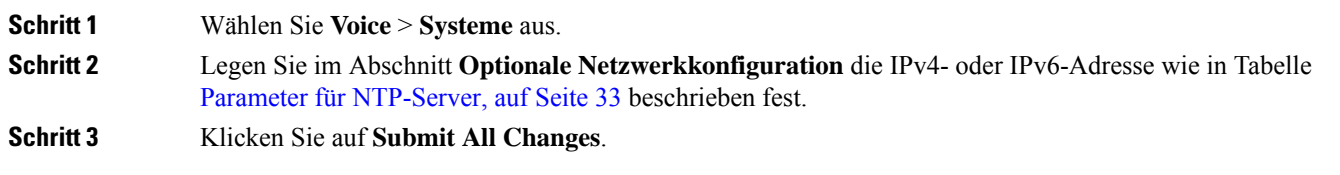

### **Parameter für NTP-Server**

In der folgenden Tabelle werden dieFunktionen und die Verwendung der NTP-Server-Parameter im Abschnitt "Optionale Netzwerkkonfiguration" auf der Registerkarte "System" auf der Telefon-Weboberfläche definiert.

Außerdem wird die Syntax der Zeichenfolge definiert, die in der Telefon-Konfigurationsdatei mit dem XML-Code (cfg.xml) hinzugefügt wird, um einen Parameter zu konfigurieren.

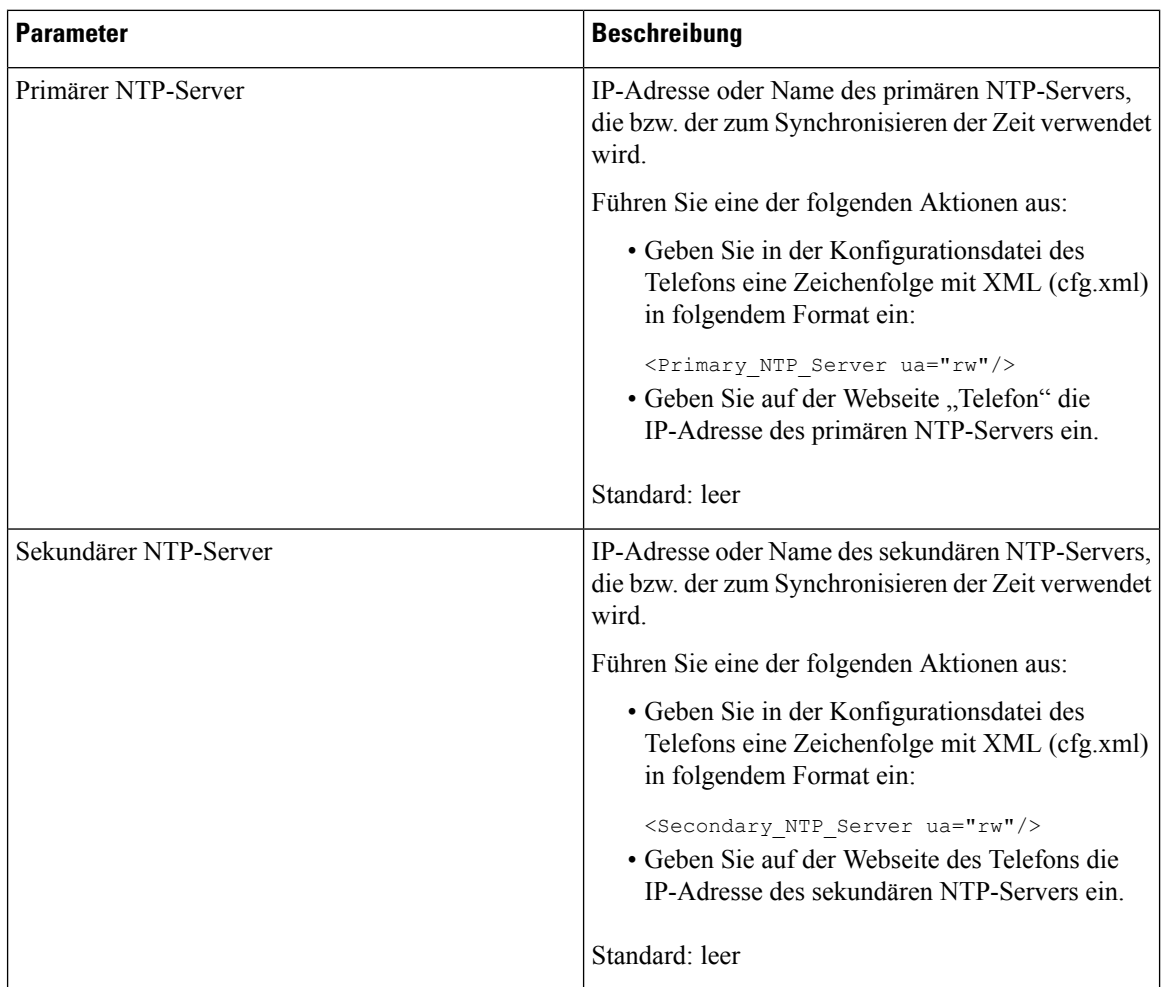

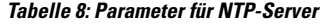

# **Konfigurieren der RTP-Parameter**

### **Vorbereitungen**

Greifen Sie auf die Webseite zur Telefonverwaltung zu. Siehe Auf [Weboberfläche](pa2d_b_7800_mpp_ag_new_chapter7.pdf#nameddest=unique_163) des Telefons zugreifen.

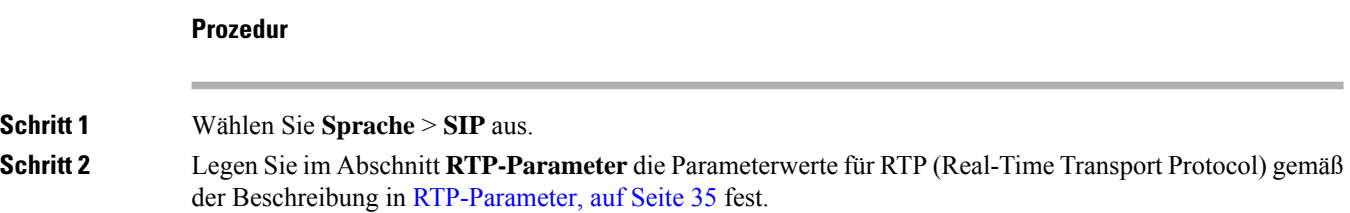

**Schritt 3** Klicken Sie auf **Submit All Changes**.

### <span id="page-34-0"></span>**RTP-Parameter**

Die folgende Tabelle definiert die Funktion und den Gebrauch der Parameter im Abschnitt "RTP-Parameter" auf der SIP-Registerkarte auf der Weboberfläche des Telefons. Außerdem wird die Syntax der Zeichenfolge definiert, die in der Telefon-Konfigurationsdatei mit dem XML-Code (cfg.xml) hinzugefügt wird, um einen Parameter zu konfigurieren.

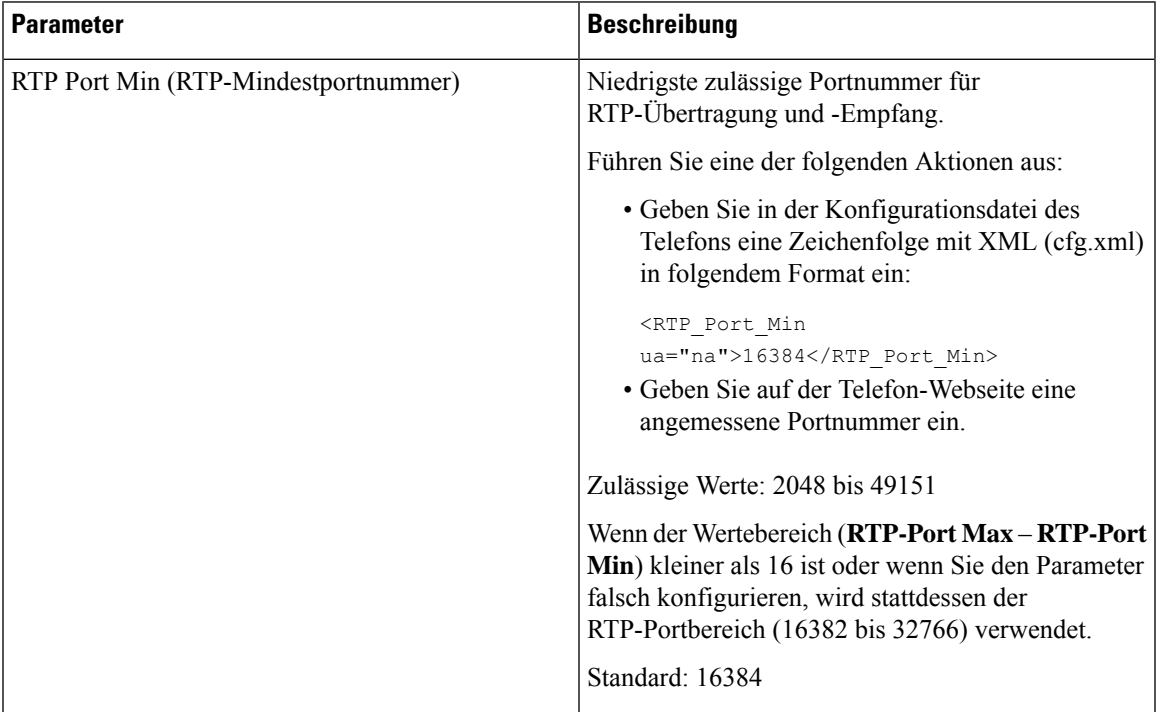

#### **Tabelle 9: RTP-Parameter**

 $\mathbf I$ 

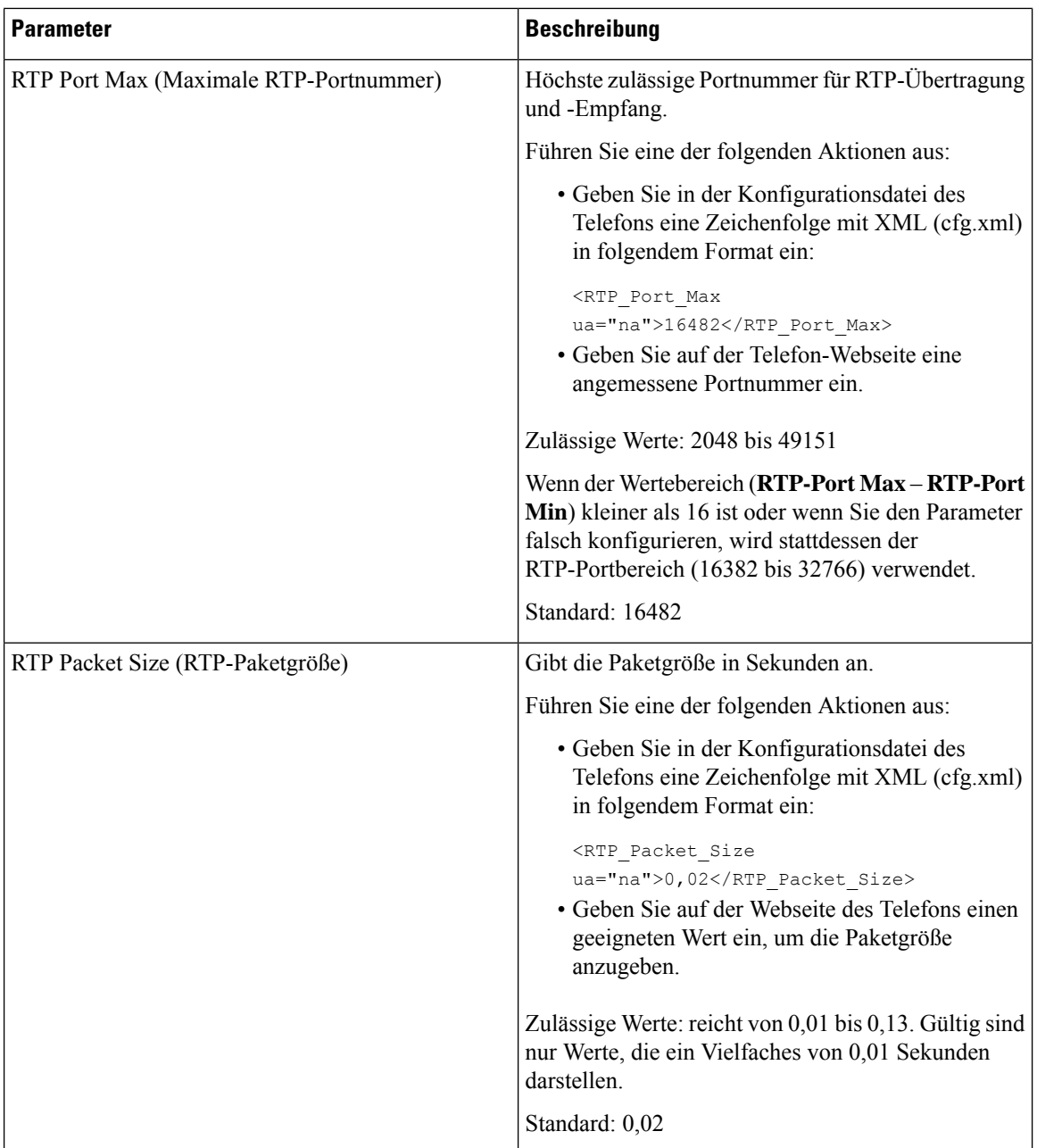
$\mathbf l$ 

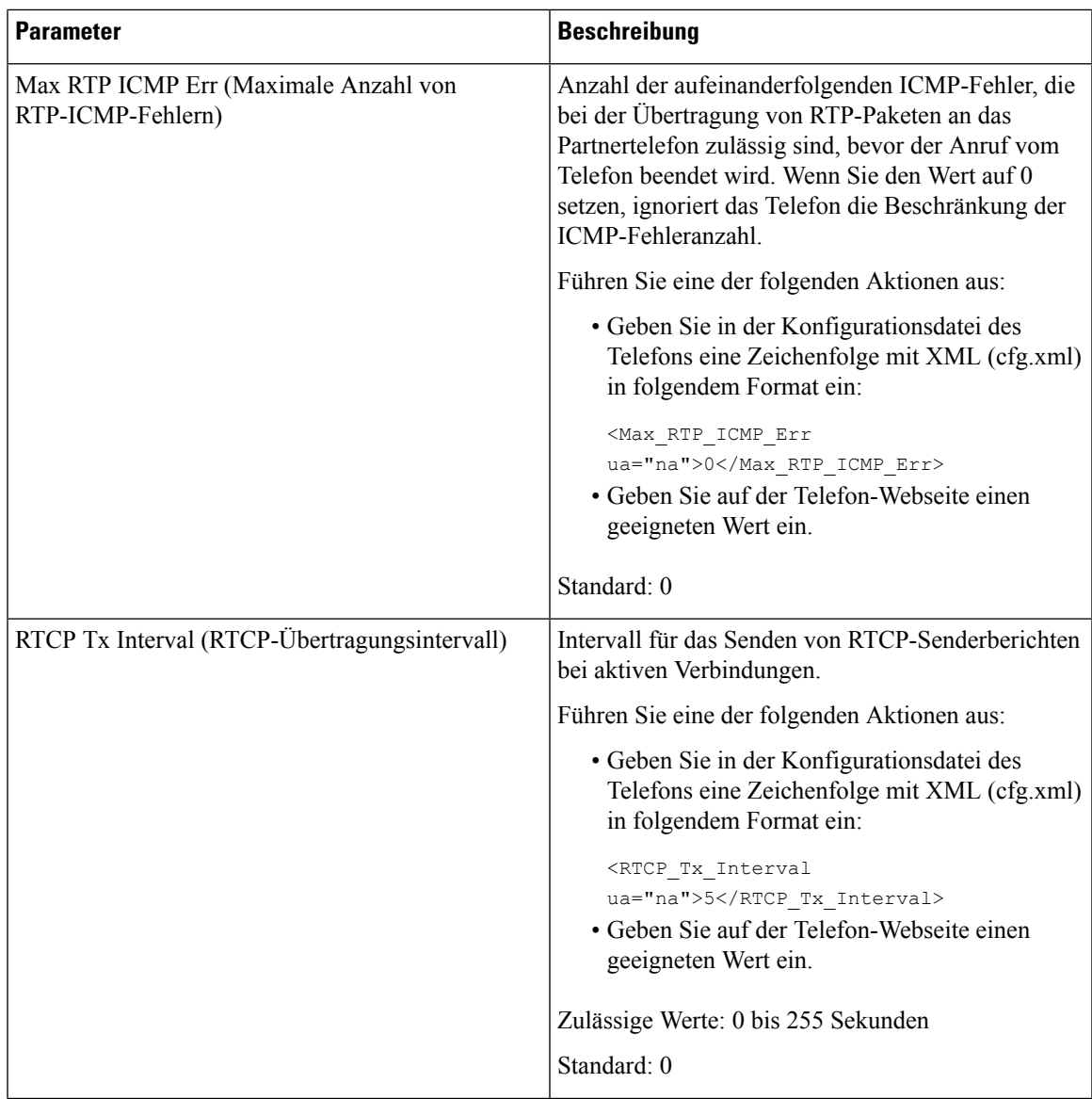

 $\mathbf I$ 

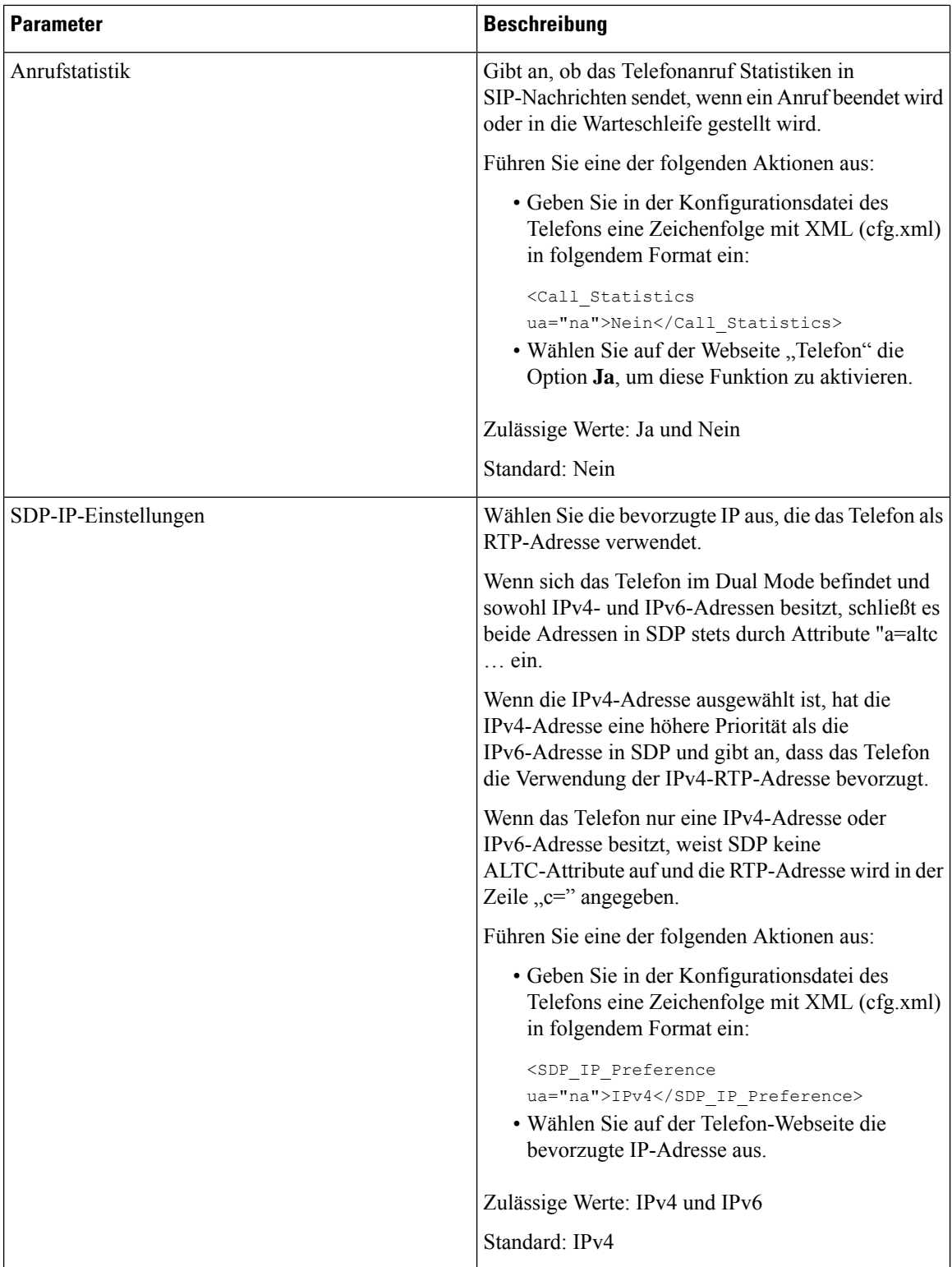

 $\mathbf{l}$ 

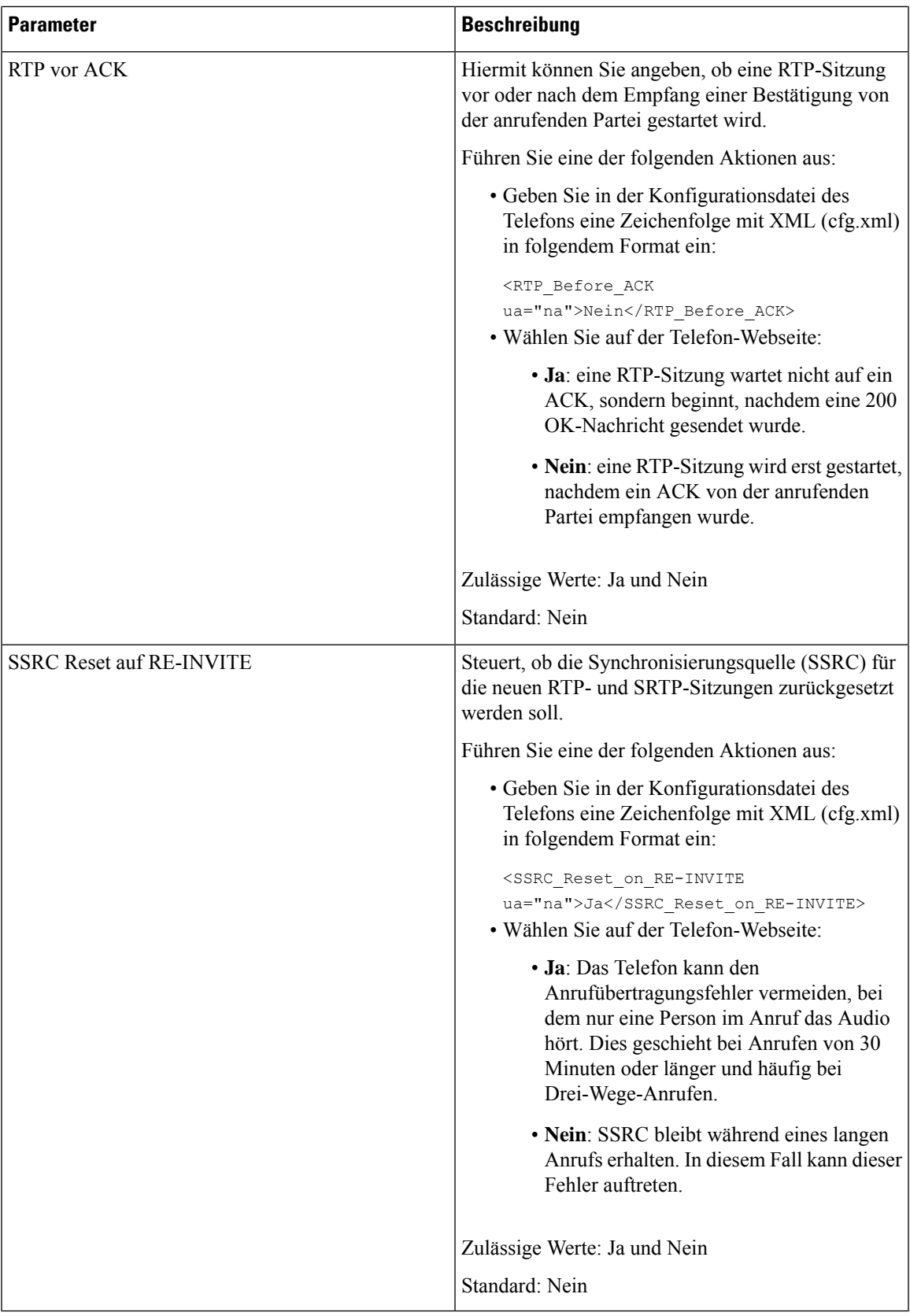

### **SSRC-Reset für neue RTP- und SRTP-Sitzungen aktivieren**

Sie können **SSRC Reset on RE-INVITE** aktivieren, um einen Anrufübertragungsfehler zu vermeiden, bei dem nur eine Person im Anruf das Audio hört. Dieser Fehler tritt bei Anrufen von 30 Minuten oder länger und häufig bei Drei-Wege-Anrufen auf.

### **Vorbereitungen**

Greifen Sie auf die Webseite zur Telefonverwaltung zu. Siehe Auf [Weboberfläche](pa2d_b_7800_mpp_ag_new_chapter7.pdf#nameddest=unique_163) des Telefons zugreifen.

#### **Prozedur**

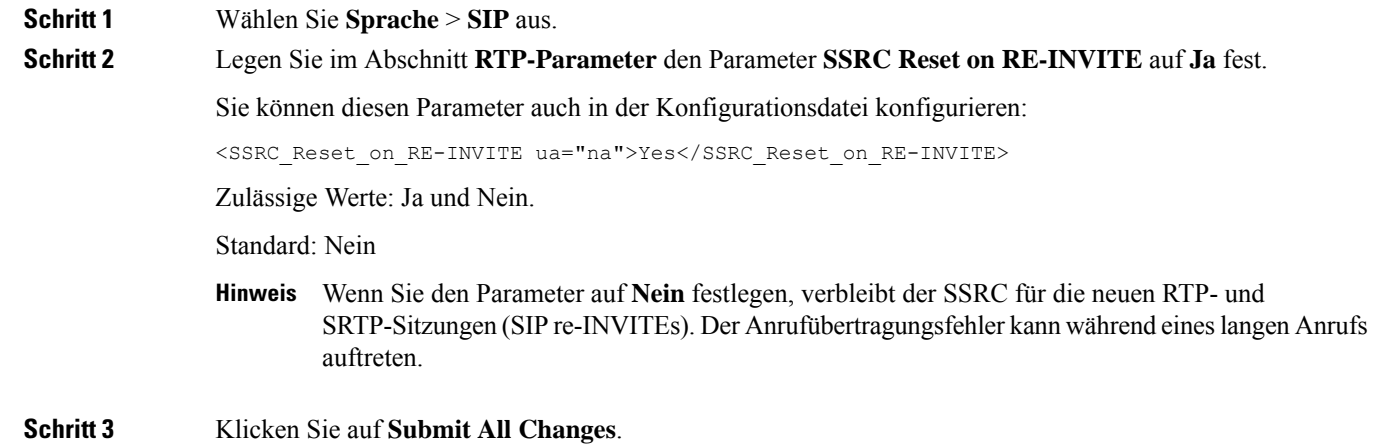

## **SIP- und RTP-Verhalten im Dual Mode steuern**

Sie können die SIP- und RTP-Parameter über die Felder "SIP-IP-Einstellung" und "SDP-IP-Einstellung" steuern, wenn sich das Telefon im Dual Mode befindet.

Der SIP-IP-Einstellungsparameter definiert, welches IP-Adresstelefon den ersten Versuch unternimmt, wenn es sich im Dual Mode befindet.

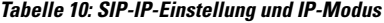

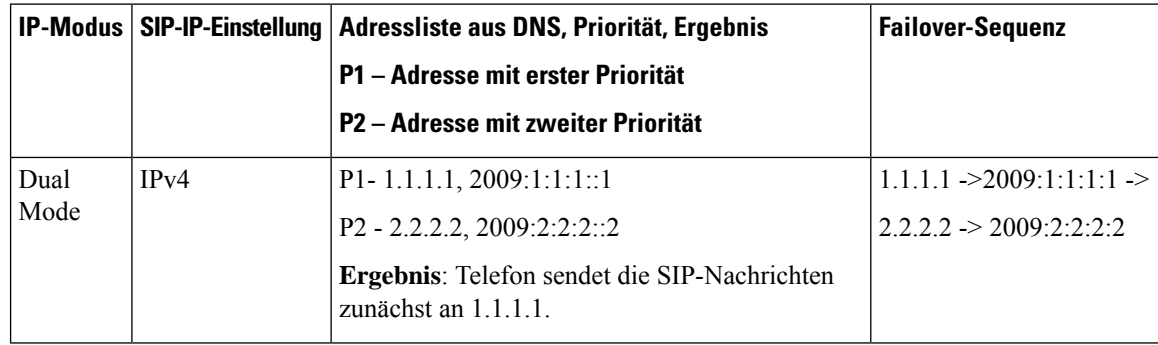

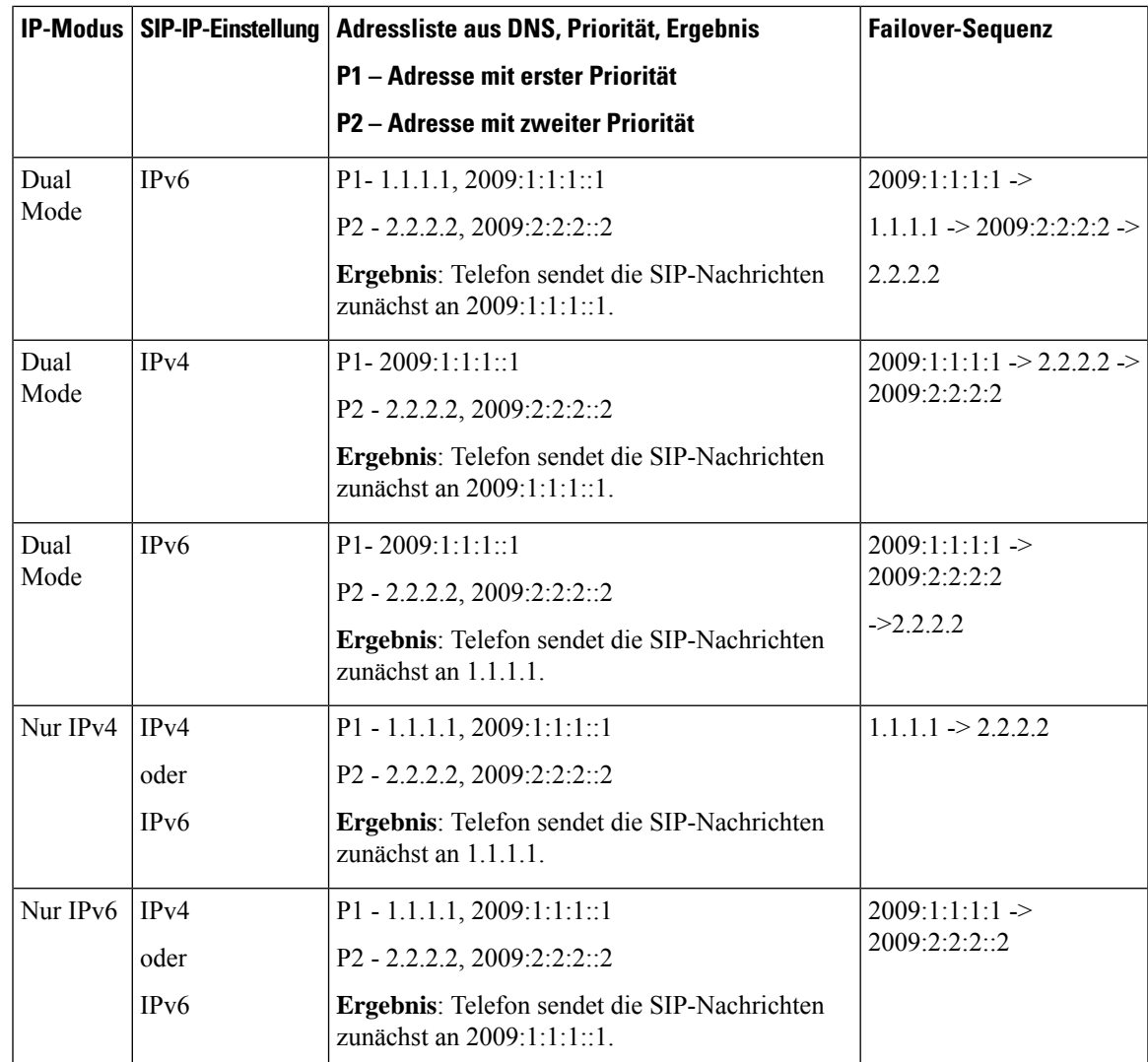

SDP-IP-Einstellung – ALTC unterstützt Peers im Dual Mode beim Aushandeln der RTP-Adressenfamilie.

### **Vorbereitungen**

Greifen Sie auf die Webseite zur Telefonverwaltung zu. Siehe Auf [Weboberfläche](pa2d_b_7800_mpp_ag_new_chapter7.pdf#nameddest=unique_163) des Telefons zugreifen.

### **Prozedur**

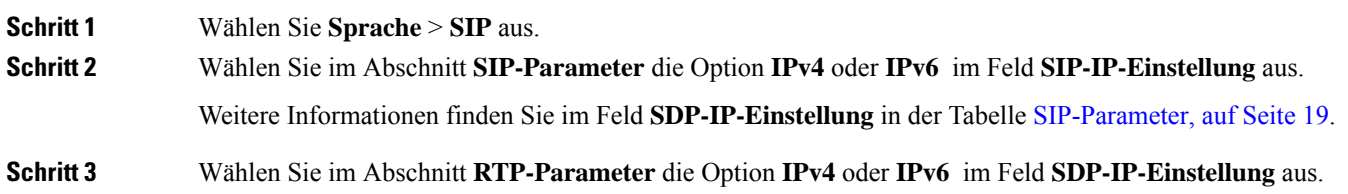

Weitere Informationen finden Sie in der **SDP-IP-Einstellung** in der Tabelle [RTP-Parameter,](#page-34-0) auf Seite 35.

## **SDP-Nutzlasttypen konfigurieren**

Ihr Cisco IP-Telefon unterstützt RFC4733. Sie können zwischen drei Optionen für Audio-Video-Transport (AVT) wählen, um DTMF-Impulse an den Server zu senden.

Konfigurierte dynamische Nutzlasten werden für ausgehende Anrufe nur verwendet, wenn das Cisco IP-Telefon ein SDP (Session Description Protocol) anbietet. Für eingehende Anrufe mit einem SDP-Angebot folgt das Telefon dem zugeordneten, dynamischen Nutzlasttyp des Anrufers.

Das Cisco IP-Telefon verwendet konfigurierte Codec-Namen im ausgehenden SDP. Für das eingehende SDP mit den Standardnutzlasttypen von 0 bis 95 werden die Codec-Namen von Telefon ignoriert. Für dynamische Nutzlasttypen identifiziert das Telefon den Codec durch den Vergleich der konfigurierten Codec-Namen. Bei dem Vergleich wird die Groß-/Kleinschreibung beachtet, daher müssen Sie den Namen richtig festlegen.

Sie können die Parameter ebenfalls in der Konfigurationsdatei (cfg.xml) des Telefons konfigurieren. Informationen zum Konfigurieren der einzelnen Parameter finden Sie in der Syntax der Zeichenfolge in [SDP-Nutzlasttypen,](#page-42-0) auf Seite 43.

#### **Vorbereitungen**

Greifen Sie auf die Webseite zur Telefonverwaltung zu. Siehe Auf [Weboberfläche](pa2d_b_7800_mpp_ag_new_chapter7.pdf#nameddest=unique_163) des Telefons zugreifen.

### **Prozedur**

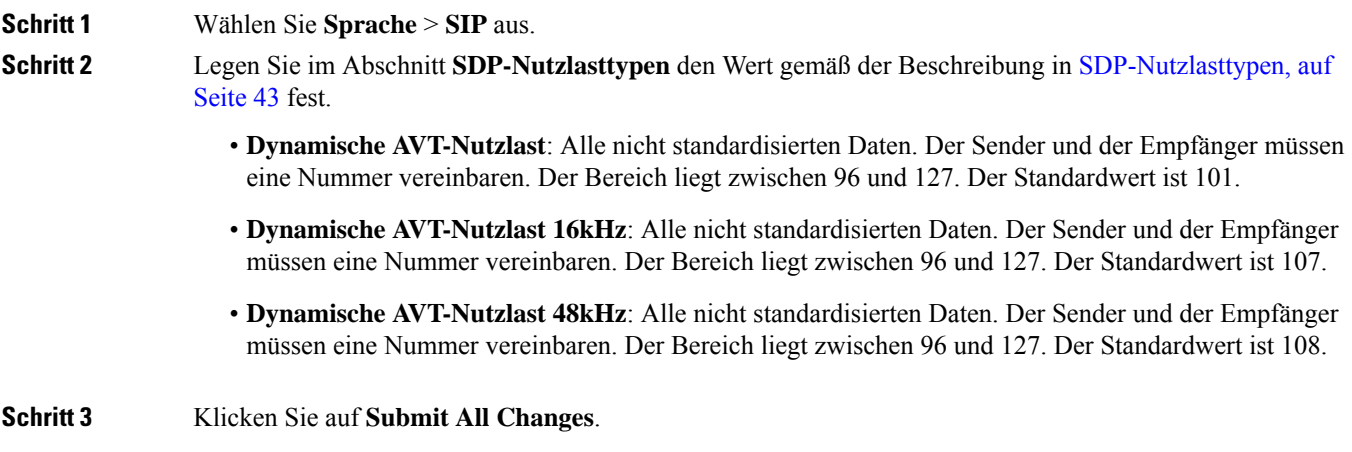

## <span id="page-42-0"></span>**SDP-Nutzlasttypen**

 $\mathbf l$ 

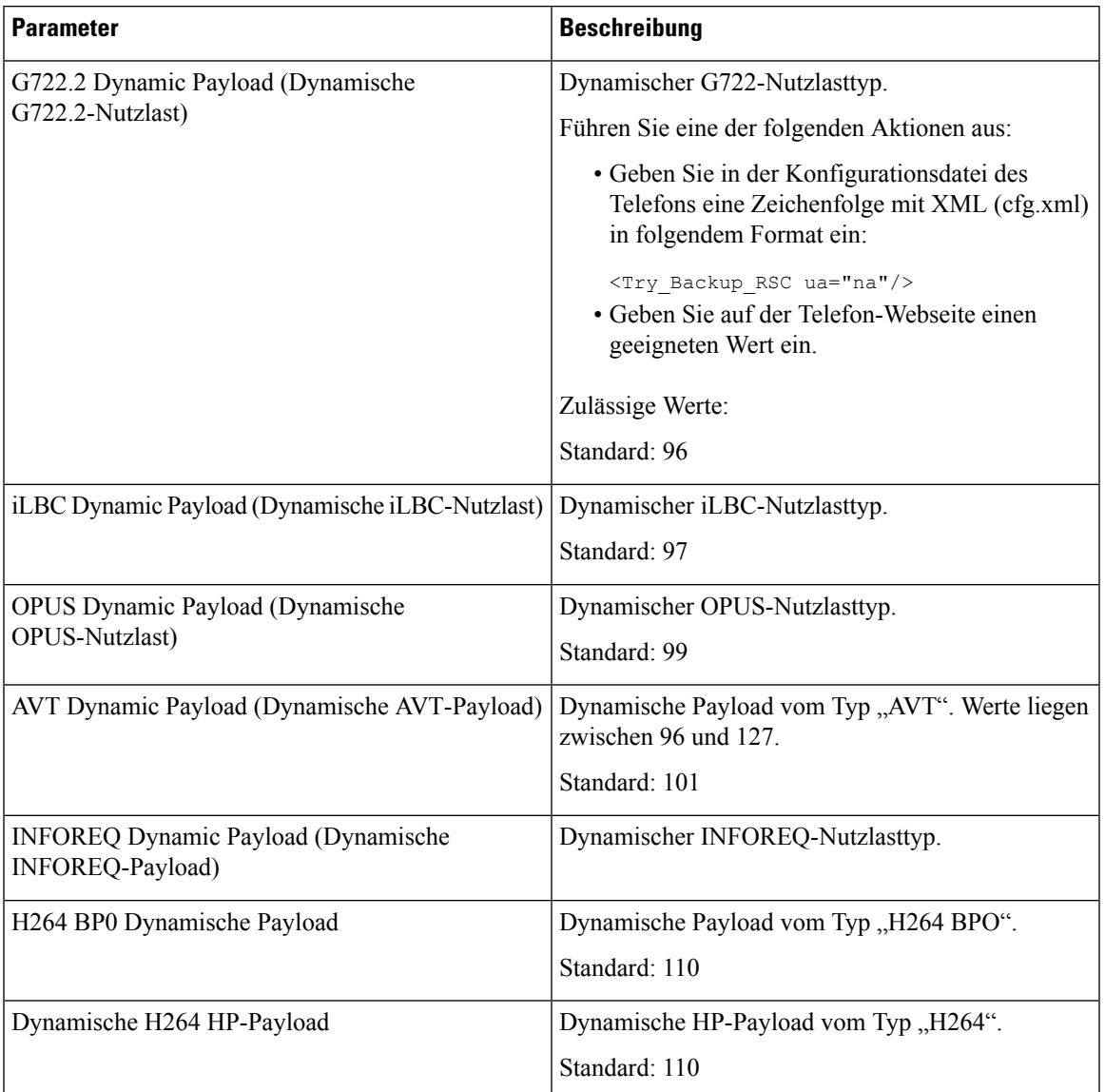

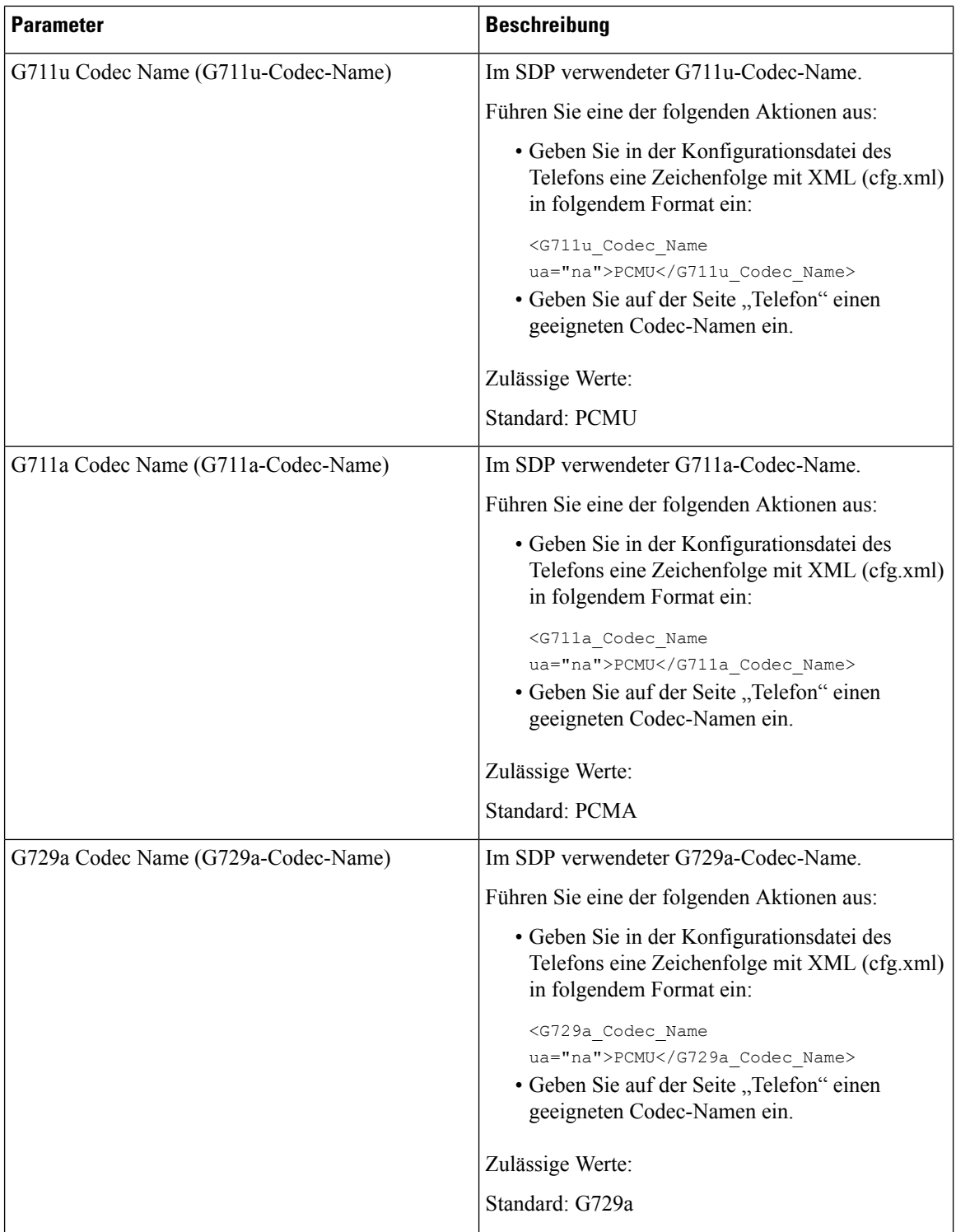

 $\mathbf l$ 

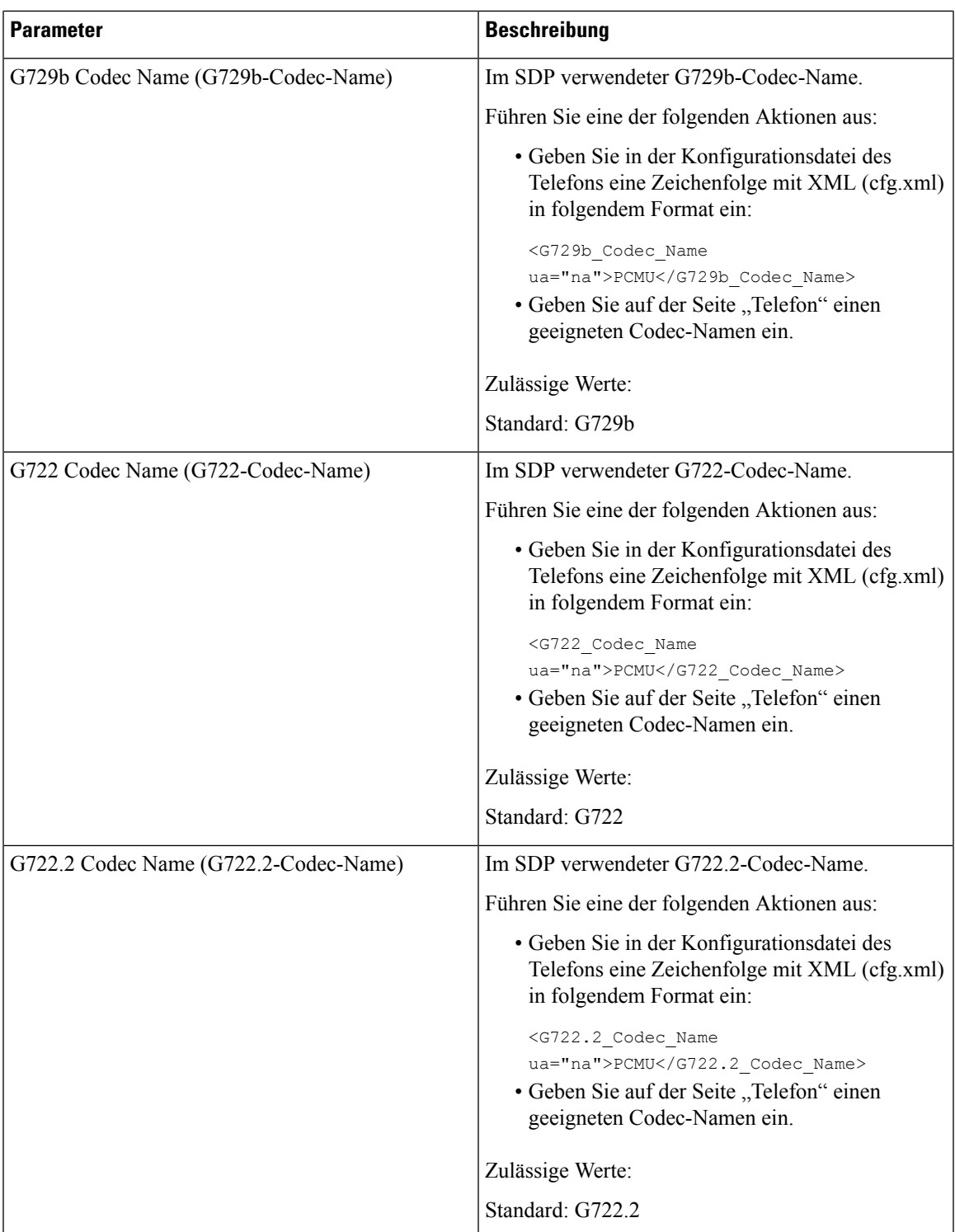

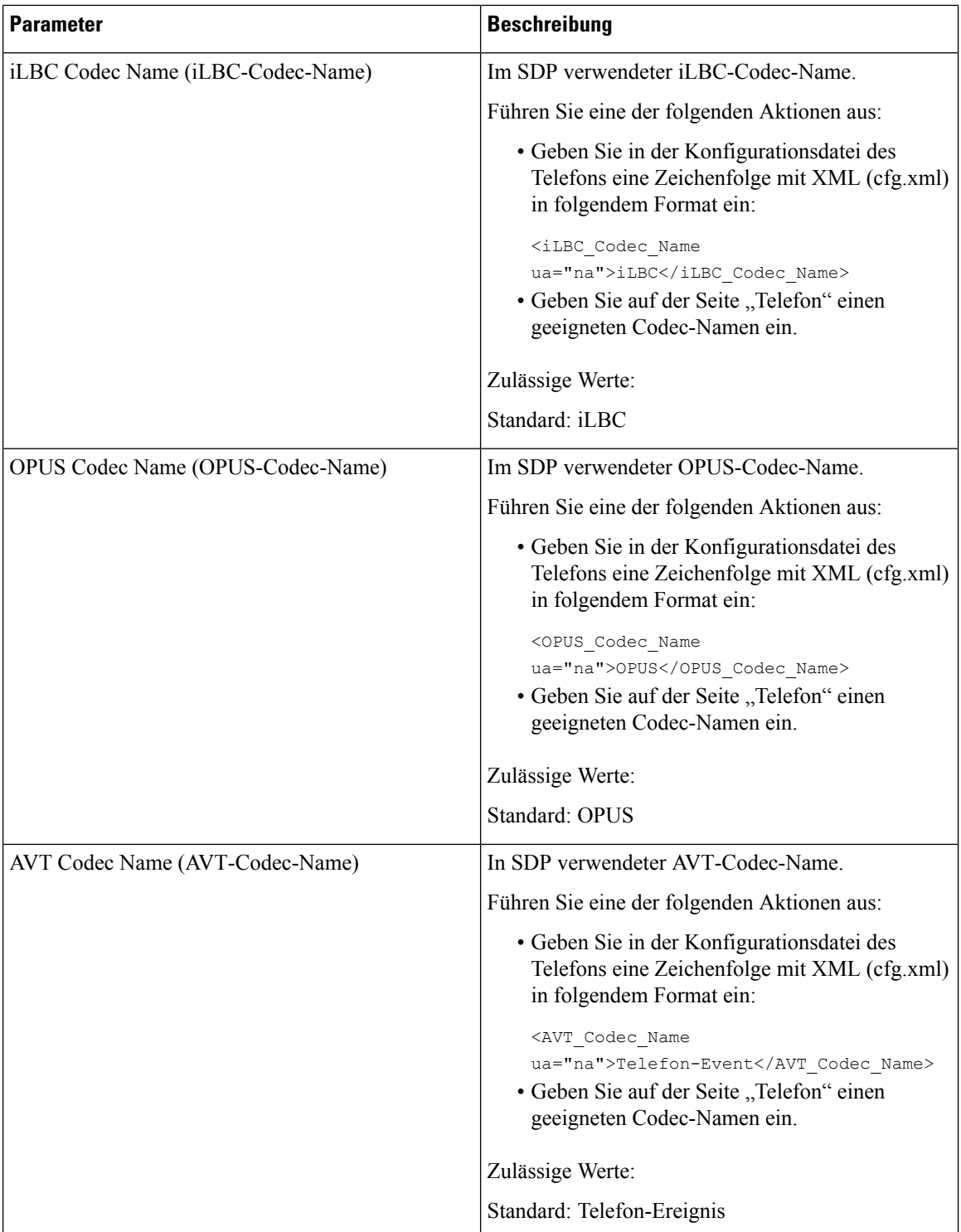

i.

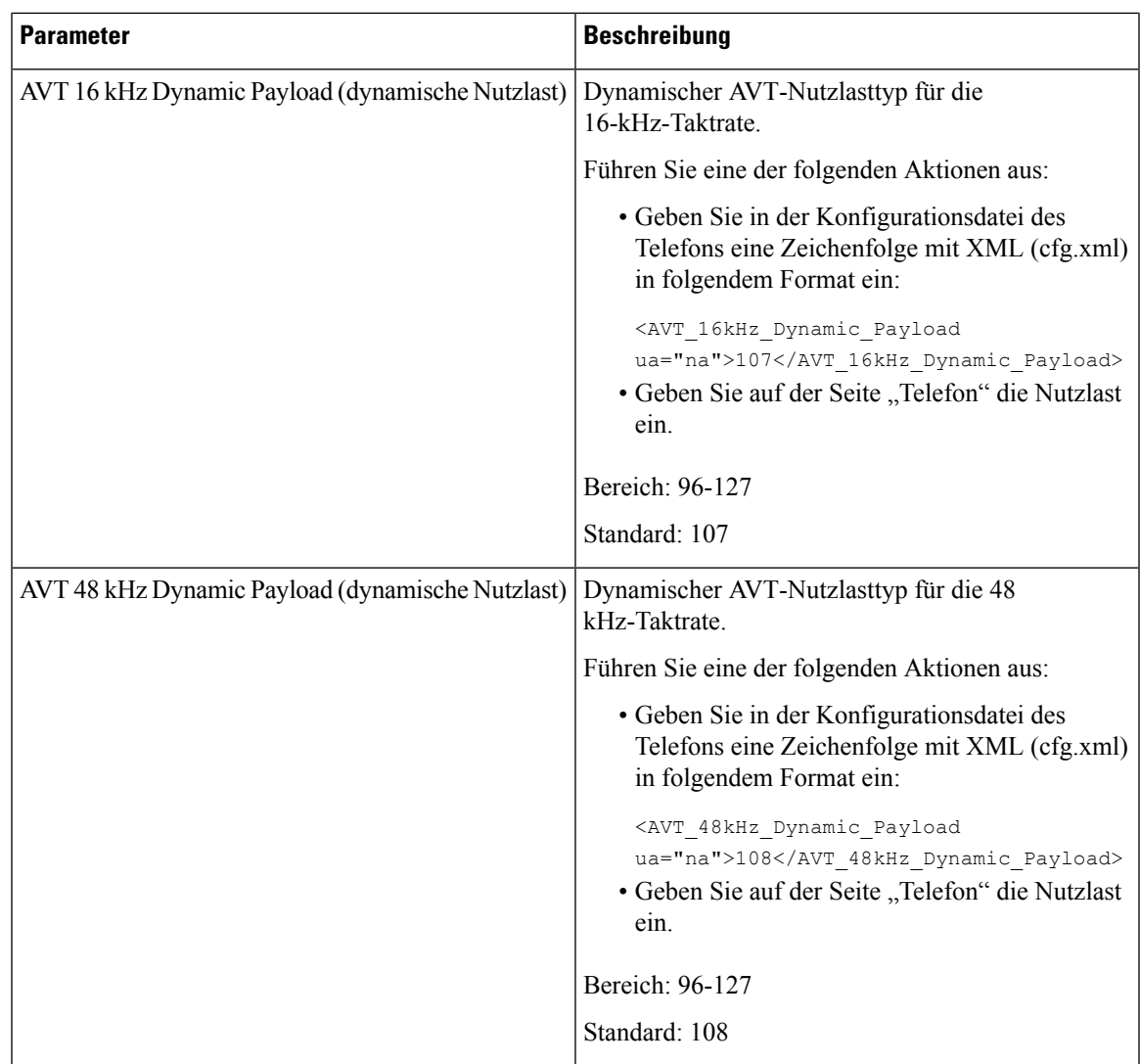

# **SIP-Einstellungen für Durchwahlen konfigurieren**

### **Vorbereitungen**

Greifen Sie auf die Webseite zur Telefonverwaltung zu. Siehe Auf [Weboberfläche](pa2d_b_7800_mpp_ag_new_chapter7.pdf#nameddest=unique_163) des Telefons zugreifen.

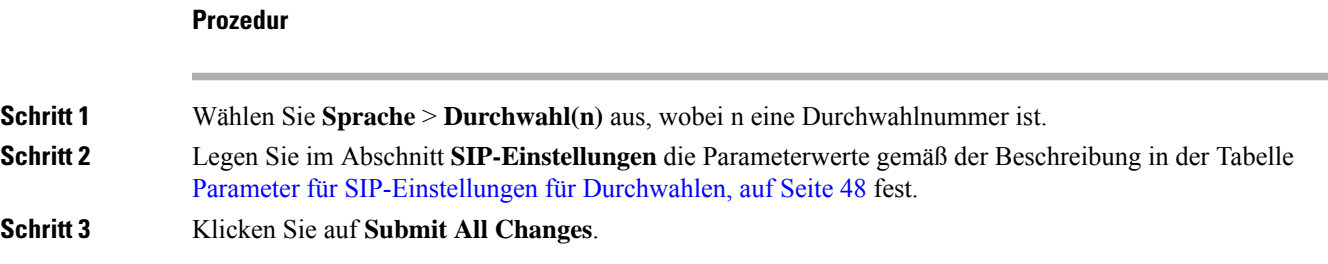

### <span id="page-47-0"></span>**Parameter für SIP-Einstellungen für Durchwahlen**

Die folgende Tabelle definiert die Funktion und den Gebrauch der Parameter im Abschnitt "SIP-Einstellungen" in der Registerkarte "Ext(n)" auf der Telefon-Weboberfläche. Außerdem wird die Syntax der Zeichenfolge definiert, die in der Telefon-Konfigurationsdatei mit dem XML-Code (cfg.xml) hinzugefügt wird, um einen Parameter zu konfigurieren.

#### **Tabelle 11: SIP-Einstellungen in Erweiterungen**

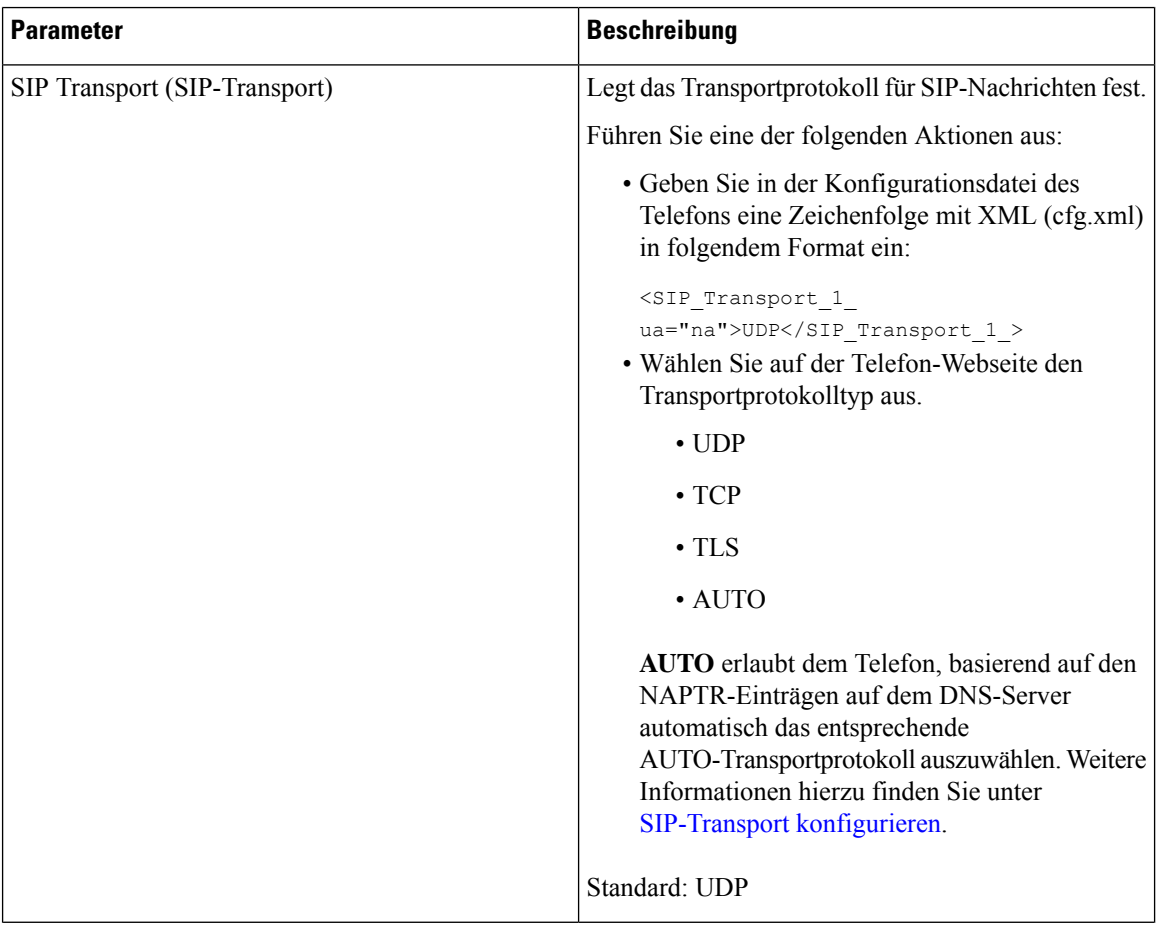

 $\mathbf l$ 

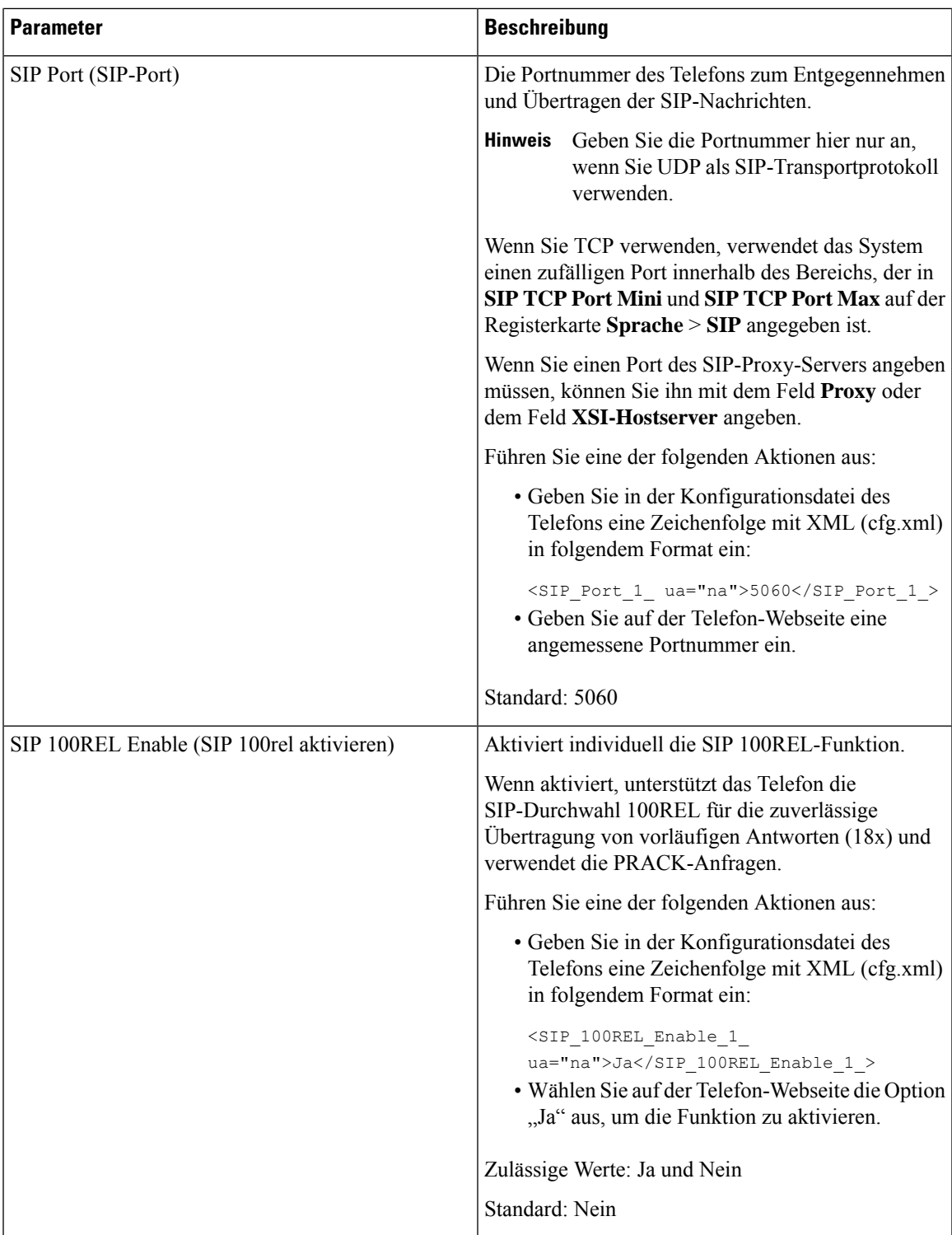

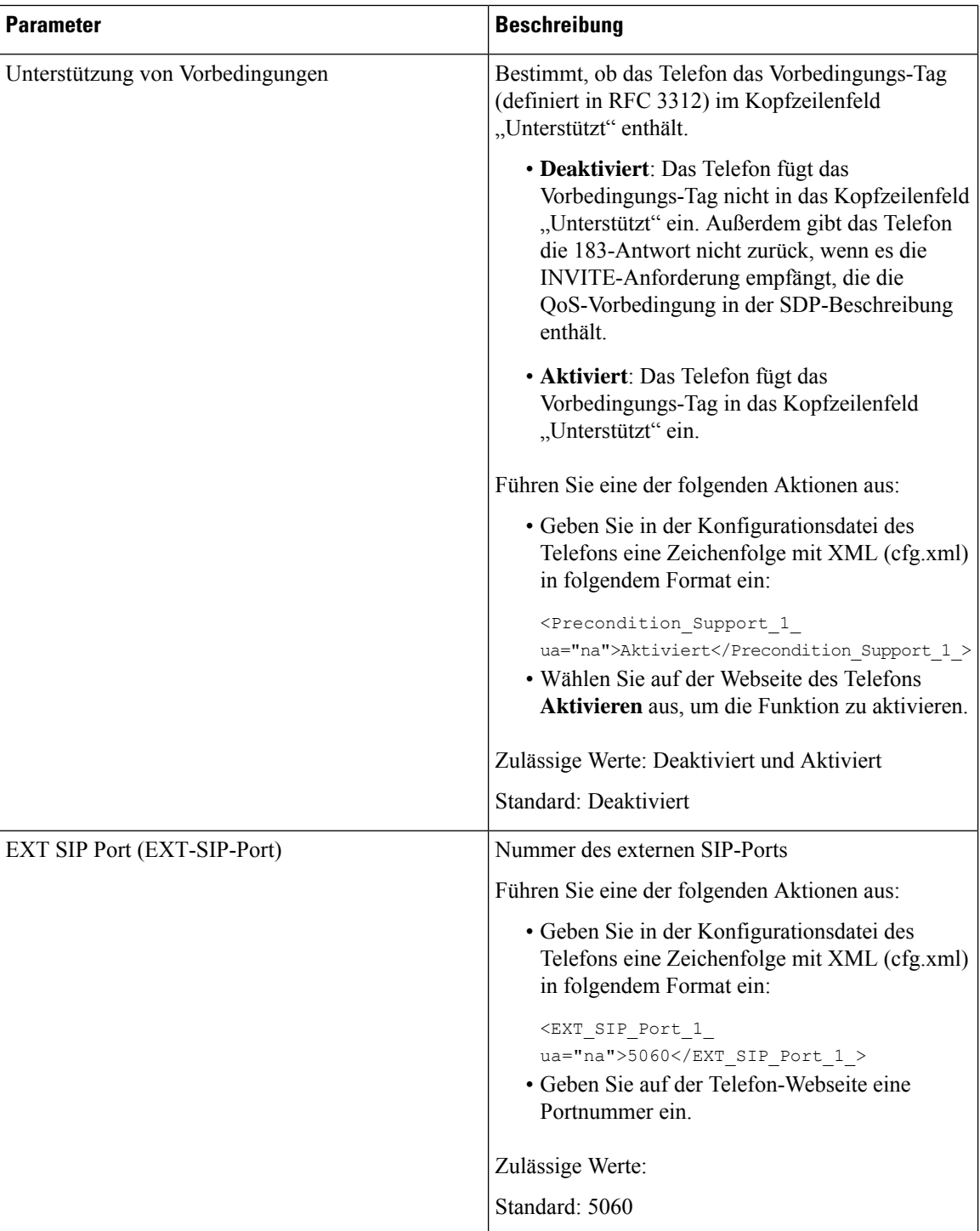

 $\mathbf l$ 

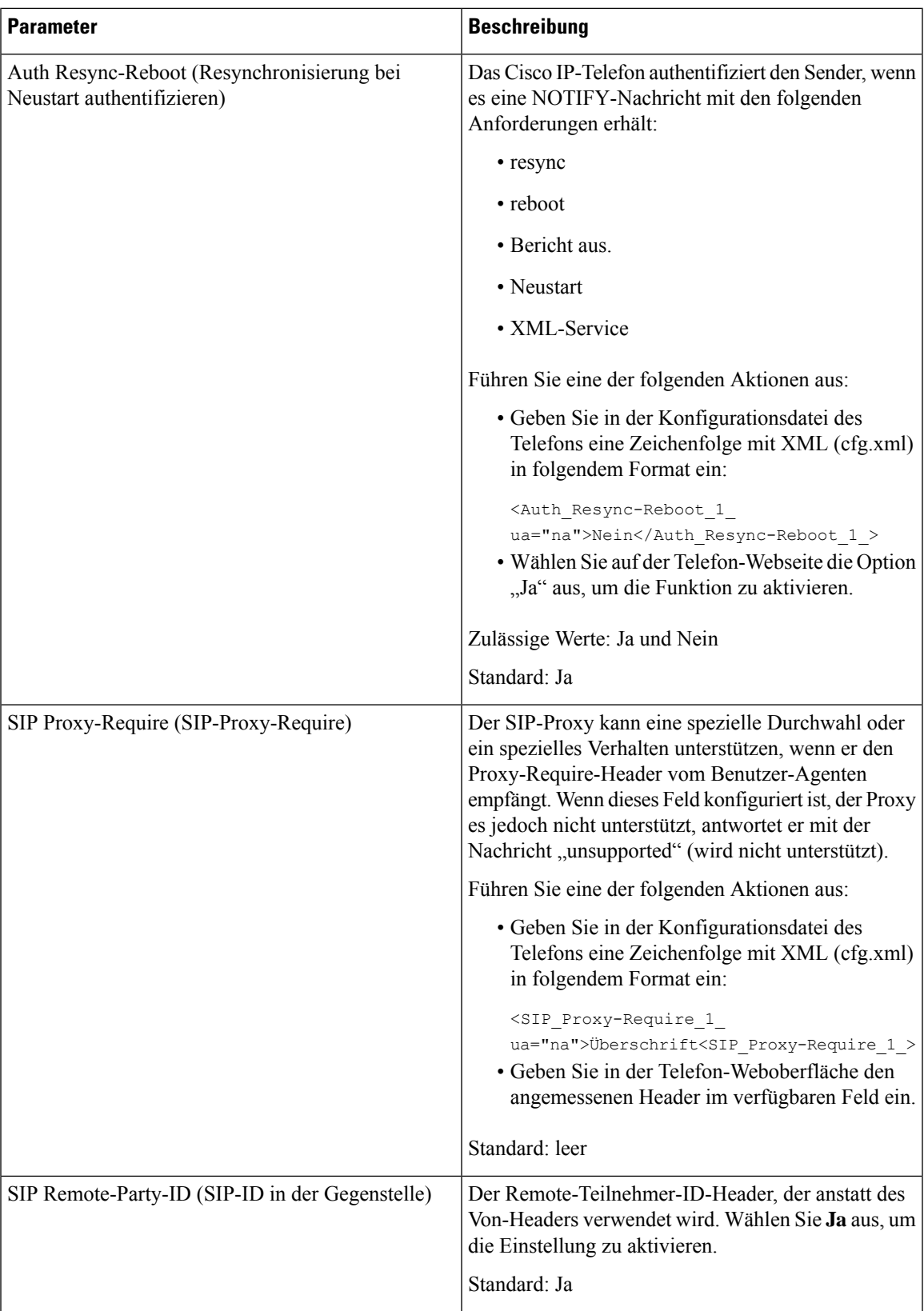

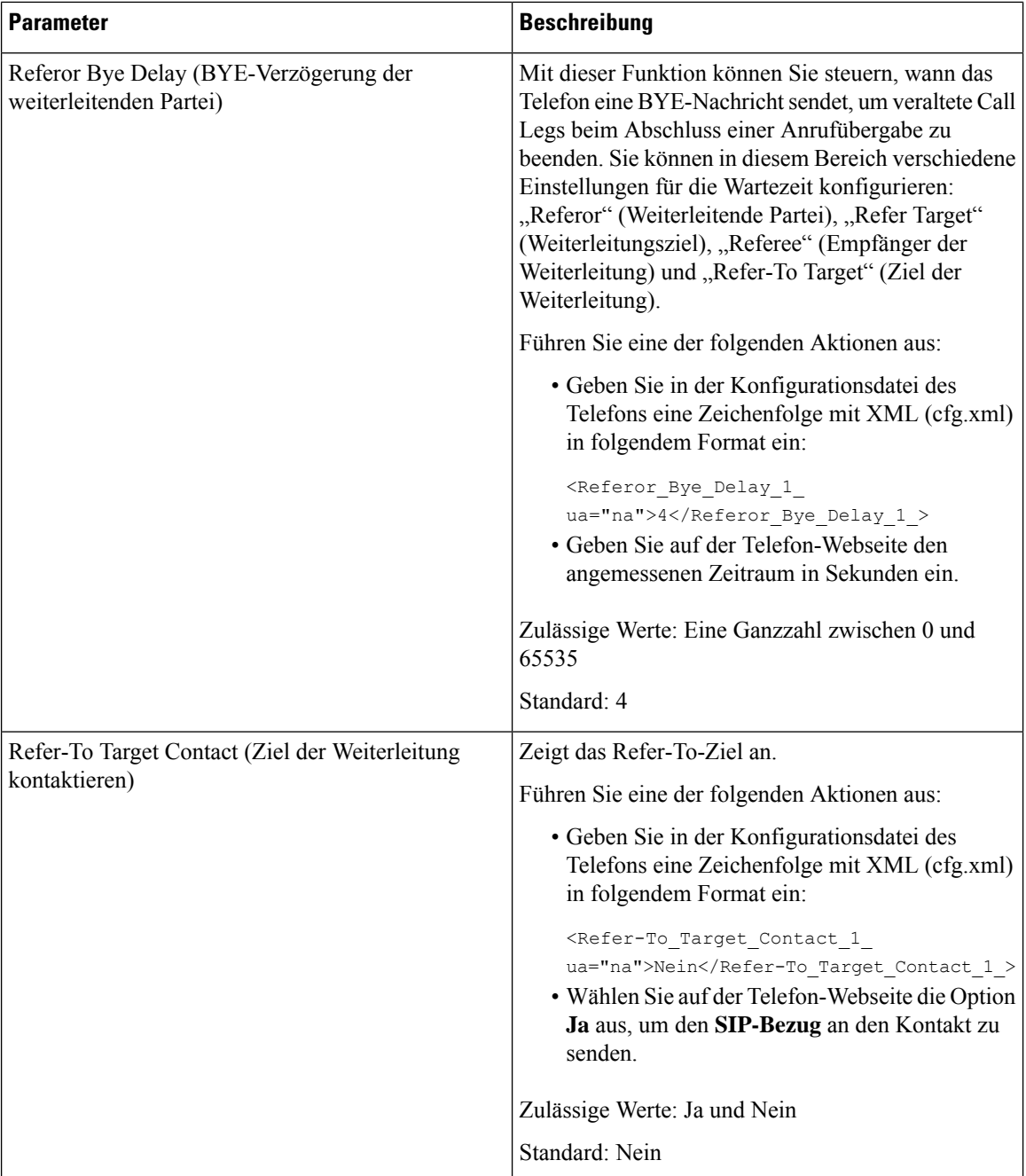

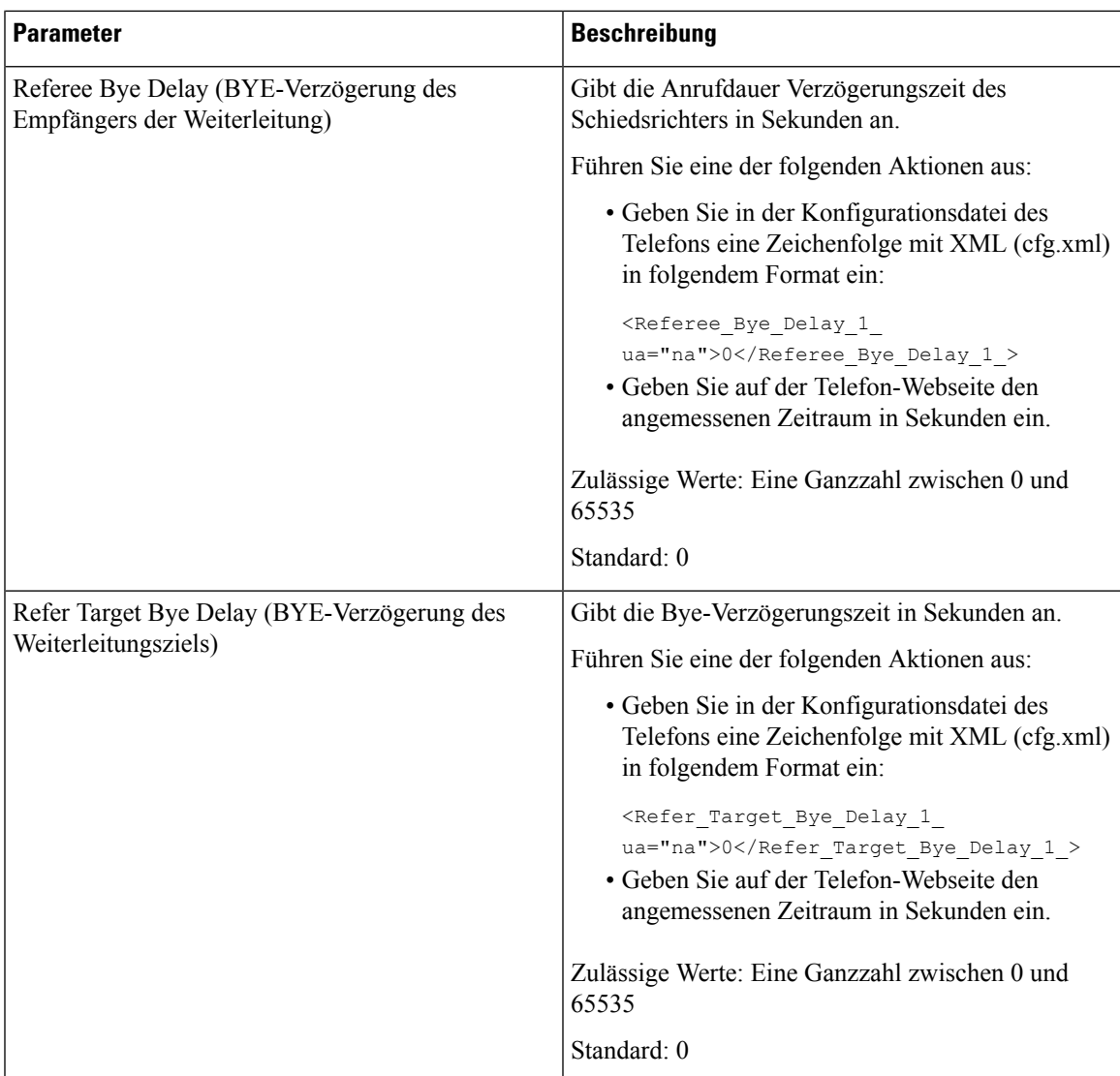

 $\mathbf I$ 

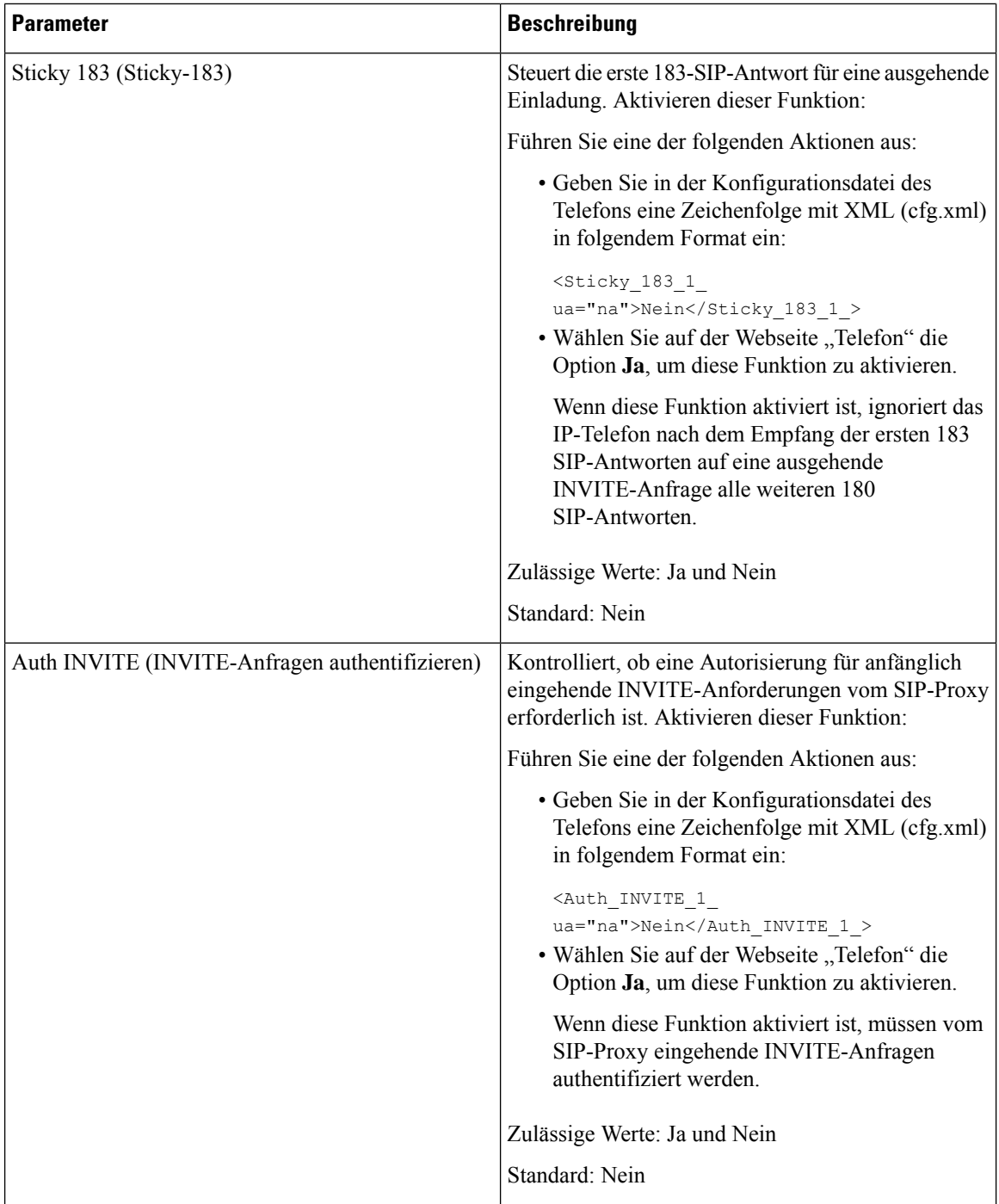

 $\overline{\phantom{a}}$ 

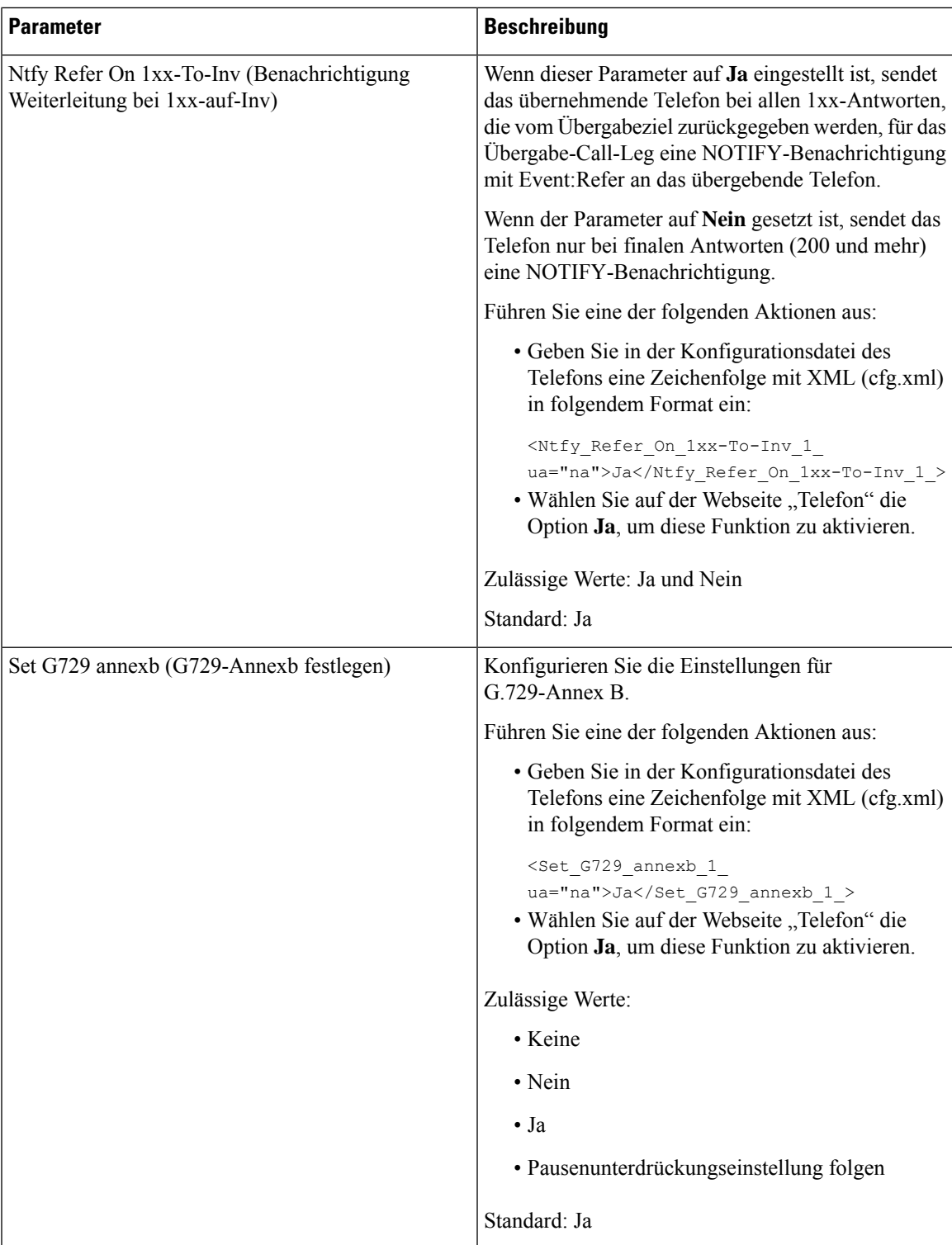

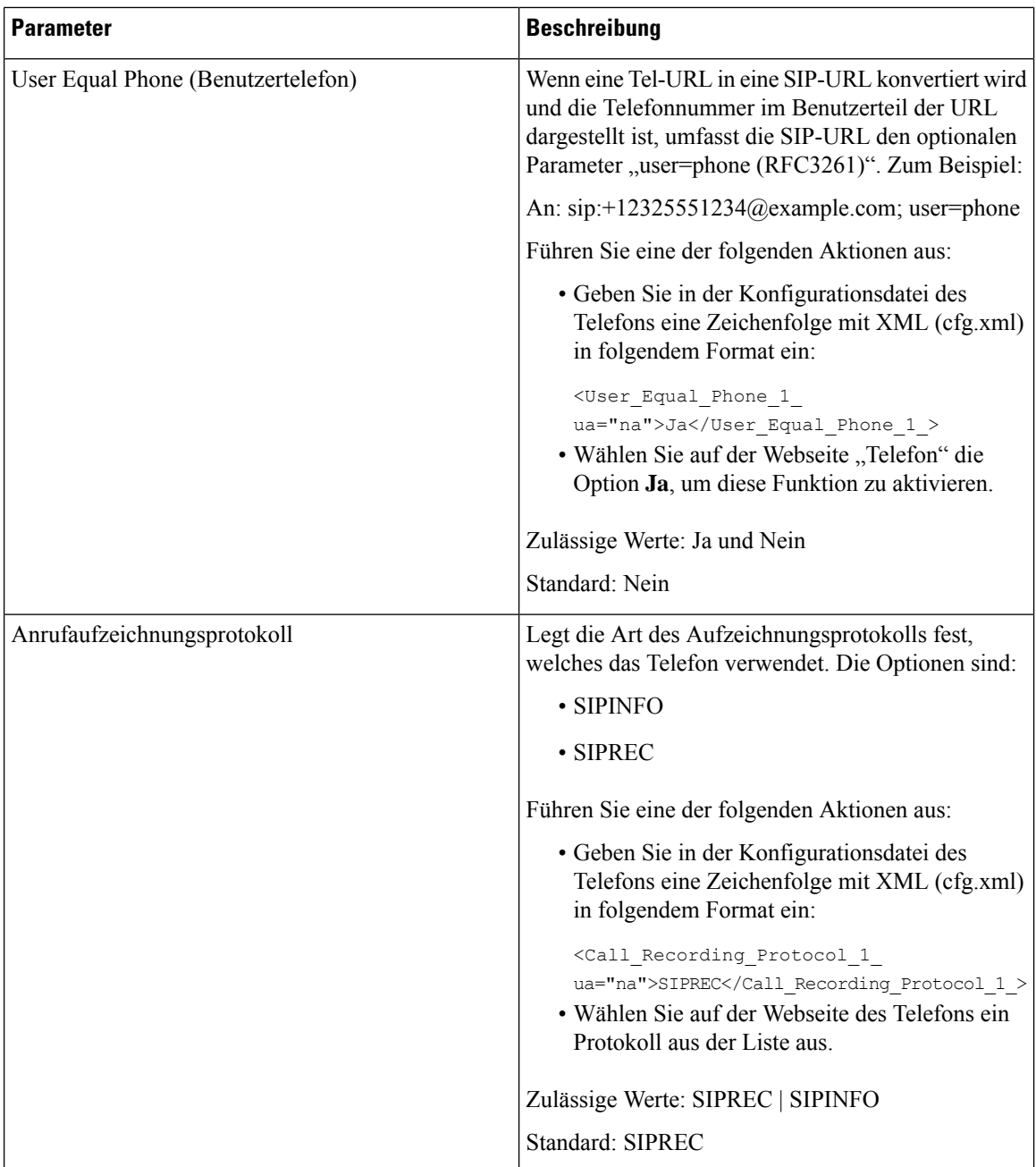

 $\overline{\phantom{a}}$ 

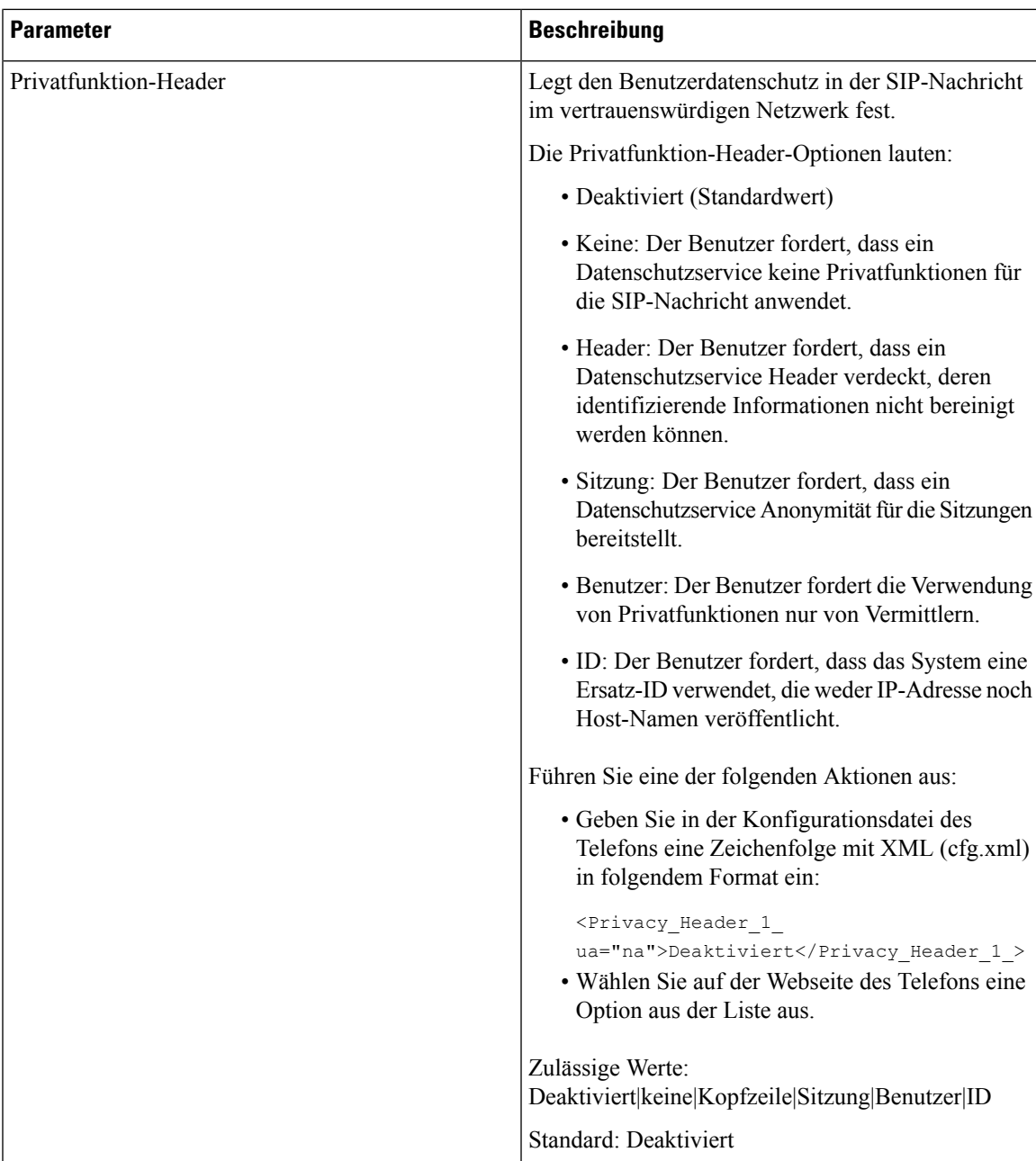

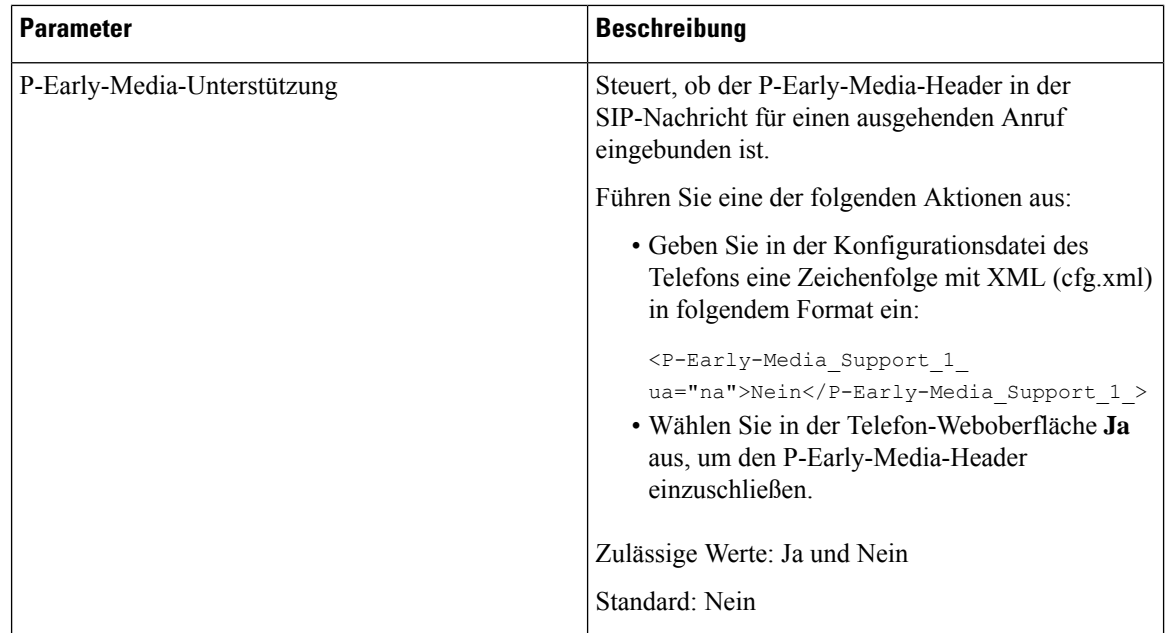

## **Den SIP-Proxyserver konfigurieren**

### **Vorbereitungen**

Greifen Sie auf die Webseite zur Telefonverwaltung zu. Siehe Auf [Weboberfläche](pa2d_b_7800_mpp_ag_new_chapter7.pdf#nameddest=unique_163) des Telefons zugreifen.

### **Prozedur**

<span id="page-57-0"></span>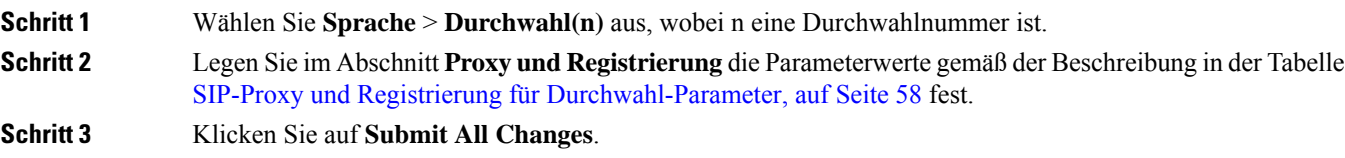

### **SIP-Proxy und Registrierung für Durchwahl-Parameter**

Die folgende Tabelle definiert die Funktion und den Gebrauch der Parameter im Abschnitt "Proxy und Registrierung" in der Registerkarte "Ext(n)" auf der Telefon-Weboberfläche. Außerdem wird die Syntax der Zeichenfolge definiert, die in der Telefon-Konfigurationsdatei mit dem XML-Code (cfg.xml) hinzugefügt wird, um einen Parameter zu konfigurieren.

| <b>Parameter</b>                      | <b>Beschreibung</b>                                                                                                    |
|---------------------------------------|----------------------------------------------------------------------------------------------------|
| Proxy                                 | Der SIP-Proxyserver und die Portnummer werden vom Serviceanbieter<br>für alle ausgehenden Anforderungen festgelegt. Beispiel:<br>192.168.2.100:6060.                                     |
|                                       | • Geben Sie in der Konfigurationsdatei des Telefons eine<br>Zeichenfolge mit XML (cfg.xml) in folgendem Format ein:                                                                      |
|                                       | <proxy 1="" ua="na">64.101.154.134</proxy>                                                                                                    |
|                                       | <rtp max="" port="" ua="na">16482</rtp>                                                                                                    |
|                                       | • Geben Sie auf der Telefon-Webseite den SIP-Proxyserver und die<br>Portnummer ein.                                                                                                    |
|                                       | Verwenden Sie die Makrovariable \$PROXY, wenn Sie in einer anderen<br>Einstellung, z. B. der Konfiguration der Leitungstaste für eine Kurzwahl,<br>auf diesen Proxy Bezug nehmen müssen. |
|                                       | Standard: Die Portnummer ist optional. Wenn Sie keinen Port angeben,<br>wird der Standardport 5060 für UDP verwendet und der Standardport<br>5061 für TLS.                               |
| Outbound Proxy (Ausgehender<br>Proxy) | Gibt eine IP-Adresse oder einen Domänennamen an. Alle ausgehenden<br>Anforderungen werden als der erste Hop gesendet.                                                                    |
|                                       | · Geben Sie in der Konfigurationsdatei des Telefons eine<br>Zeichenfolge mit XML (cfg.xml) in folgendem Format ein:                                                                      |
|                                       | <outbound 1<br="" proxy="">ua="na"&gt;10.79.78.45</outbound><br>• Geben Sie auf der Telefon-Webseite eine IP-Adresse und einen<br>Domänennamen ein.                                      |
|                                       | Standard: leer                                                                                                    |

**Tabelle 12: SIP-Proxy und Registrierung für Erweiterung**

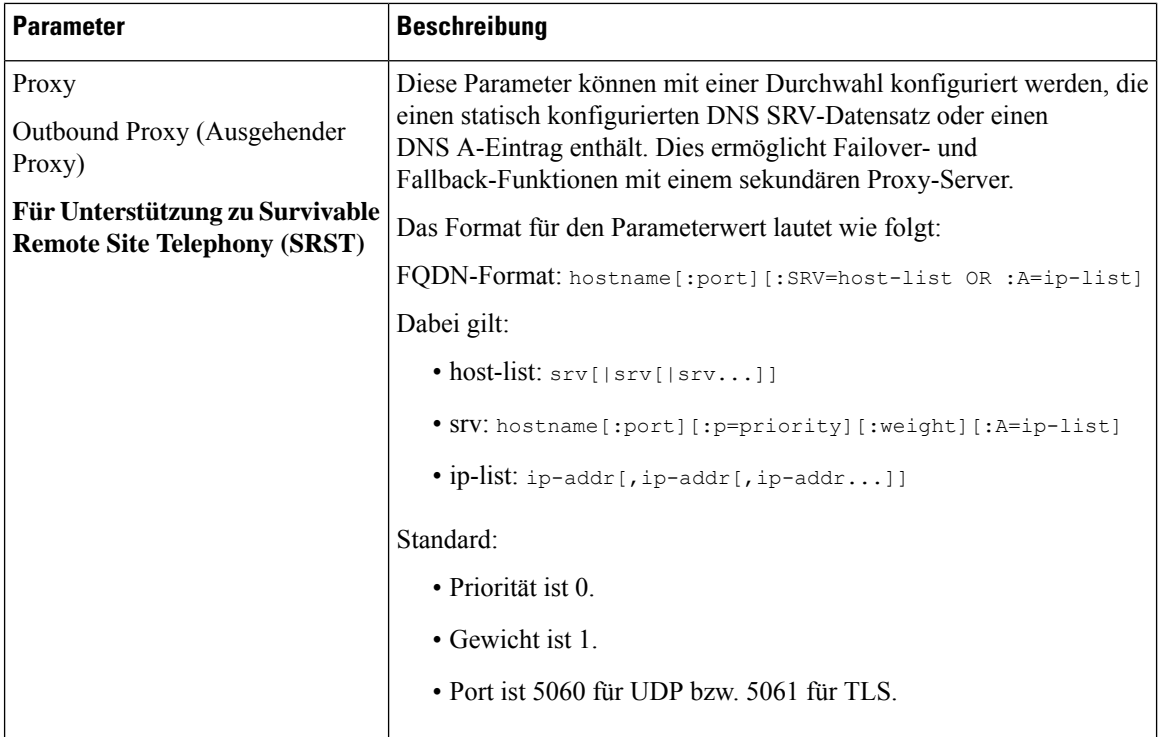

i.

 $\overline{\phantom{a}}$ 

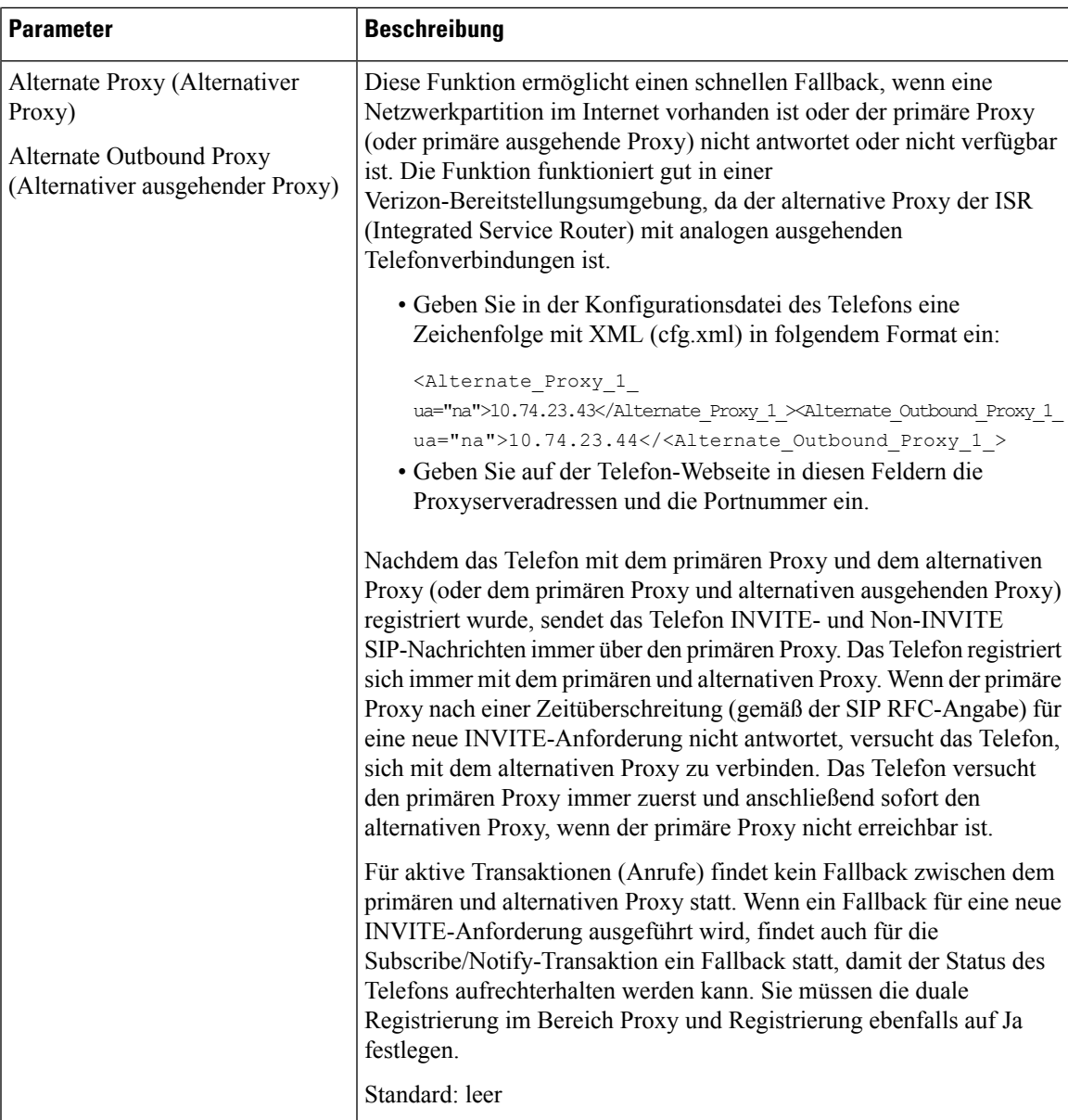

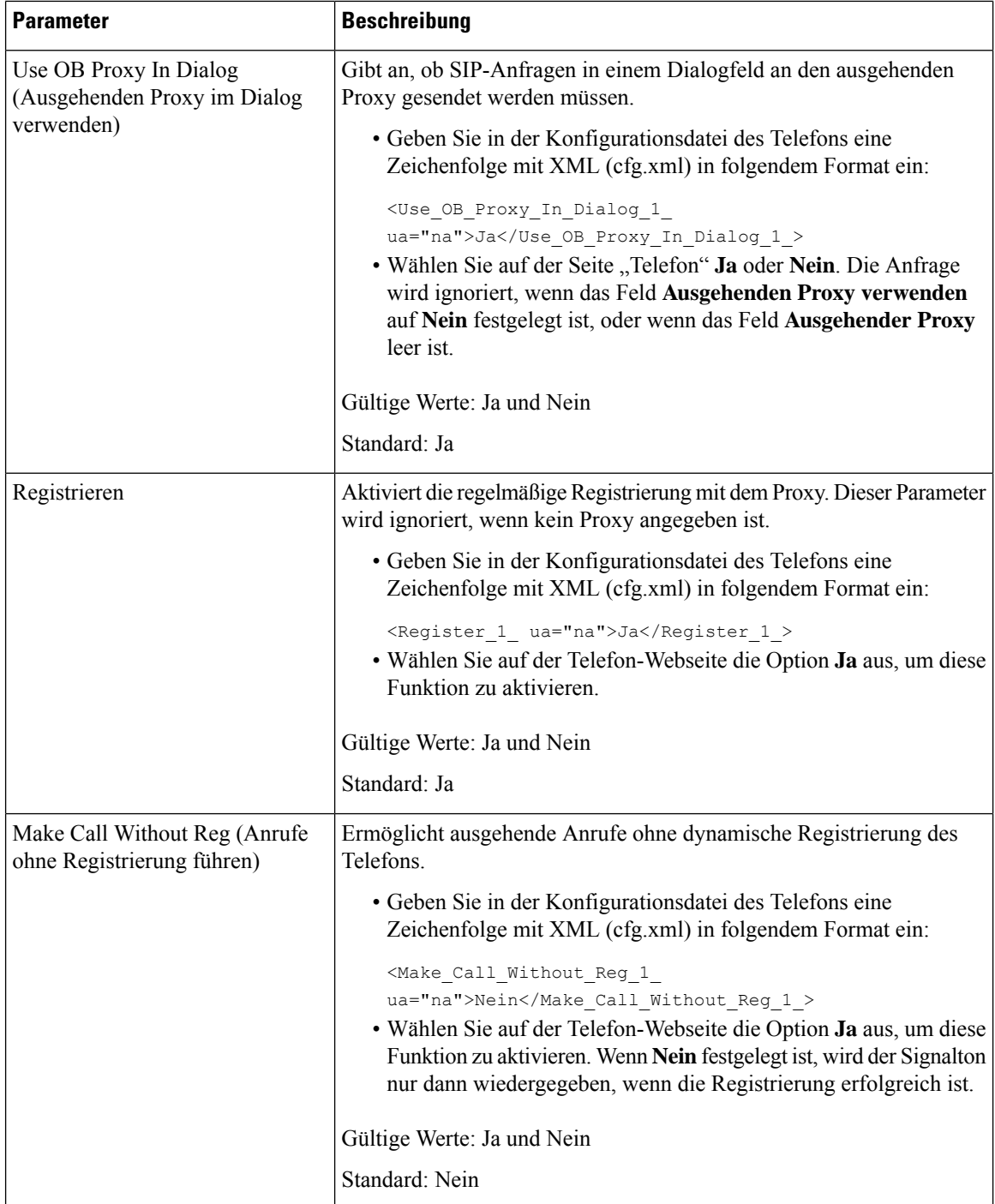

i.

 $\mathbf l$ 

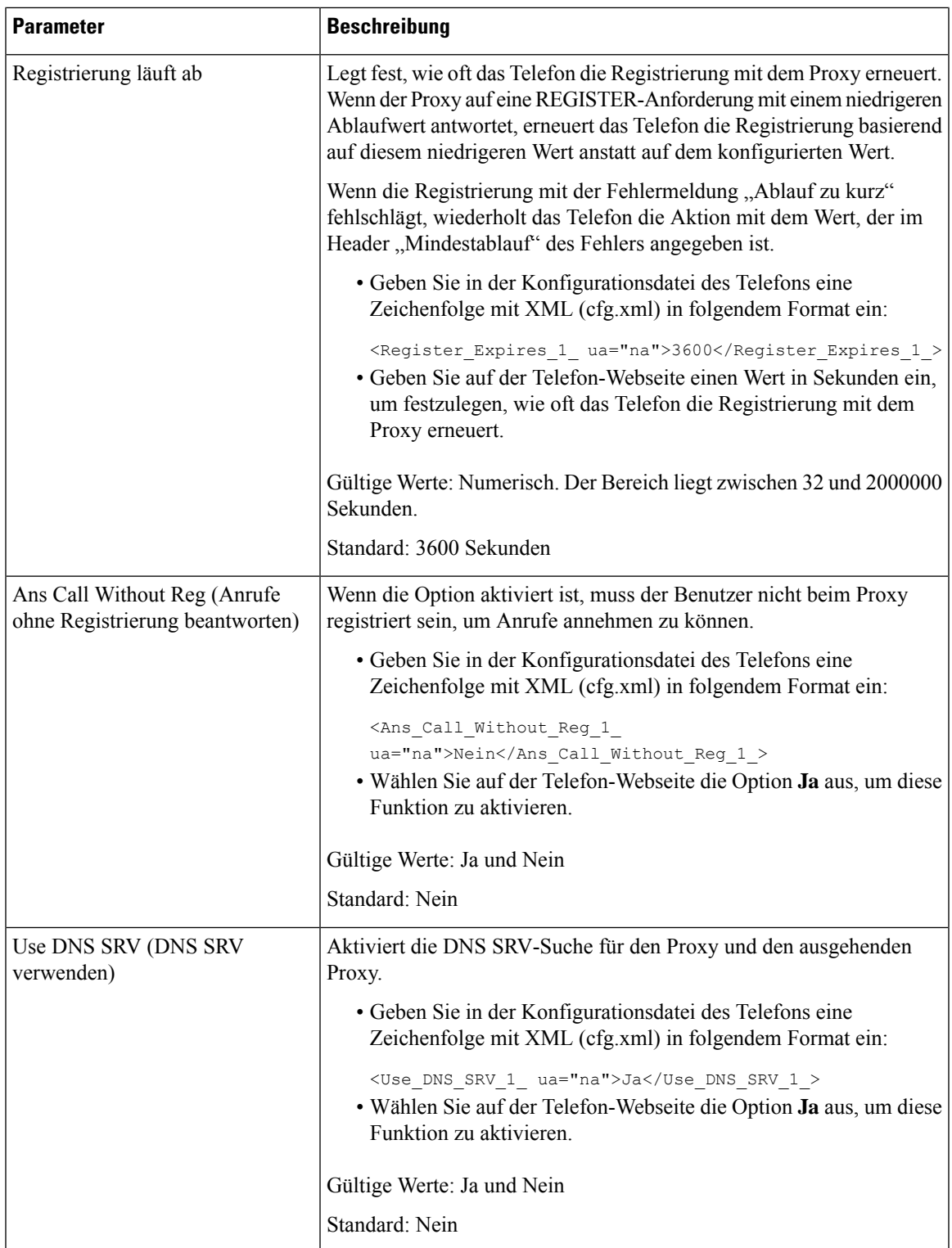

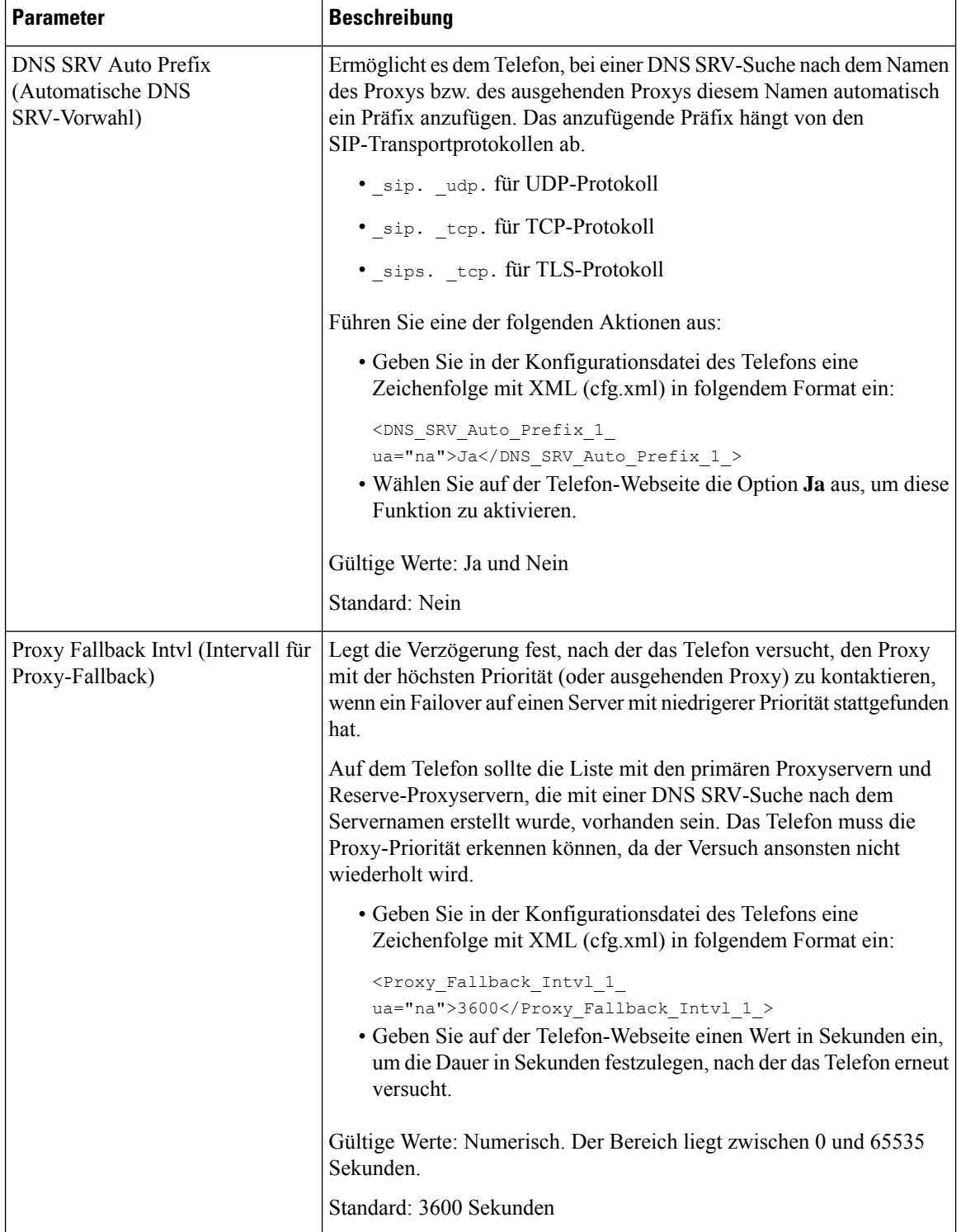

i.

 $\mathbf l$ 

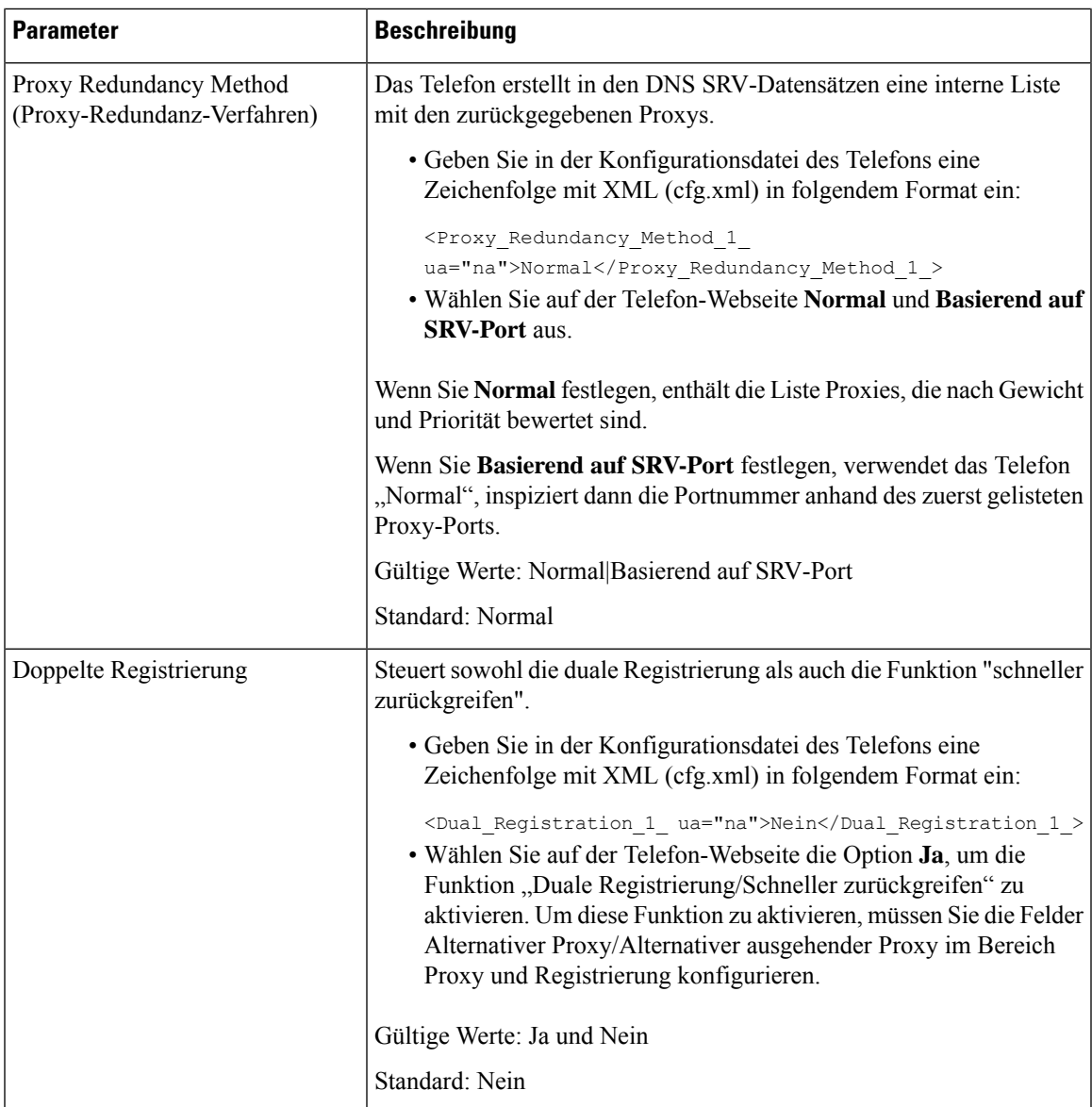

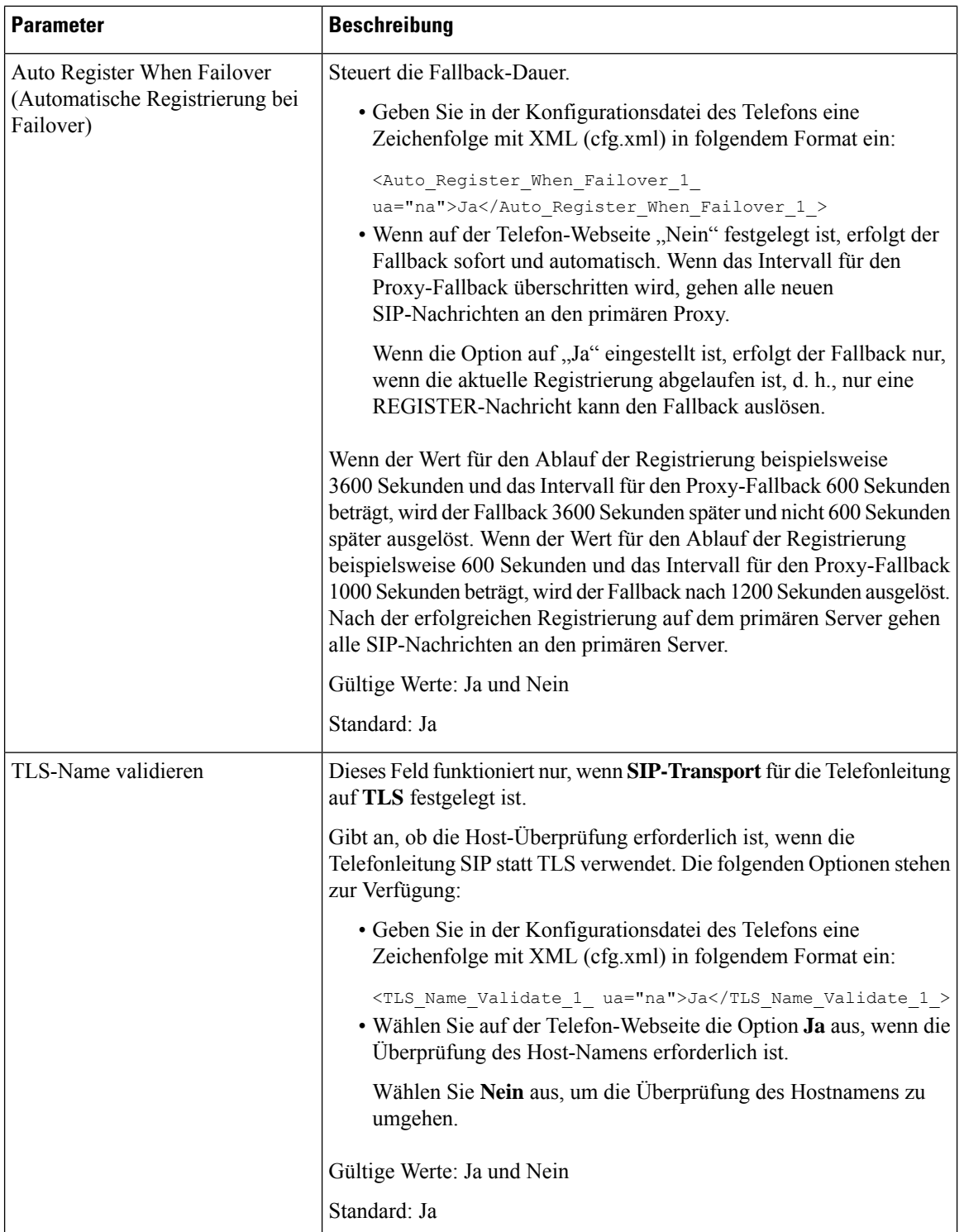

i.

Ш

## **Konfigurieren der Parameter für Subscriber-Informationen**

### **Vorbereitungen**

Greifen Sie auf die Webseite zur Telefonverwaltung zu. Siehe Auf [Weboberfläche](pa2d_b_7800_mpp_ag_new_chapter7.pdf#nameddest=unique_163) des Telefons zugreifen.

### **Prozedur**

**Schritt 1** Wählen Sie **Sprache** > **Durchwahl(n)** aus, wobei n eine Durchwahlnummer ist. **Schritt 2** Legen Sie im Abschnitt **Subscriber-Informationen** die Parameterwerte gemäß der Beschreibung in Tabelle Parameter [Subscriber-Informationen,](#page-66-0) auf Seite 67 fest. **Schritt 3** Klicken Sie auf **Submit All Changes**.

### <span id="page-66-0"></span>**Parameter Subscriber-Informationen**

Die folgende Tabelle definiert die Funktion und den Gebrauch der Parameter im Abschnitt "RTP-Parameter" auf der SIP-Registerkarte auf der Weboberfläche des Telefons. Außerdem wird die Syntax der Zeichenfolge definiert, die in der Telefon-Konfigurationsdatei mit dem XML-Code (cfg.xml) hinzugefügt wird, um einen Parameter zu konfigurieren.

### **Tabelle 13: Subscriber-Informationen**

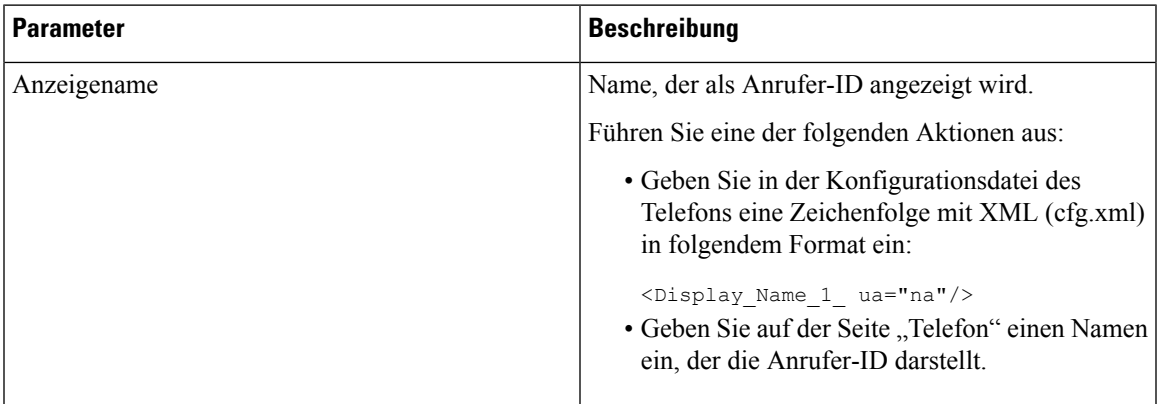

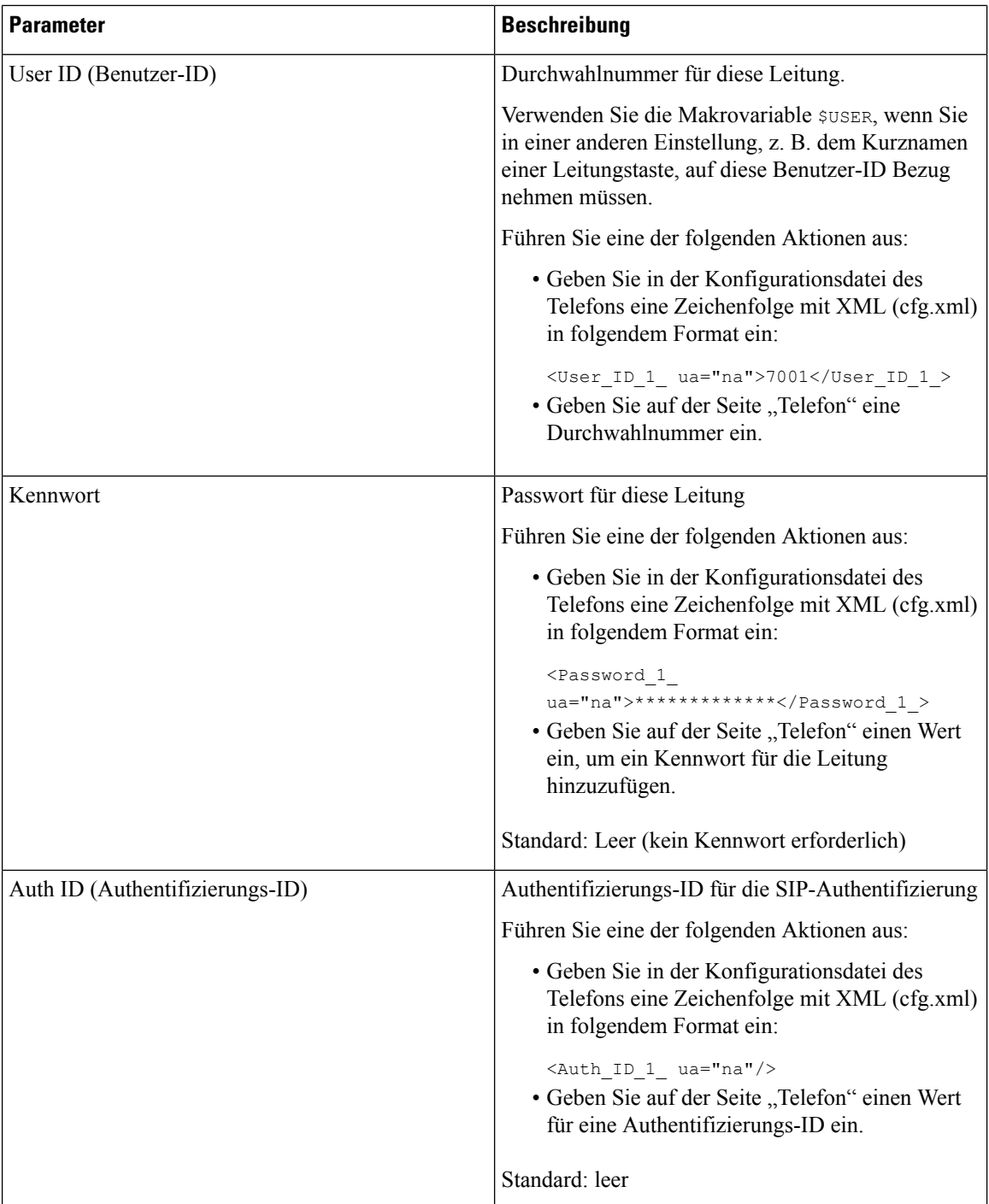

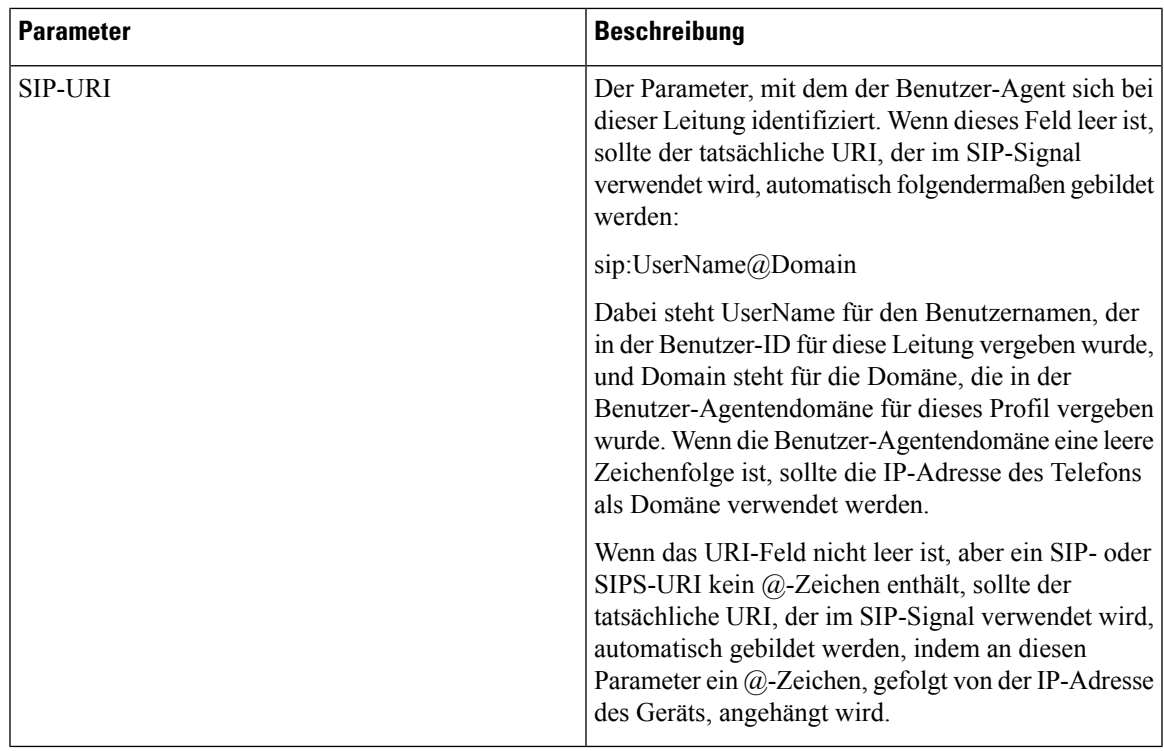

## **Telefon zur Verwendung von OPUS-Schmalband-Codec einrichten**

Um die Bandbreite in Ihrem Netzwerk zu verbessern, können Sie Ihre Telefone so konfigurieren, dass Sie den OPUS-Schmalband-Codec verwenden. Der Schmalband-Codec steht nicht in Konflikt mit dem Breitband-Codec.

### **Vorbereitungen**

Auf [Weboberfläche](pa2d_b_7800_mpp_ag_new_chapter7.pdf#nameddest=unique_163) des Telefons zugreifen

**Prozedur**

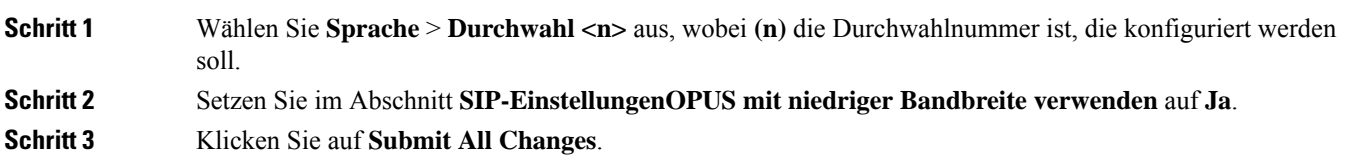

# **NAT-Transversale mit Telefonen**

NAT (Network Address Translation) ermöglicht, dass mehrere Geräte eine öffentliche, routingfähige IP-Adresse gemeinsam nutzen, um Verbindungen über das Internet herzustellen. NAT wird in vielen

Breitband-Zugriffsgeräten verwendet, um öffentliche und private IP-Adressen zu übersetzen. Damit VoIP mit NAT koexistieren kann, ist eine NAT-Transversale erforderlich.

Nicht alle Serviceanbieter stellen eine NAT-Transversale bereit. Wenn Ihr Serviceanbieter keine NAT-Transversale bereitstellt, haben Sie folgende Möglichkeiten:

- **NAT-Zuordnung mit Session Border Controller**: Wir empfehlen, dass Sie einen Serviceanbieter wählen, der die NAT-Zuordnung über einen Session Border Controller unterstützt. Wenn der Serviceanbieter die NAT-Zuordnung bereitstellt, haben Sie eine größere Routerauswahl.
- **NAT-Zuordnung mit SIP-ALG-Router**: Die NAT-Zuordnung kann durch Verwendung eines Routers erreicht werden, der über einen SIP Application Layer Gateway (ALG) verfügt. Mit einem SIP-ALG-Router haben Sie eine größere Auswahl an Serviceanbietern.
- **NAT-Zuordnung mit einer statischenIP**-Adresse: die NAT-Zuordnung mit einer externen (öffentlichen) statischen IP-Adresse kann erreicht werden, um die Interoperabilität mit dem Service-Provider sicherzustellen. Die im Router verwendete NAT-Methode musssymmetrisch sein. Weitere Informationen hierzu finden Sie unter Symmetrisches oder [asymmetrisches](#page-77-0) NAT bestimmen, auf Seite 78.

Verwenden Sie die NAT-Zuordnung nur, wenn das Netzwerk des Serviceanbieters keine SBC-Funktionalität (Session Border Controller) bereitstellt. Weitere Informationen zum Konfigurieren der NAT-Zuordnung mit einer statischen IP finden Sie unter [NAT-Zuordnung](#page-71-0) mit der statischen IP-Adresse [konfigurieren](#page-71-0) , auf Seite 72.

• **NAT-Zuordnung mit STUN**: Falls das Service-Provider-Netzwerk keine Session Border Controller-Funktionalität zur Verfügung stellt und falls die anderen Anforderungen erfüllt werden, ist es möglich, die Session Traversal Utilities für NAT (STUN) zu verwenden, um die NAT-Zuordnung zu ermitteln. Informationen zum Konfigurieren der NAT-Zuordnung mit STUN finden Sie unter [NAT-Zuordnung](#page-75-0) mit STUN konfigurieren, auf Seite 76.

### **Aktivieren der NAT-Zuordnung**

Sie müssen die NAT-Zuordnung aktivieren, um NAT-Parameter festzulegen.

#### **Vorbereitungen**

Greifen Sie auf die Webseite zur Telefonverwaltung zu. Siehe Auf [Weboberfläche](pa2d_b_7800_mpp_ag_new_chapter7.pdf#nameddest=unique_163) des Telefons zugreifen.

### **Prozedur**

<span id="page-69-0"></span>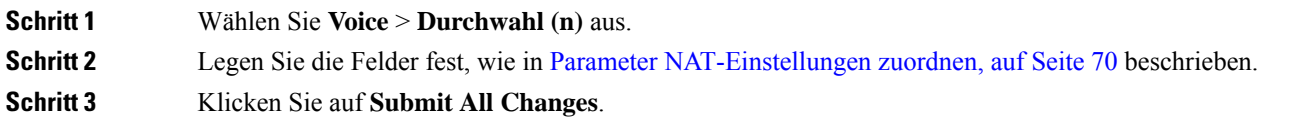

### **Parameter NAT-Einstellungen zuordnen**

In der folgenden Tabelle werden die Funktionen und die Verwendung der Parameter für die NAT-Zuordnung im Abschnitt "NAT-Einstellungen" unter der Registerkarte "Sprache>Ext(n)" in der Telefon-Weboberfläche definiert. Außerdem wird die Syntax der Zeichenfolge definiert, die in der Telefon-Konfigurationsdatei mit dem XML-Code (cfg.xml) hinzugefügt wird, um einen Parameter zu konfigurieren.

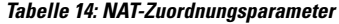

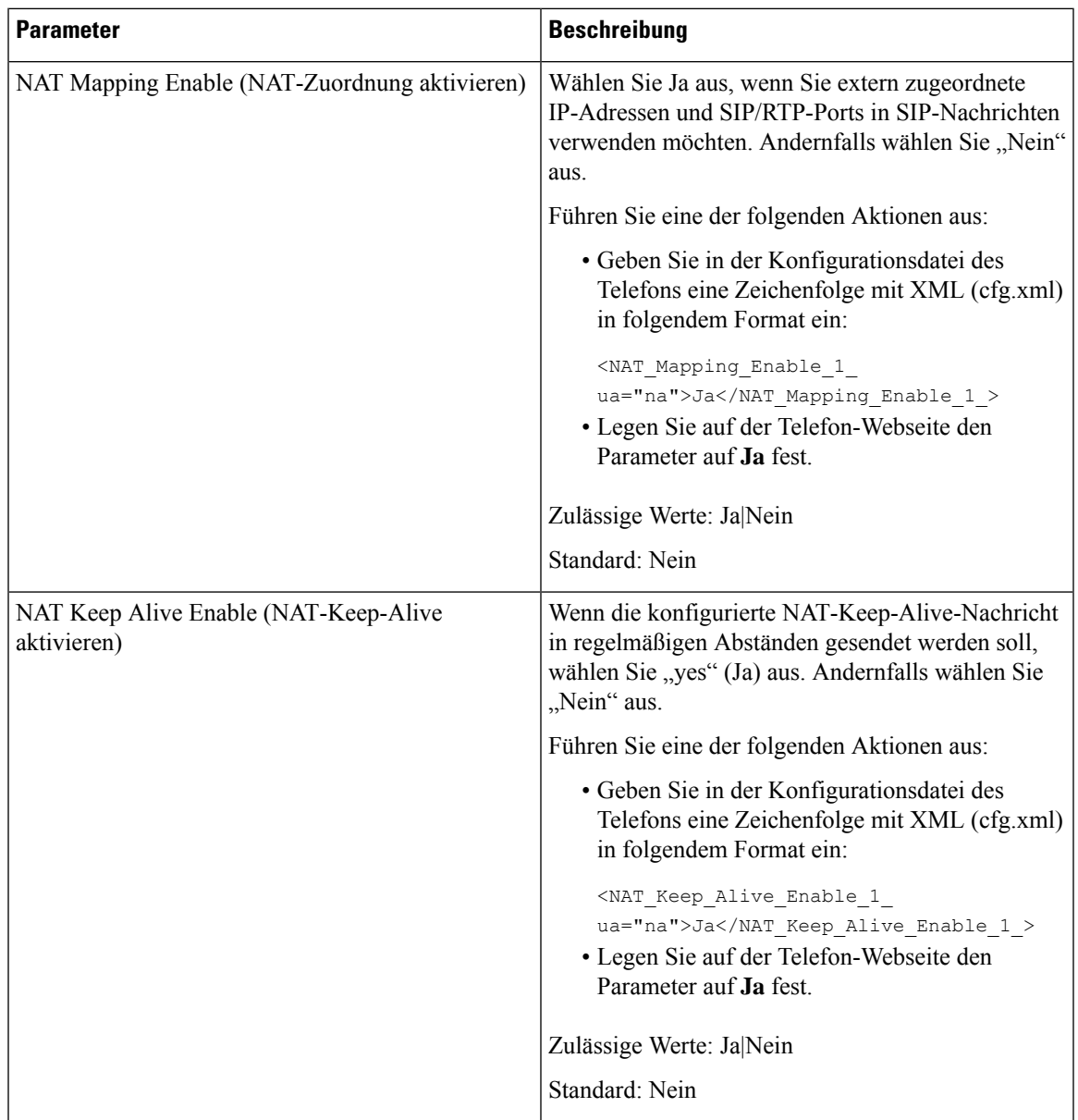

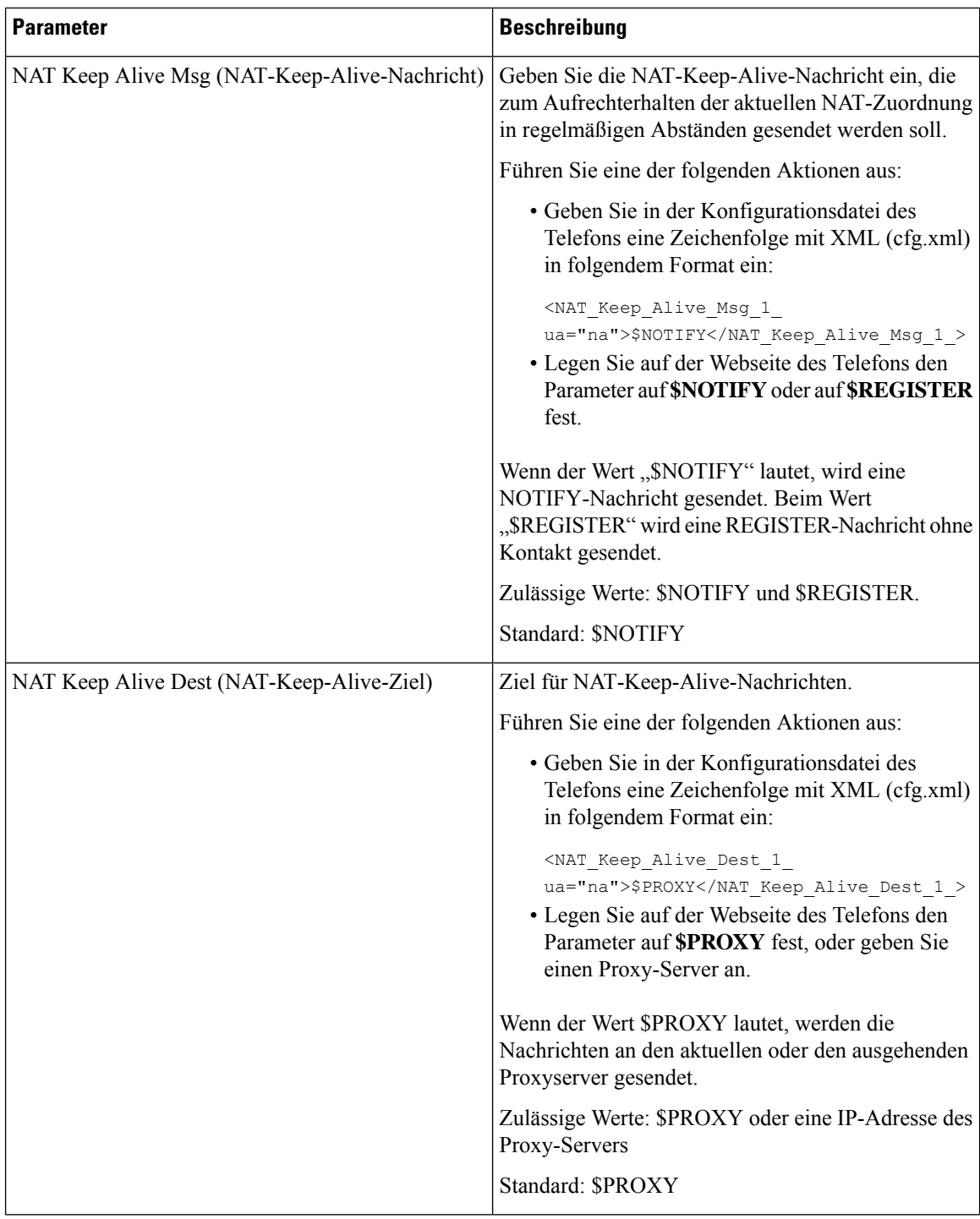

## <span id="page-71-0"></span>**NAT-Zuordnung mit der statischen IP-Adresse konfigurieren**

Sie können die NAT-Zuordnung auf dem Telefon konfigurieren, um die Interoperabilität mit dem Serviceanbieter sicherzustellen.
#### **Vorbereitungen**

- Greifen Sie auf die Webseite zur Telefonverwaltung zu. Siehe Auf [Weboberfläche](pa2d_b_7800_mpp_ag_new_chapter7.pdf#nameddest=unique_163) des Telefons zugreifen.
- Sie benötigen eine externe (öffentliche) statische IP-Adresse.
- Die im Router verwendete NAT-Methode muss symmetrisch sein.

#### **Prozedur**

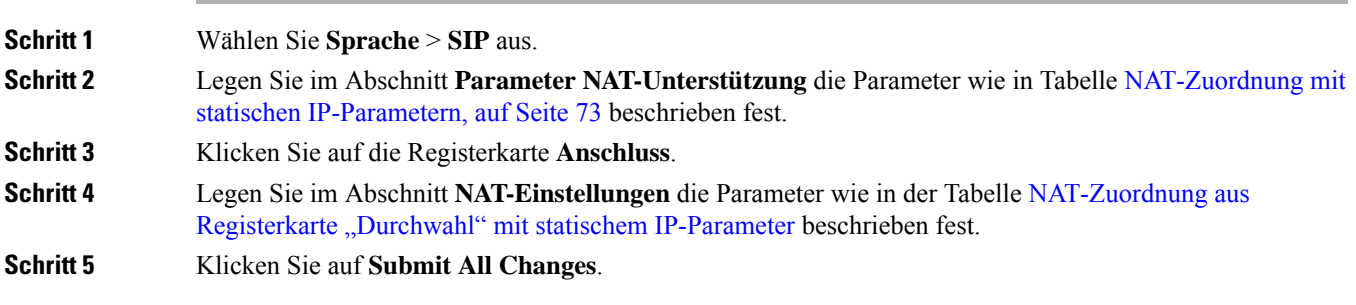

#### **Nächste Maßnahme**

Konfigurieren Sie die Firewall-Einstellungen auf dem Router, um den SIP-Verkehr zuzulassen.

## <span id="page-72-0"></span>**NAT-Zuordnung mit statischen IP-Parametern**

In der folgenden Tabelle werden die Funktionen und die Verwendung der NAT-Zuordnung mit statischen IP-Parametern im Abschnitt "NAT-Support Parameter" unter der Registerkarte "Voice > SIP" auf der Telefon-Weboberfläche definiert. Außerdem wird die Syntax der Zeichenfolge definiert, die in der Telefon-Konfigurationsdatei mit dem XML-Code (cfg.xml) hinzugefügt wird, um einen Parameter zu konfigurieren.

| <b>Parameter</b>                                        | <b>Beschreibung</b>                                                                                                 |
|---------------------------------------------------------|----------------------------------------------------------------------------------------------------|
| Handle VIA received<br>(Empfangenen VIA<br>verarbeiten) | Ermöglicht dem Telefon, den im VIA-Header empfangenen Parameter zu<br>verarbeiten.                                  |
|                                                         | Führen Sie eine der folgenden Aktionen aus:                                                                         |
|                                                         | • Geben Sie in der Konfigurationsdatei des Telefons eine Zeichenfolge mit<br>XML (cfg.xml) in folgendem Format ein: |
|                                                         | <handle received="" ua="na" via="">Ja</handle><br>• Auf der Webseite des Telefons auf Ja festlegen.                 |
|                                                         | Standard: Nein                                                                                                    |

**Tabelle 15: NAT-Zuordnung mit statischen IP-Parametern**

I

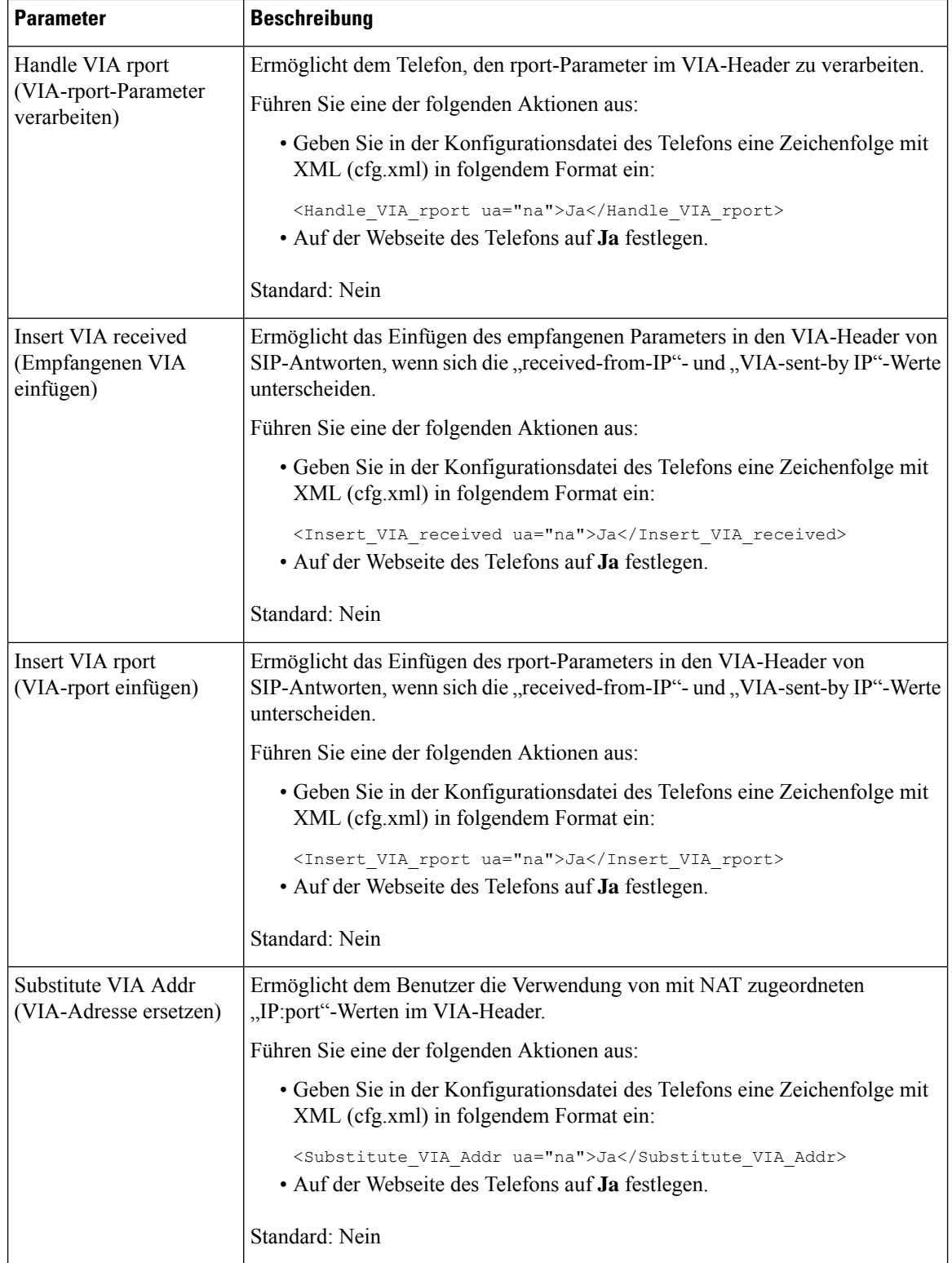

i.

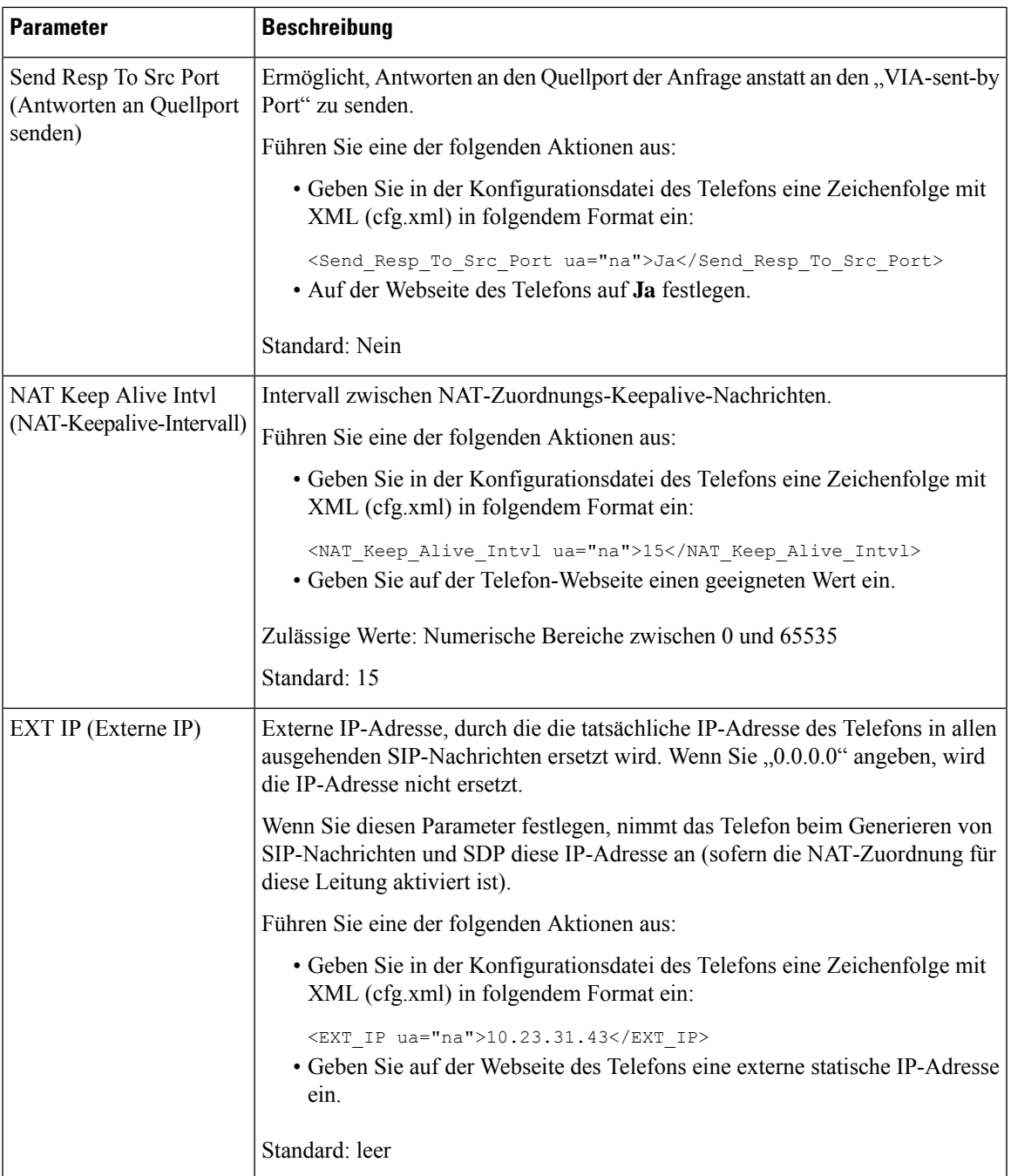

<span id="page-74-0"></span>In der folgenden Tabelle werden die Funktionen und die Verwendung der NAT-Zuordnung mit statischen IP-Parametern im Abschnitt "NAT-Support Parameter" unter der Registerkarte "Voice > ext" in der Telefon-Weboberfläche definiert. Außerdem wird die Syntax der Zeichenfolge definiert, die in der

Telefon-Konfigurationsdatei mit dem XML-Code (cfg.xml) hinzugefügt wird, um einen Parameter zu konfigurieren.

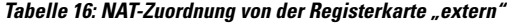

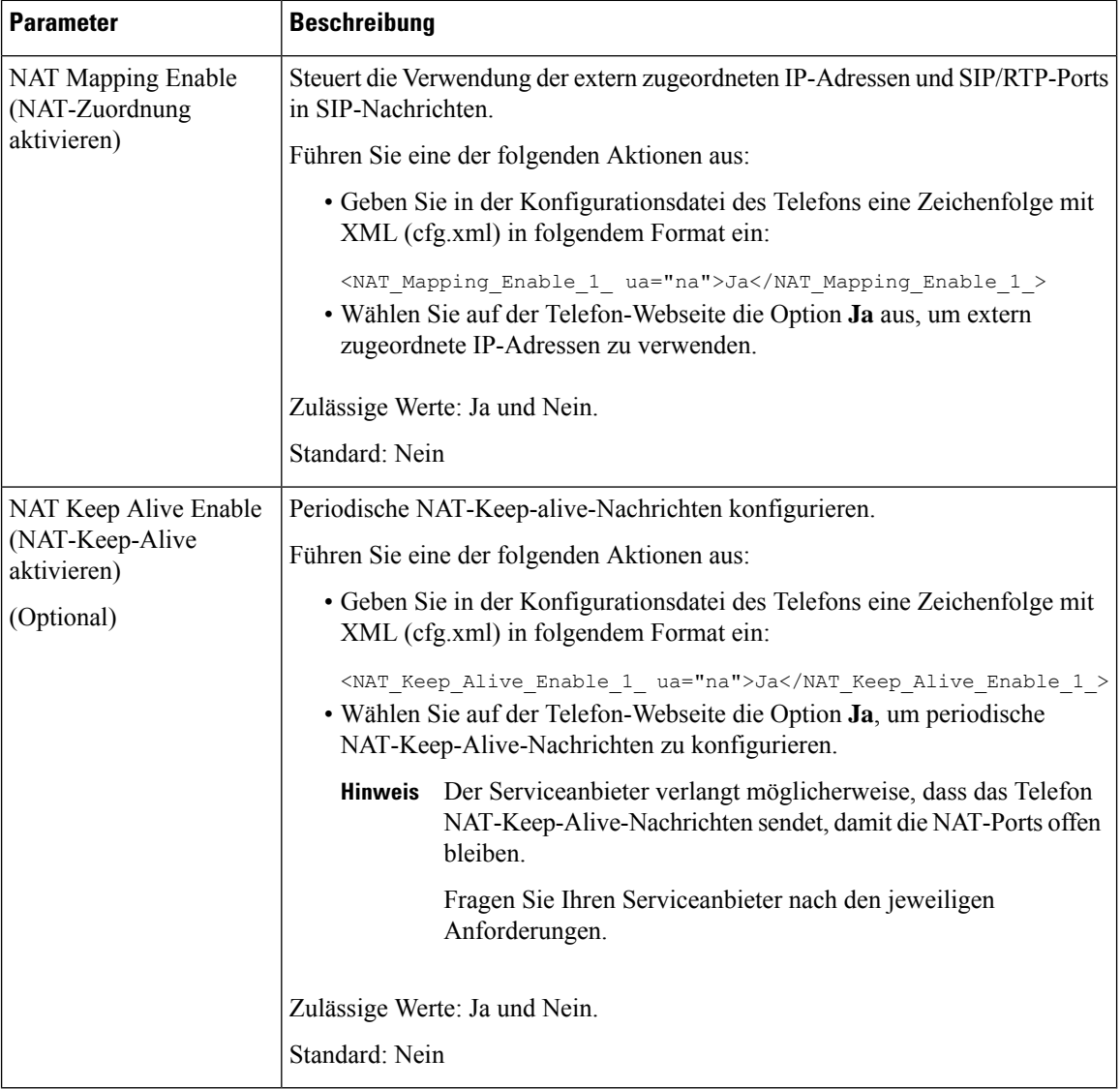

## **NAT-Zuordnung mit STUN konfigurieren**

Wenn das Netzwerk des Serviceanbieters keine SBC-Funktionen (Session Border Controller) bereitstellt und die anderen Anforderungen erfüllt werden, kann STUN (Session Traversal Utilities for NAT) verwendet werden, um die NAT-Zuordnung zu ermitteln. Das STUN-Protokoll ermöglicht Anwendungen hinter einem NAT (Network Address Translator), einen NAT zu ermitteln und die zugeordneten (öffentlichen) IP-Adressen (NAT-Adressen) sowie die Portnummer abzurufen, die der NAT für UDP-Verbindungen (User Datagram Protocol) mit Remotehosts reserviert hat. Das Protokoll benötigt die Unterstützung des Netzwerkservers eines Drittanbieters (STUN-Server) auf der Gegenseite (öffentlich) des NATs, normalerweise im öffentlichen

Ш

Internet. Diese Option wird alsletztes Mittel angesehen und sollte nur verwendet werden, wenn keine anderen Methoden verfügbar sind. STUN verwenden:

- Der Router muss das asymmetrische NAT verwenden. Siehe Symmetrisches oder [asymmetrisches](#page-77-0) NAT [bestimmen,](#page-77-0) auf Seite 78.
- Ein Computer, auf dem die STUN-Serversoftware ausgeführt wird, ist im Netzwerk verfügbar. Sie können einen öffentlichen STUN-Server verwenden oder einen STUN-Server konfigurieren.

#### **Vorbereitungen**

Greifen Sie auf die Webseite zur Telefonverwaltung zu. Siehe Auf [Weboberfläche](pa2d_b_7800_mpp_ag_new_chapter7.pdf#nameddest=unique_163) des Telefons zugreifen.

#### **Prozedur**

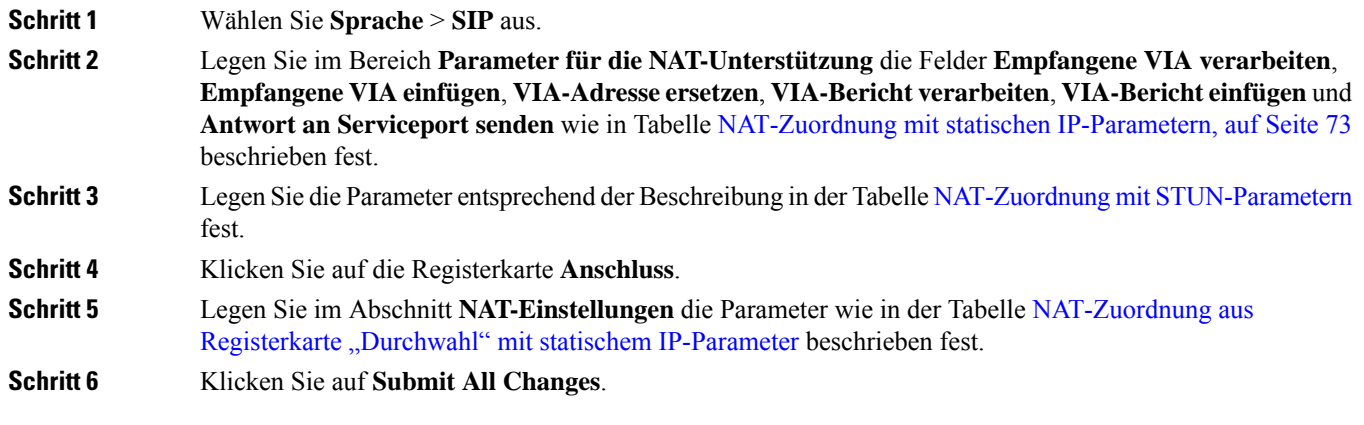

#### **Nächste Maßnahme**

<span id="page-76-0"></span>Konfigurieren Sie die Firewall-Einstellungen auf dem Router, um den SIP-Verkehr zuzulassen.

### **NAT-Zuordnung mit STUN-Parametern**

In der folgenden Tabelle werden die Funktionen und die Verwendung der NAT-Zuordnung mit STUN-Parametern im Abschnitt "NAT-Support-Parameter" unter der Registerkarte "Sprache > SIP" in der Telefon-Weboberfläche definiert. Außerdem wird die Syntax der Zeichenfolge definiert, die in der

Telefon-Konfigurationsdatei mit dem XML-Code (cfg.xml) hinzugefügt wird, um einen Parameter zu konfigurieren.

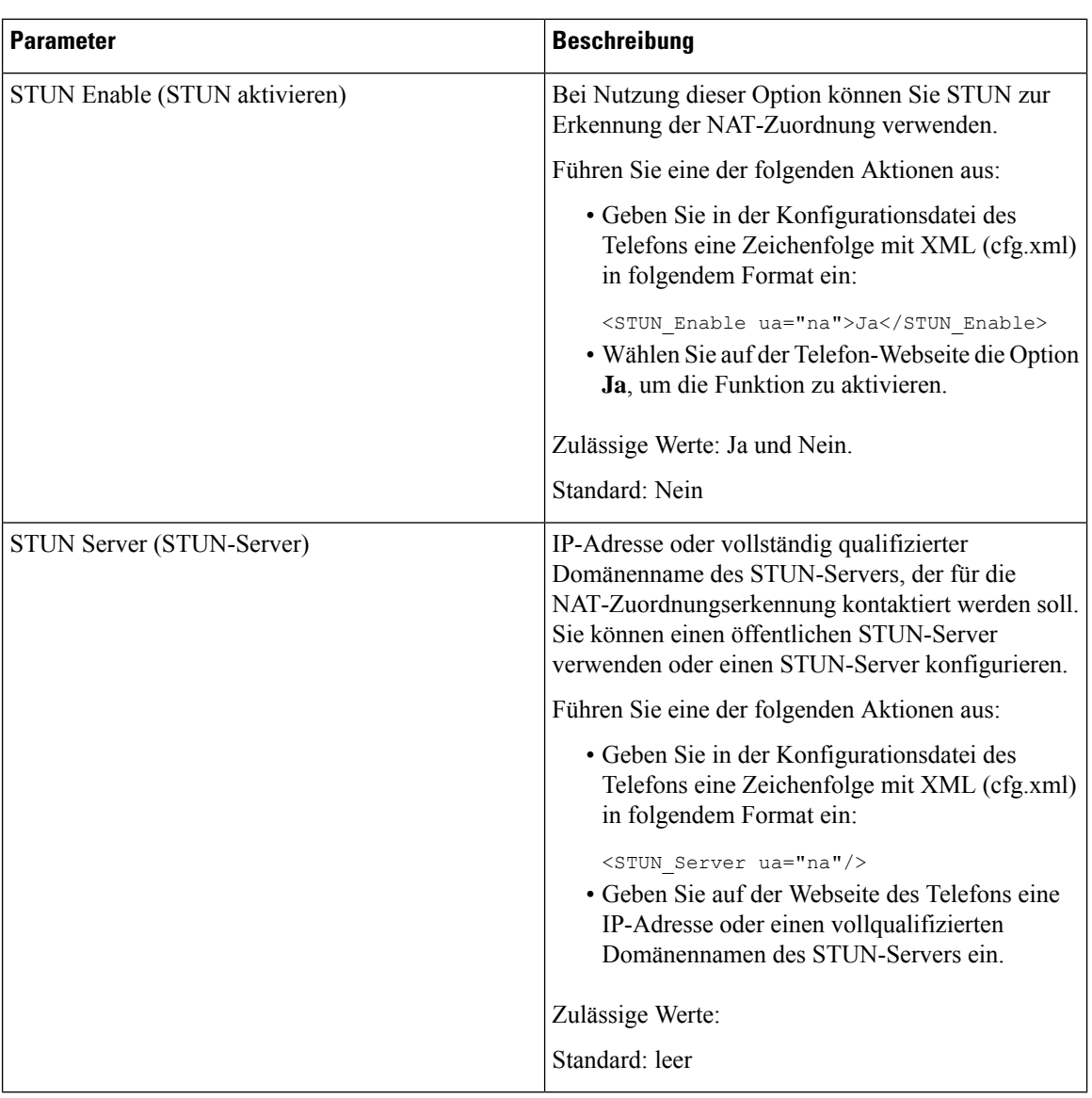

#### **Tabelle 17: NAT-Zuordnung mit STUN-Parametern**

### <span id="page-77-0"></span>**Symmetrisches oder asymmetrisches NAT bestimmen**

STUN funktioniert auf Routern mit einem symmetrischen NAT nicht. Mit symmetrischem NAT werden IP-Adressen von einer internen IP-Adresse undPortnummer zu einer externen, routingfähigen IP-Zieladresse und Portnummer zugeordnet. Wenn ein anderes Paket von der gleichen IP-Quelladresse und Port an ein anderes Ziel gesendet wird, wird eine andere Kombination aus IP-Adresse undPortnummer verwendet. Diese Methode ist einschränkend, da ein externer Host ein Paket nur an einen bestimmten Port auf dem internen Host senden kann, wenn der interne Host ein Paket von diesem Port an den externen Host sendet.

Dieses Verfahren setzt voraus, dass ein Syslog-Server konfiguriert ist, der Syslog-Nachrichten empfangen kann.

Ш

Um zu bestimmen, ob der Router ein symmetrisches oder asymmetrisches NAT verwendet, gehen Sie wie folgt vor:

#### **Vorbereitungen**

- Stellen Sie sicher, dass die Firewall auf Ihrem PC nicht ausgeführt wird. (Die Firewall kann den Syslog-Port blockieren.) Der Syslog-Standardport ist 514.
- Greifen Sie auf die Webseite zur Telefonverwaltung zu. Siehe Auf [Weboberfläche](pa2d_b_7800_mpp_ag_new_chapter7.pdf#nameddest=unique_163) des Telefons zugreifen.

#### **Prozedur**

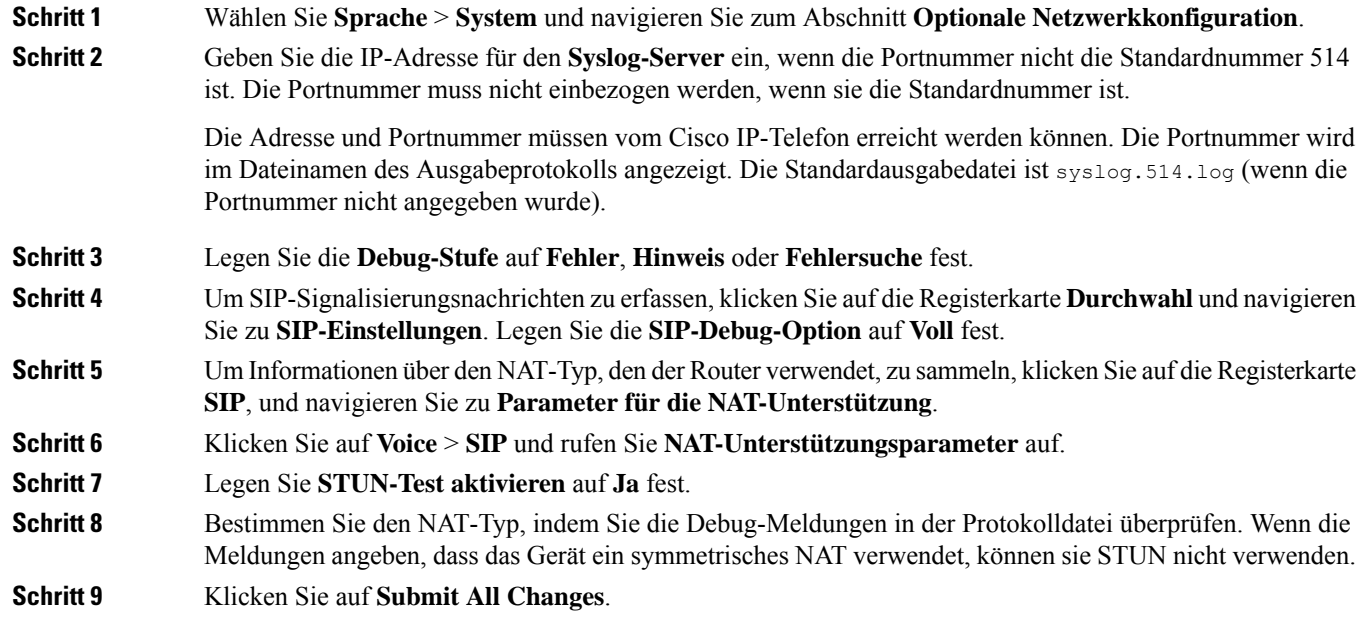

# **Rufnummernplan**

# **Rufnummernplan-Übersicht**

Wählpläne bestimmen, wie Ziffern interpretiert und übertragen werden. Auch die Annahme oder Ablehnung der gewählten Nummer richtet sich nach dem Rufnummernplan. Mit einem Rufnummernplan können Sie das Wählen vereinfachen oder bestimmte Arten von Anrufen blockieren, beispielsweise Fern- und Auslandsgespräche.

Auf der Webbenutzeroberfläche des Telefons können Sie Wählpläne für das IP-Telefon konfigurieren.

Dieser Abschnitt enthält Informationen über Wählpläne und die Verfahren zum Konfigurieren von Wählplänen.

Das Cisco IP-Telefon hat verschiedene Rufnummernplanstufen und verarbeitet die Ziffernfolge.

Wenn ein Benutzer die Lautsprechertaste auf dem Telefon drückt, beginnt die folgende Ereignissequenz:

- **1.** Das Telefon sammelt die gewählten Ziffern. Der Interdigit-Timer verfolgt die Zeit zwischen den Ziffern nach.
- **2.** Wenn der Wert des Interdigit-Timers erreicht wird oder ein anderes Abbruchereignis auftritt, vergleicht das Telefon die gewählten Ziffern mit dem Rufnummernplan des IP-Telefons. Der Rufnummernplan wird auf der Webbenutzeroberfläche des Telefons unter **Voice** > **Durchwahl(n)** im Abschnitt **Rufnummernplan** konfiguriert.

## **Ziffernfolgen**

Ein Rufnummernplan umfasst eine Reihe von Zeichenfolgen, die durch das Zeichen **|** voneinander getrennt sind. Die gesamte Abfolge der Ziffernfolgen steht in Klammern.Jede Ziffernfolge im Rufnummernplan enthält eine Reihe von Elementen, die den vom Benutzer gedrückten Tasten entsprechen.

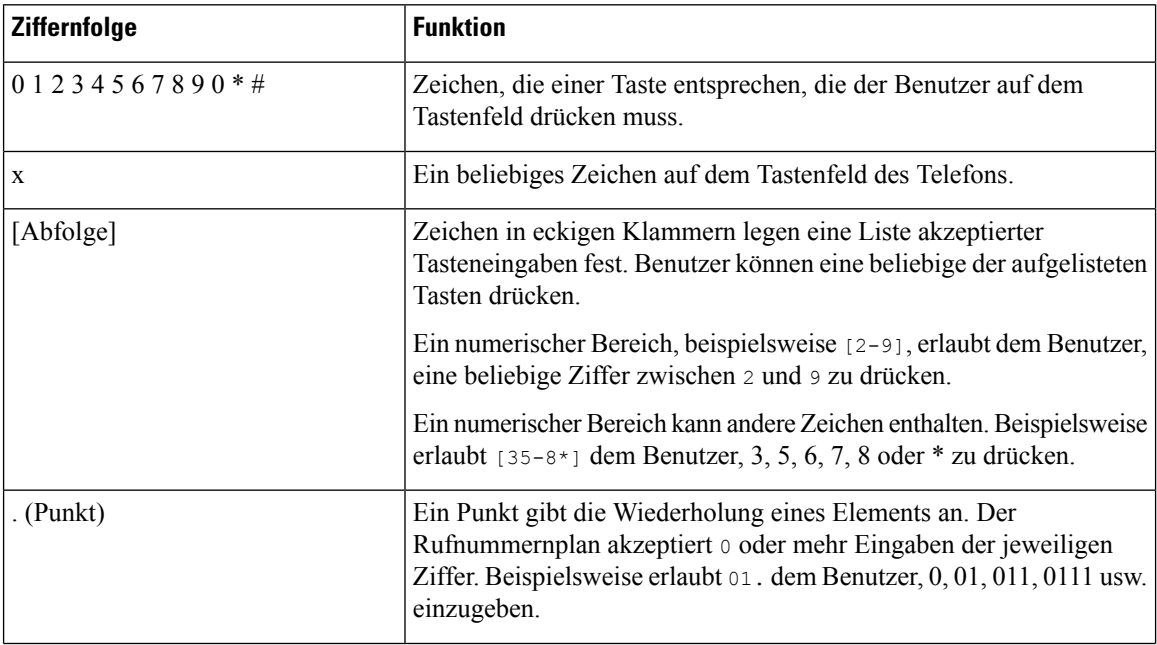

Leerzeichen werden ignoriert, können jedoch für bessere Lesbarkeit eingefügt werden.

 $\mathbf l$ 

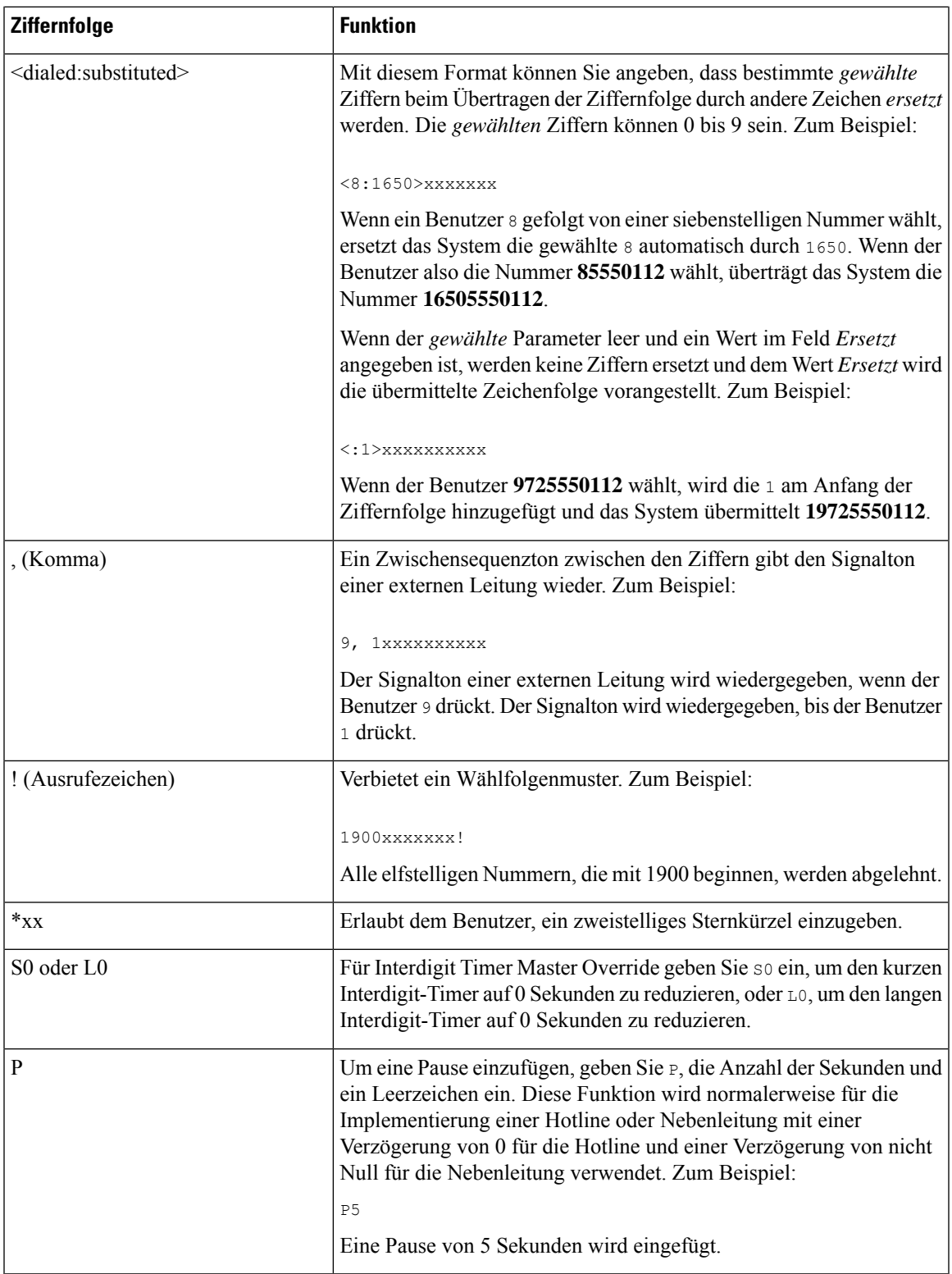

### **Beispiele für Ziffernfolgen**

Die folgenden Beispiele sind Ziffernfolgen, die Sie für Wählpläne verwenden können.

Bei einem vollständigen Rufnummernplaneintrag werden die Ziffernfolgen mit einem senkrechten Strich (|) voneinander getrennt und die gesamte Abfolge von Ziffernfolgen steht in Klammern.

```
( [1-8]xx | 9, xxxxxxx | 9, <:1>[2-9]xxxxxxxxx | 8, <:1212>xxxxxxx | 9, 1 [2-9] xxxxxxxxx
| 9, 1 900 xxxxxxx ! | 9, 011xxxxxx. | 0 | [49]11 )
```
• Nebenstellen im System:

```
( [1-8]xx | 9, xxxxxxx | 9, <:1>[2-9]xxxxxxxxx | 8, <:1212>xxxxxxx | 9, 1 [2-9] xxxxxxxxx
| 9, 1 900 xxxxxxx ! | 9, 011xxxxxx. | 0 | [49]11 )
```
[1-8]xx bedeutet, dass Benutzer jede beliebige dreistellige Nummer wählen können, die mit den Ziffern 1 bis 8 beginnt. Wenn die Nebenstellen in Ihrem System vierstellig sind, geben Sie die folgende Zeichenfolge ein: [1-8]xxx

• Ortsgespräche mit siebenstelliger Nummer:

```
( [1-8]xx | 9, xxxxxxx | 9, <:1>[2-9]xxxxxxxxx | 8, <:1212>xxxxxxx | 9, 1 [2-9] xxxxxxxxx
| 9, 1 900 xxxxxxx ! | 9, 011xxxxxx. | 0 | [49]111)
```
9, xxxxxxx bedeutet, dass nach dem Drücken der Ziffer 9 ein Wählton für externe Anrufe wiedergegeben wird. Der Benutzer kann eine beliebige siebenstellige Nummer wählen, wie bei einem Ortsgespräch.

• Ortsgespräche mit dreistelliger Ortsvorwahl und siebenstelliger Telefonnummer:

( [1-8]xx | 9, xxxxxxx | 9, <:1>[2-9]xxxxxxxxx | 8, <:1212>xxxxxxx | 9, 1 [2-9] xxxxxxxxx | 9, 1 900 xxxxxxx ! | 9, 011xxxxxx. | 0 | [49]11 )

9, <:1>[2-9]xxxxxxxxx kann verwendet werden, wenn eine Ortsvorwahl erforderlich ist. Nach dem Drücken der Ziffer 9 ertönt der Wählton für externe Anrufe. Der Benutzer muss dann eine zehnstellige Nummer wählen, die mit einer Ziffer zwischen 2 und 9 beginnt. Das System stellt automatisch eine 1 voran, bevor es die Nummer an den Netzbetreiber sendet.

• Ortsgespräche mit automatisch eingefügter dreistelliger Ortsvorwahl:

( [1-8]xx | 9, xxxxxxx | 9, <:1>[2-9]xxxxxxxxx | 8, <:1212>xxxxxxx | 9, 1 [2-9] xxxxxxxxx | 9, 1 900 xxxxxxx ! | 9, 011xxxxxx. | 0 | [49]11 )

8, <:1212>xxxxxxx kann verwendet werden, wenn eine Ortsvorwahl laut den Vorgaben des Netzbetreibers erforderlich ist, die meisten Anrufe jedoch innerhalb einer Ortsvorwahl getätigt werden. Nach dem Drücken der Ziffer 8 ertönt ein Wählton für externe Anrufe. Der Benutzer kann dann eine beliebige siebenstellige Nummer wählen. Das System stellt automatisch eine 1 und die Ortsvorwahl 212 voran, bevor es die Nummer an den Netzbetreiber sendet.

• Ferngespräche in den USA:

( [1-8]xx | 9, xxxxxxx | 9, <:1>[2-9]xxxxxxxxx | 8, <:1212>xxxxxxx | 9, 1 [2-9] xxxxxxxxx | 9, 1 900 xxxxxxx ! | 9, 011xxxxxx. | 0 | [49]11 )

9, 1 [2-9] xxxxxxxxx bedeutet, dass nach dem Drücken der Ziffer 9 der Wählton für externe Anrufe ertönt. Der Benutzer kann dann eine beliebige elfstellige Nummer wählen, die mit einer 1 beginnt, gefolgt von einer Ziffer zwischen 2 und 9.

• Blockierte Nummer:

( [1-8]xx | 9, xxxxxxx | 9, <:1>[2-9]xxxxxxxxx | 8, <:1212>xxxxxxx | 9, 1 [2-9] xxxxxxxxx | 9, 1 900 xxxxxxx ! | 9, 011xxxxxx. | 0 | [49]11 )

9, 1 900 xxxxxxx ! Diese Ziffernfolge kann verwendet werden, um zu verhindern, dass Benutzer Nummern wählen, die hohe Gebühren verursachen oder mit unangemessenen Inhalten in Verbindung stehen. In den USA gilt dies beispielsweise für 1-900-Nummern. Nach dem Drücken der Ziffer 9 ertönt ein Wählton für externe Anrufe. Wenn der Benutzer dann eine elfstellige Nummer wählt, die mit den Ziffern 1900 beginnt, wird der Verbindungsaufbau abgelehnt.

• Landesvorwahl in den USA:

```
( [1-8]xx | 9, xxxxxxx | 9, <:1>[2-9]xxxxxxxxx | 8, <:1212>xxxxxxx | 9, 1 [2-9] xxxxxxxxx
| 9, 1 900 xxxxxxx ! | 9, 011xxxxxx. | 0 | [49]11 )
```
9, 011xxxxxx bedeutet, dass nach dem Drücken der Ziffer 9 ein Wählton für externe Anrufe wiedergegeben wird. Der Benutzer kann dann eine beliebige Nummer wählen, die mit 011 beginnt (dies ist in den USA die Vorwahl für Auslandsgespräche).

• Nummern für Auskunftsdienste:

```
( [1-8]xx | 9, xxxxxxx | 9, <:1>[2-9]xxxxxxxxx | 8, <:1212>xxxxxxx | 9, 1 [2-9] xxxxxxxxx
| 9, 1 900 xxxxxxx ! | 9, 011xxxxxx. | 0 | [49]11 )
```
0 | [49]11: Dieses Beispiel enthält zwei zweistellige Ziffernfolgen, die durch einen senkrechten Strich getrennt sind. Die erste Ziffernfolge bedeutet, dass Benutzer die Ziffer 0 wählen können, um mit einer Vermittlungsstelle verbunden zu werden. Die zweite Ziffernfolge bedeutet, dass Benutzer über die Nummer 411 eine lokale Auskunft anrufen und mit 911 einen Notruf tätigen können.

## **Annahme und Übertragung der gewählten Ziffern**

Wenn ein Benutzer eine Reihe von Ziffern wählt, wird diese mit allen Ziffernfolgen aus dem Rufnummernplan abgeglichen. Erste Übereinstimmungen sind mögliche Kandidaten für die entsprechenden Ziffernfolgen. Wenn der Benutzer mehr Ziffern eingibt, werden die Kandidaten reduziert, bis nur einer oder keiner gültig ist. Tritt ein Terminierungsereignis auf, nimmt das IP PBX die vom Benutzer gewählte Nummer an und leitet einen Anruf ein, oder lehnt die Nummer als ungültig ab. Wenn die Nummer ungültig ist, wird der Reorder-Ton (schneller Besetztton) wiedergegeben.

Aus der folgenden Tabelle geht hervor, wie Terminierungsereignisse verarbeitet werden.

![](_page_82_Picture_916.jpeg)

![](_page_83_Picture_681.jpeg)

## **Rufnummernplan-Timer (Off-Hook-Timer)**

Sie können sich den Rufnummernplan-Timer als Off-Hook-Timer vorstellen. Dieser Timer wird gestartet, wenn der Hörer abgenommen wird. Wenn der Benutzer innerhalb der festgelegten Anzahl an Sekunden keine Ziffern wählt, tritt eine Zeitüberschreitung auf, und die Nichteingabe wird ausgewertet. Sofern der Rufnummernplan Nichteingaben nicht ausdrücklich zulässt, wird der Verbindungsaufbau abgelehnt.

![](_page_83_Picture_5.jpeg)

**Hinweis**

Der Timer, vor dem eine Nummer gewählt wird, ist der kürzeste des Rufnummernplan-Standard-Timers und der Wählton- Timer, der im Feld **Wählton** auf der Registerkarte **Regional** festgelegt ist.

#### **Syntax für den Rufnummernplan-Timer**

**SYNTAX:** (P*s*<:n> | Rufnummernplan)

- **s:** die Anzahl der Sekunden; Der Timer, vor dem eine Nummer gewählt wird, ist der kürzeste des Rufnummernplan-Standard-Timers und der **im** Feld "Wählton" festgelegte Wählton-Timer. Wenn Sie den Timer auf 0 Sekunden setzen, wird der Anruf beim Abheben des Hörers automatisch an den festgelegten Anschluss weitergeleitet.
- **n:** (optional): Die Nummer, die bei Ablauf des Timers automatisch übertragen wird. Sie können eine Anschlussnummer oder eine DID-Nummer eingeben. Platzhalter sind nicht zulässig, da die Nummer wie angezeigt übertragen wird. Wenn Sie keine Nummernersetzung, <:n>, angeben, ertönt nach der festgelegten Anzahl von Sekunden der schnelle Besetztton.

#### **Beispiele für den Rufnummernplan-Timer**

Der tatsächliche Timer vor dem Wählen einer Nummer ist der kürzeste des Standard-Timer für den Rufnummernplan und der im Feld **Wählton** festgelegte Rufton-Timer. In den folgenden Beispielen wird davon ausgegangen, dass der Signalton-Timer länger als der Rufnummernplan-Timer ist. **Hinweis**

RäumenSie dem Benutzer mehr Zeit ein, um mit dem Wählen zu beginnen, nachdem der Hörer abgenommen wurde:

(P9 | (9,8<:1408>[2-9]xxxxxx | 9,8,1[2-9]xxxxxxxxx | 9,8,011xx. | 9,8,xx.|[1-8]xx)

P9 bedeutet, dass Benutzer nach Abheben des Hörers neun Sekunden Zeit haben, um mit dem Wählen zu beginnen. Wählt der Benutzer innerhalb dieser neun Sekunden keine Ziffern, ertönt der Reorder-Ton (schneller Besetztton). Wenn Sie den Timer verlängern, haben die Benutzer mehr Zeit zum Wählen.

Erstellen einer Hotline für alle Folgen im Systemwählplan:

```
(P9<:23> | (9,8<:1408>[2-9]xxxxxx | 9,8,1[2-9]xxxxxxxxx | 9,8,011xx. | 9,8,xx.|[1-8]xx)
```
P9<:23> bedeutet, dass Benutzer nach Abheben des Hörers neun Sekunden Zeit haben, um mit dem Wählen zu beginnen. Wählt der Benutzer innerhalb dieser neun Sekunden keine Ziffern, wird er automatisch mit Nebenstelle 23 verbunden.

Erstellen einer Hotline auf einer Leitungstaste für einen Anschluss:

(P0 <:1000>)

Wenn Sie den Timer auf 0 Sekunden setzen, wird der Anruf beim Abheben des Hörers automatisch an die festgelegte Nebenstelle weitergeleitet. Sie können diese Ziffernfolge im Rufnummernplan für Anschluss 2 oder höher auf einem Clienttelefon eingeben.

## **Langer Interdigit-Timer (Timer für unvollständige Eingaben)**

Sie können sich diesen Timer als Timer für unvollständige Eingaben vorstellen. Er misst das Intervall zwischen den einzelnen gewählten Ziffern. Der Timer wird angewendet, solange die eingegebenen Ziffern mit keiner Ziffernfolge aus dem Rufnummernplan übereinstimmen. Wählt der Benutzer innerhalb der vorgegebenen Anzahl an Sekunden keine weitere Ziffer, wird die Eingabe als unvollständig betrachtet, und der Verbindungsaufbau wird abgelehnt. Die Standardwert ist 10 Sekunden.

In diesem Abschnitt wird erläutert, wieSie einen Timer als Teil eines Rufnummernplans bearbeiten. Alternativ können Sie die Timer-Steuerung bearbeiten, die die standardmäßigen Interdigit-Timer für alle Anrufe steuert.

#### **Syntax für den langen Interdigit-Timer**

**SYNTAX:** L:s, (Rufnummernplan)

- **s:** Anzahl der Sekunden. Wenn nach L: keine Nummer gewählt wird, gilt der Standard-Timer mit fünf Sekunden. Wenn Sie den Timer auf 0 Sekunden setzen, wird der Anruf beim Abheben des Hörers automatisch an die festgelegte Nebenstelle weitergeleitet.
- Die Timer-Sequenz wird links neben der öffnenden Klammer für den Rufnummernplan angegeben.

#### **Beispiel für den langen Interdigit-Timer**

L:15, (9,8<:1408>[2-9]xxxxxx | 9,8,1[2-9]xxxxxxxxx | 9,8,011xx. | 9,8,xx.|[1-8]xx)

L:15 bedeutet, dass die Benutzer mit diesem Rufnummernplan zwischen der Eingabe der Ziffern bis zu 15 Sekunden warten können, bevor der lange Interdigit-Timer abläuft. Diese Einstellung ist insbesondere für Benutzer, beispielsweise Vertriebsmitarbeiter, nützlich, die Nummern von Visitenkarten und anderen gedruckten Material ablesen, während sie wählen.

### **Kurzer Interdigit-Timer (Timer für vollständige Eingaben)**

Sie können sich diesen Timer als Timer für "vollständige" Eingaben vorstellen. Er misst das Intervall zwischen den einzelnen gewählten Ziffern. Der Timer wird angewendet, wenn die gewählten Ziffern mit mindestens einer der Ziffernfolgen im Rufnummernplan übereinstimmen. Wählt der Benutzer innerhalb der vorgegebenen Anzahl von Sekunden keine weitere Ziffer, wird die Eingabe ausgewertet. Wenn der Eintrag gültig ist, wird der Anruf fortgesetzt. Ist der Eintrag ungültig, wird der Anruf abgelehnt.

Standardwert: 3 Sekunden

#### **Syntax für den kurzen Interdigit-Timer**

**SYNTAX 1**: S:s (Rufnummernplan)

Mit dieserSyntax wendenSie die neue Einstellung auf den gesamten Rufnummernplan innerhalb der Klammern an.

**SYNTAX 2**: *Ziffernfolge* Ss

Mit dieser Syntax wenden Sie die neue Einstellung auf eine bestimmte Ziffernfolge an.

**S**: Anzahl der Sekunden. Wenn nach Skeine Nummer gewählt wird, gilt der Standard-Timer von fünf Sekunden.

#### **Beispiele für den kurzen Interdigit-Timer**

Den Timer für den gesamten Rufnummernplan festlegen:

S:6, (9,8<:1408>[2-9]xxxxxx | 9,8,1[2-9]xxxxxxxxx | 9,8,011xx. | 9,8,xx.|[1-8]xx)

S:6: Der Benutzer kann beim Wählen einer Nummer mit abgehobenem Hörer zwischen den einzelnen Ziffern bis zu 15 Sekunden warten, bevor der kurze Interdigit-Timer abläuft. Diese Einstellung ist insbesondere für Benutzer, beispielsweise Vertriebsmitarbeiter, nützlich, die Nummern von Visitenkarten und anderen gedruckten Material ablesen, während sie wählen.

Einen Timer für eine bestimmte Ziffernfolge im Rufnummernplan festlegen:

(9,8<:1408>[2-9]xxxxxx | 9,8,1[2-9]xxxxxxxxxS0 | 9,8,011xx. | 9,8,xx.|[1-8]xx)

9,8,1[2-9]xxxxxxxxxS0: Wenn der Timer auf 0 festgelegt ist, wird der Anruf automatisch übermittelt, sobald der Benutzer die letzte Ziffer der Ziffernfolge gewählt hat.

Ш

## **Bearbeiten des Rufnummernplans auf dem IP-Telefon**

![](_page_86_Picture_3.jpeg)

**Hinweis**

Sie können den Rufnummernplan in der XML-Konfigurationsdatei bearbeiten. Suchen Sie den Parameter Dial\_Plan\_n\_ in der XML-Konfigurationsdatei, wobei "n" für die Anschlussnummer steht. Bearbeiten Sie den Wert dieses Parameters. Der Wert muss im gleichen Format wie im Feld **Rufnummernplan** auf der Webseite zur Telefonverwaltung, die unten beschrieben wird, angegeben werden.

#### **Vorbereitungen**

Greifen Sie auf die Webseite zur Telefonverwaltung zu. Siehe Auf [Weboberfläche](pa2d_b_7800_mpp_ag_new_chapter7.pdf#nameddest=unique_163) des Telefons zugreifen.

#### **Prozedur**

![](_page_86_Picture_572.jpeg)

# **Konfiguration der regionalen Parameter**

## **Regionale Parameter**

KonfigurierenSie auf der Web-Benutzeroberfläche des Telefons auf der Registerkarte **Regional** die regionalen und lokalen Einstellungen, beispielsweise Kontrolltimerwerte, das Wörterbuch-Serverskript, die Sprachauswahl und das Gebietsschema, um die Lokalisierung zu ändern. Die Registerkarte Regional enthält die folgenden Bereiche:

- Anruffortschrittstöne: Zeigt die Werte aller Signaltöne an.
- Eindeutige Ruftonmuster: Rhythmus des Klingeltons definiert das Ruftonmuster, das einen Telefonanruf ankündigt.
- Kontrolltimerwerte: Zeigt alle Werte in Sekunden an.
- Vertikale Serviceaktivierungscodes: Umfassen den Rückruf-Aktivierungscode und den Rückruf-Deaktivierungscode.
- Codec-Auswahlcodes für ausgehende Anrufe: Definiert die Sprachqualität.
- Zeit: Umfasst das lokale Datum, die lokale Zeit, die Zeitzone und die Sommerzeit.
- Sprache: Umfasst das Wörterbuch-Serverskript, die Sprachauswahl und das Gebietsschema.

## **Kontrolltimerwerte festlegen**

Wenn Sie eine Timereinstellung nur für eine bestimmte Ziffernfolge oder einen bestimmten Anruftyp ändern möchten, bearbeiten Sie den Rufnummernplan entsprechend.

#### **Vorbereitungen**

Greifen Sie auf die Webseite zur Telefonverwaltung zu. Siehe Auf [Weboberfläche](pa2d_b_7800_mpp_ag_new_chapter7.pdf#nameddest=unique_163) des Telefons zugreifen.

#### **Prozedur**

![](_page_87_Picture_445.jpeg)

## **Parameter für Kontrolltimerwerte (Sek.)**

In der folgenden Tabelle werden dieFunktionen und die Verwendung vonParametern für die Kontrolltimerwerte im Abschnitt "Werteparameter für die Steuerung des Zeitgebers" auf der Registerkarte "Sprache" auf der Telefon-Weboberfläche definiert. Außerdem wird die Syntax der Zeichenfolge definiert, die in der

Telefon-Konfigurationsdatei mit dem XML-Code (cfg.xml) hinzugefügt wird, um einen Parameter zu konfigurieren.

![](_page_88_Picture_504.jpeg)

![](_page_88_Picture_505.jpeg)

![](_page_89_Picture_454.jpeg)

## **Cisco IP-Telefon lokalisieren**

#### **Vorbereitungen**

**Prozedur**

Greifen Sie auf die Webseite zur Telefonverwaltung zu. Siehe Auf [Weboberfläche](pa2d_b_7800_mpp_ag_new_chapter7.pdf#nameddest=unique_163) des Telefons zugreifen.

![](_page_89_Picture_455.jpeg)

## **Uhrzeit und Datum auf der Telefon-Webseite konfigurieren**

Sie können die Uhrzeit und das Datum auf der Seite "Telefon" manuell festlegen.

#### **Vorbereitungen**

Auf [Weboberfläche](pa2d_b_7800_mpp_ag_new_chapter7.pdf#nameddest=unique_163) des Telefons zugreifen. Lesen Sie hierzu Zeit- und [Datumseinstellungen,](#page-90-0) auf Seite 91.

#### **Prozedur**

**Schritt 1** Wählen Sie **Voice** > **Regional** aus.

Ш

![](_page_90_Picture_640.jpeg)

## **Uhrzeit und Datum auf dem Telefon konfigurieren**

Sie können die Uhrzeit und das Datum manuell auf dem Telefon festlegen.

#### **Vorbereitungen**

Lesen Sie hierzu den Zeit- und [Datumseinstellungen,](#page-90-0) auf Seite 91.

#### **Prozedur**

![](_page_90_Picture_641.jpeg)

## <span id="page-90-0"></span>**Zeit- und Datumseinstellungen**

Das Cisco IP-Telefon erhält die Zeiteinstellungen auf zwei Arten:

• NTP-Server – Das NTP-24-Stunden-Format hat Priorität vor der Uhrzeit, die Sie mithilfe der Menüoptionen auf dem Telefon oder der Webseite einrichten.

Wenn das Telefon hochfährt, versucht es zuerst den Network Time Protocol (NTP) Server zu kontaktieren, um die Uhrzeit zu erhalten und zu aktualisieren. Das Telefon synchronisiert seine Zeit in regelmäßigen Abständen mit dem NTP-Server und zwischen den Aktualisierungen wird die Uhrzeit mit der internen Uhr verfolgt. Der Synchronisierungszeitraum ist auf 64 Sekunden festgelegt.

Wenn Sie manuell eine Uhrzeit eingeben, wird diese Einstellung für jetzt wirksam, aber bei der nächsten NTP-Synchronisierung wird die NTP-Zeit angezeigt.

- Manuelle Einrichtung − Sie können das lokale Datum und die Uhrzeit auf einem der folgenden Wege manuell konfigurieren:
	- Auf der Weboberfläche des Telefons
	- Auf dem Telefon selbst

Das Standardformat ist 12 Stunden, das mit dem 24-Stunden-Format überschrieben wird, sobald das Telefon mit dem NTP-Server synchronisiert wird.

![](_page_91_Picture_579.jpeg)

![](_page_91_Picture_580.jpeg)

 $\mathbf l$ 

![](_page_92_Picture_462.jpeg)

I

![](_page_93_Picture_371.jpeg)

![](_page_94_Picture_360.jpeg)

## **Sommerzeit konfigurieren**

Das Telefon unterstützt die automatische Anpassung für die Sommerzeit.

![](_page_94_Picture_5.jpeg)

**Hinweis**

Die Uhrzeit der Protokoll- und Statusmeldungen ist die UTC-Zeit. Die Zeitzoneneinstellung wirkt sich nicht auf diese aus.

#### **Vorbereitungen**

Greifen Sie auf die Webseite zur Telefonverwaltung zu. Siehe Auf [Weboberfläche](pa2d_b_7800_mpp_ag_new_chapter7.pdf#nameddest=unique_163) des Telefons zugreifen.

### **Prozedur**

![](_page_94_Picture_361.jpeg)

**Schritt 2** Legen Sie die Option **Sommerzeit aktivieren** in der Dropdown-Liste auf **Ja** fest.

![](_page_95_Picture_597.jpeg)

#### **Beispiele für die Sommerzeit**

Im folgenden Beispiel wird die Sommerzeit für die USA konfiguriert und eine Stunde hinzugefügt, beginnend um Mitternacht am zweiten Sonntag im März und endend um Mitternacht am ersten Sonntag im November; 1 Stunde hinzufügen (USA, Nordamerika):

start=3/8/7/02:0:0;end=11/1/7/02:0:0;save=1

Im folgenden Beispiel wird die Sommerzeit für Finnland konfiguriert, beginnend um Mitternacht am letzten Sonntag im März und endend um Mitternacht am letzten Sonntag im Oktober:

start=3/-1/7/03:0:0;end=10/-1/7/03:0:0;save=1 (Finland)

Im folgenden Beispiel wird dieSommerzeit für Neuseeland (in Version 7.5.1 und höher) konfiguriert, beginnend am letzten Sonntag im September um Mitternacht und endend am ersten Sonntag im April um Mitternacht.

start=9/-1/7/02:0:0;end=4/1/7/02:0:0;save=1 (New Zealand)

Im folgenden Beispiel wird die Sommerzeit konfiguriert, beginnend am letzten Montag (am oder vor dem 8. April) und endend am ersten Mittwoch (am oder nach dem 8. Mai).

start=4/-8/1;end=5/8/3;save=1

### **Sprache des Telefondisplays**

Das Cisco IP-Telefon unterstützt mehrere Sprachen für das Telefondisplay.

Standardmäßig wird das Telefon für Englisch eingerichtet. Um eine andere Sprache verwenden zu können, müssen Sie das Wörterbuch für die betreffende Sprache einrichten. Bei einigen Sprachen müssen Sie auch die Schriftart für die Sprache einrichten.

Nachdem die Konfiguration abgeschlossen ist, können Sie oder andere Benutzer die gewünschte Sprache für das Telefondisplay angeben.

#### **Für das Telefondisplay unterstützte Sprachen**

NavigierenSie auf der Webseite zur Telefonverwaltung zu **Administratoranmeldung** > **Erweitert** > **Sprache** > **Regional**. Klicken Sie im Abschnitt **Sprache** auf das Dropdown-Listenfeld **Gebietsschema**, um die für das Telefondisplay unterstützten Sprachen anzuzeigen.

Ш

- ar-SA (Arabisch)
- bg-BG (Bulgarisch)
- ca-ES (Katalanisch)
- cs-CZ (Tschechisch)
- da-DK (Dänisch)
- de-DE (Deutsch)
- el-GR (Griechisch)
- en-GB (Englisch-Großbritannien)
- en-US (Englisch-USA)
- Es-Co (Kolumbianisches Spanisch)
- es-ES (Spanisch-Spanien)
- fi-FI (Finnisch)
- fr-CA (Französisch-Kanada)
- fr-FR (Französisch)
- he-IL (Hebräisch)
- hr-HR (Kroatisch)
- hu-HU (Ungarisch)
- it-IT (Italienisch)
	- ja-JP (Japanisch)
	- ko-KR (Koreanisch)
	- nl-NL (Niederländisch)
	- nn-NO (Norwegisch)
	- pl-PL (Polnisch)
	- pt-PT (Portugiesisch)
	- ru-RU (Russisch)
	- sk-SK (Slowakisch)
	- sl-SI (Slowenisch)
	- sv-SE (Schwedisch)
	- tr-TR (Türkisch)
	- zh-CN (Chinesisch)
	- zh-HK (Chinesisch-Sonderverwaltungszone Hongkong)

#### <span id="page-96-0"></span>**Wörterbücher und Schriftarten einrichten**

Für andere Sprachen als Englisch sind Wörterbücher erforderlich. Für einige Sprachen wird auch eine spezielle Schriftart benötigt.

![](_page_96_Picture_35.jpeg)

**Hinweis** Um lateinische und kyrillische Sprachen zu aktivieren, müssen Sie keine Schriftartdatei hinzufügen.

#### **Prozedur**

![](_page_96_Picture_562.jpeg)

• Geben Sie den Speicherort der Wörterbuch- und Schriftartdateien mit dem Parameter serv an.

Beispiel: serv=http://server.example.com/Locales/

Stellen Sie sicher, dass Sie die IP-Adresse des Servers, den Pfad und Ordnernamen angeben.

Beispiel: serv=http://10.74.128.101/Locales/

- Geben Sie für jede Sprache, die Sie konfigurieren möchten, wie unten beschrieben, einen Satz an Parametern an.
	- In diesen Parameterspezifikationen steht *n* für eine Seriennummer. Diese Nummer bestimmt **Hinweis** die Reihenfolge, in der die Sprachoptionen im Menü **Einstellungen** des Telefons angezeigt werden.

0 ist für US-Englisch reserviert; diese Sprache verfügt über ein Standardwörterbuch. Sie können es optional verwenden, um Ihr eigenes Wörterbuch anzugeben.

Verwenden Sie Zahlen, beginnend mit 1, für andere Sprachen.

• Geben Sie den Namen der Sprache mit dem Parameter d*n* an.

Sprachennamen-Beispiel für asiatische Sprache: d1=Chinese-Simplified

Sprachennamen-Beispiel für Deutsch (lateinisch und kyrillisch): d2=German

Sprachennamen-Beispiel für Französisch (lateinisch und kyrillisch): d1=French

Sprachennamen-Beispiel für Französisch (Kanada) (lateinisch und kyrillisch): d1=French-Canada

Sprachennamen-Beispiel für Hebräisch (RTL-Sprache): d1=Hebrew

Sprachennamen-Beispiel für Arabisch (RTL-Sprache): d1=Arabic

Dieser Name wird als Sprachoption im Menü **Einstellungen** des Telefons angezeigt.

• Geben Sie den Namen der Wörterbuchdatei mit dem Parameter x*n* an.

Beispiel für asiatische Sprache: x1=zh-CN\_78xx\_68xx-11.2.1.1004.xml;

Beispiel für französische (lateinische und kyrillische) Sprachen: x1=fr-FR\_78xx\_68xx-11.2.1.1004.xml;

Beispiel für Arabisch (RTL-Sprache): x1=ar-SA\_78xx\_68xx-11.2.1.1004.xml;

Beispiel für Französisch (Kanada): x1=fr-CA\_78xx\_68xx-11.3.6.0006.xml;

Stellen Sie sicher, dass Sie die richtige Datei für die Sprache und das Telefonmodell, das Sie verwenden, angeben.

• Wenn eine Schriftart für die Sprache erforderlich ist, geben Sie den Namen der Schriftartdatei mit dem Parameter f*n* an.

Zum Beispiel: f1=zh-CN\_78xx\_68xx-11.2.1.1004.ttf;

Stellen Sie sicher, dass Sie die richtige Datei für die Sprache und das Telefonmodell, das Sie verwenden, angeben.

**Hinweis** Schriftartdateien mit BMPim Dateinamen sind für das Cisco IP-Telefon 7811 vorgesehen.

Weitere Informationen zum Einrichten von Sprachen mit lateinischen Buchstaben finden Sie unter Einrichtung für Sprachen mit lateinischen und kyrillischen [Buchstaben,](#page-98-0) auf Seite 99.

Weitere Informationen zum Einrichten asiatischer Sprachen finden Sie unter [Einrichtung](#page-99-0) für asiatische [Sprachen,](#page-99-0) auf Seite 100.

Weitere Informationen zum Einrichten von [RTL-Sprachen](#page-99-1) finden Sie unter Einrichtung für RTL-Sprachen [\(Links-nach-Rechts\),](#page-99-1) auf Seite 100.

**Schritt 3** Klicken Sie auf **Submit All Changes**.

#### <span id="page-98-0"></span>**Einrichtung für Sprachen mit lateinischen und kyrillischen Buchstaben**

Wenn Sie Sprachen mit lateinischen und kyrillischen Buchstaben wie Französisch oder Deutsch verwenden, können Sie bis zu vier Sprachoptionen für das Telefon konfigurieren. Liste der Sprachen mit lateinischen und kyrillischen Buchstaben:

- Ungarisch • Bulgarisch
- Italienisch • Katalanisch
- Portugiesisch (Portugal) • Kroatisch
- Norwegisch • Tschechisch
- Dänisch

• Finnisch

- Niederländisch
- Russisch • Englisch (GB)
	- Slowakisch

• Polnisch

- Slowenisch
- Spanisch (Kolumbien) • Französisch (Frankreich)
- Spanisch • Französisch (Kanada)
- Schwedisch • Deutsch
- Türkisch • Griechisch
	- Ukraine

Um die Optionen zu aktivieren, richten Sie für jede Sprache, die Sie aufnehmen möchten, ein Wörterbuch ein. Geben Sie zur Aktivierung für jede Sprache, die Sie aufnehmen möchten, jeweils ein Paar aus Parameter und Wert d*n* und x*n* im Feld **Wörterbuch-Serverskript** an.

Beispiel für Sprachen einschließlich Französisch und Deutsch:

serv=http://10.74.128.101/Locales/;d1=French;x1=fr-FR\_78xx\_68xx-11.2.1.1004.xml; d2=German;x2=de-DE\_78xx\_68xx-11.2.1.1004.xml

Beispiel für Sprachen einschließlich Französisch (Kanada):

serv=http://10.74.128.101/Locales/;d1=French-Canada;x1=fr-CA\_78xx\_68xx-11.3.6.0006xml; serv=http://10.74.128.101/Locales/;d1=French-Canada;x1=fr-CA\_88xx-11.3.6.0006xml;

![](_page_99_Picture_2.jpeg)

Nach der erfolgreichen Konfiguration kann der Benutzer die konfigurierte Sprachenoption auf dem Telefon im Menü**Sprache** sehen. Der Benutzer kann auf das Menü**Sprache** über **Anwendungen** > **Geräterverwaltung** zugreifen.

#### <span id="page-99-0"></span>**Einrichtung für asiatische Sprachen**

Wenn Sie eine asiatische Sprache wie Chinesisch, Japanisch oder Koreanisch verwenden, können Sie nur eine Sprachoption für das Telefon einrichten.

Sie müssen das Wörterbuch und die Schriftart für die Sprache konfigurieren. Geben Sie hierzu die Parameter und Werte für d1, x1 und f1 in das Feld **Wörterbuch-Serverskript** ein.

Beispiel für die Einrichtung von Chinesisch (vereinfacht):

```
serv=http://10.74.128.101/Locales/;d1=Chinese-Simplified;
x1=zh-CN_78xx_68xx-11.2.1.1004.xml;f1=zh-CN_78xx_68xx-11.2.1.1004.ttf
```
#### <span id="page-99-1"></span>**Einrichtung für RTL-Sprachen (Links-nach-Rechts)**

Wenn Sie eine RTL-Sprache (Rechts-nach-Links) wie Arabisch und Hebräisch verwenden, können Sie nur eine Sprachoption für das Telefon einrichten.

Sie müssen das Wörterbuch und die Schriftart für die Sprache konfigurieren. Geben Sie hierzu die Parameter und Werte für d1, x1 und f1 in das Feld **Wörterbuch-Serverskript** ein.

Beispiel für Arabisch:

serv=http://server.example.com/Locales;d1=Arabic;x1=ar-SA\_88xx-11.3.4.xml;f1=ar-SA\_88xx-11.3.4.ttf

Ш

#### Beispiel für Hebräisch:

serv=http://server.example.com/Locales;d1=Hebrew;x1=he-IL\_88xx-11.3.4.xml;f1=he-IL\_88xx-11.3.4.ttf

Werte für den Parameter **Sprachauswahl** müssen **Arabisch** oder **Hebräisch** sein.

Die Werte für das **Gebietsschema** müssen **ar-SA** für Arabisch und **he-IL**für Hebräisch lauten.

#### **Eine Sprache für das Telefondisplay angeben**

![](_page_100_Figure_7.jpeg)

Die Benutzer können die Sprache auf dem Telefon unter **Einstellungen** > **Geräteadministration** > **Sprache** auswählen. **Hinweis**

#### **Vorbereitungen**

Die für die Sprache erforderlichen Wörterbücher und Schriftarten werden eingerichtet. Weitere Informationen hierzu finden Sie unter [Wörterbücher](#page-96-0) und Schriftarten einrichten, auf Seite 97.

#### **Prozedur**

**Schritt 1** Navigieren Sie auf der Webseite zur Telefonverwaltung zum Abschnitt **Administratoranmeldung** > **Erweitert** > **Sprache** > **Regional**,**Sprache**. GebenSie im Feld**Sprachauswahl** den Wert des entsprechenden d*n* Parameterwerts aus dem Feld **Wörterbuch-Serverskript** für die Sprache Ihrer Wahl ein.

**Schritt 2** Klicken Sie auf **Submit All Changes**.

## **Vertikale Serviceaktivierungscodes**

![](_page_100_Picture_509.jpeg)

I

![](_page_101_Picture_587.jpeg)

 $\mathbf l$ 

![](_page_102_Picture_560.jpeg)

I

![](_page_103_Picture_564.jpeg)

 $\mathbf l$ 

![](_page_104_Picture_56.jpeg)

I

![](_page_105_Picture_600.jpeg)

![](_page_106_Picture_206.jpeg)

# **Dokumentation für die Cisco IP-Telefon 7800-Serie**

Lesen Sie die Publikationen für Ihre Sprache, Ihr Telefonmodell und Ihre Telefon-Firmware. Navigieren Sie zum folgenden Dokumentations-URL:

[https://www.cisco.com/c/en/us/support/collaboration-endpoints/ip-phone-7800-series-multiplatform-firmware/](https://www.cisco.com/c/en/us/support/collaboration-endpoints/ip-phone-7800-series-multiplatform-firmware/tsd-products-support-series-home.html) [tsd-products-support-series-home.html](https://www.cisco.com/c/en/us/support/collaboration-endpoints/ip-phone-7800-series-multiplatform-firmware/tsd-products-support-series-home.html)

I